# **Dell Touch USB-C-hubmonitor P2424HT**

Gebruikershandleiding

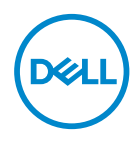

**Monitormodel: P2424HT Model van regelgeving: P2424HTc**

- **OPMERKING: Een OPMERKING geeft belangrijke informatie aan die u helpt uw computer beter te gebruiken.**
- **OPGELET: Een OPGELET wijst op mogelijke schade aan de hardware of verlies van gegevens indien de instructies niet worden opgevolgd.**
- **WAARSCHUWING: Een WAARSCHUWING duidt op de mogelijkheid van materiële schade, lichamelijk letsel of dood.**

© 2023 Dell Inc. of zijn dochtermaatschappijen. Alle rechten voorbehouden. Dell Technologies, Dell en andere handelsmerken zijn handelsmerken van Dell Inc. of zijn dochterondernemingen. Andere handelsmerken zijn mogelijk handelsmerken van hun respectieve eigenaars.

2023 – 08

Rev. A00

**D**<sup></sup>

# **Inhoud**

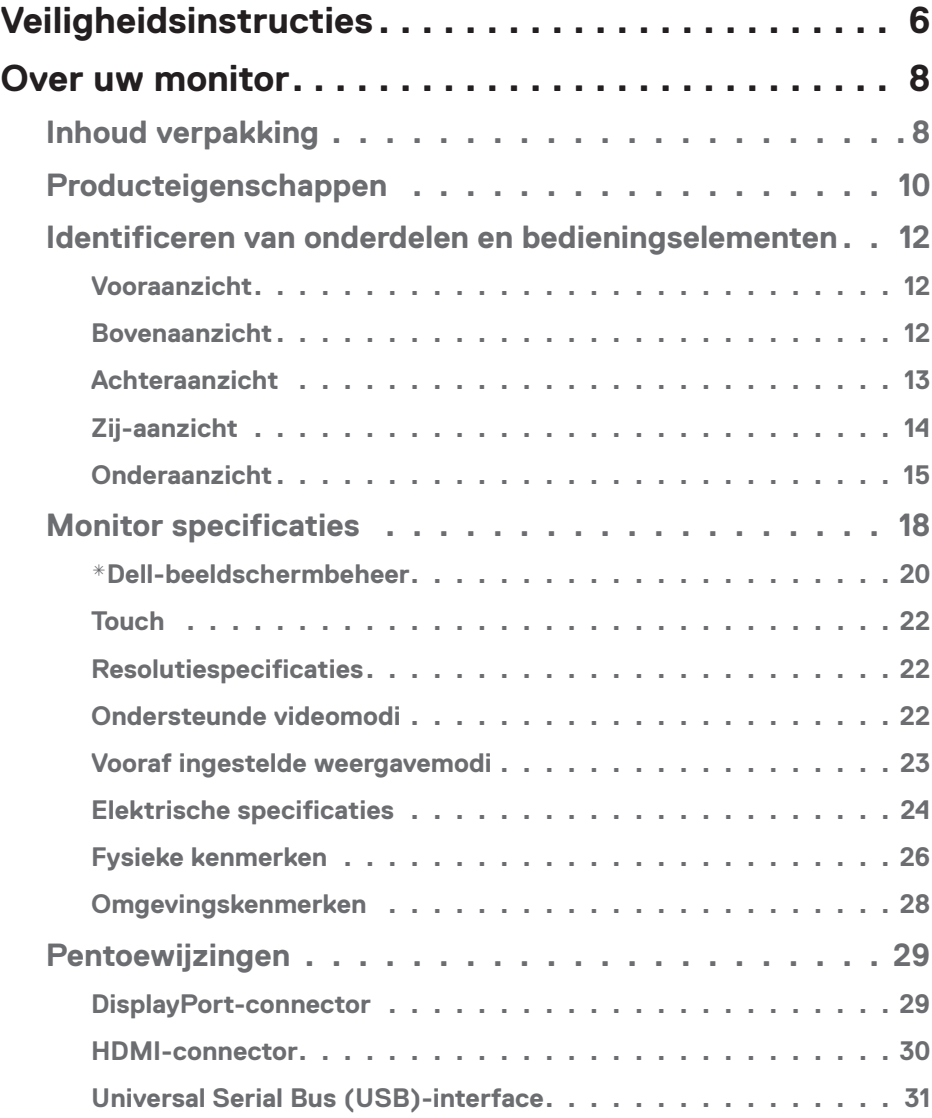

│ **3**

 $(\alpha L)$ 

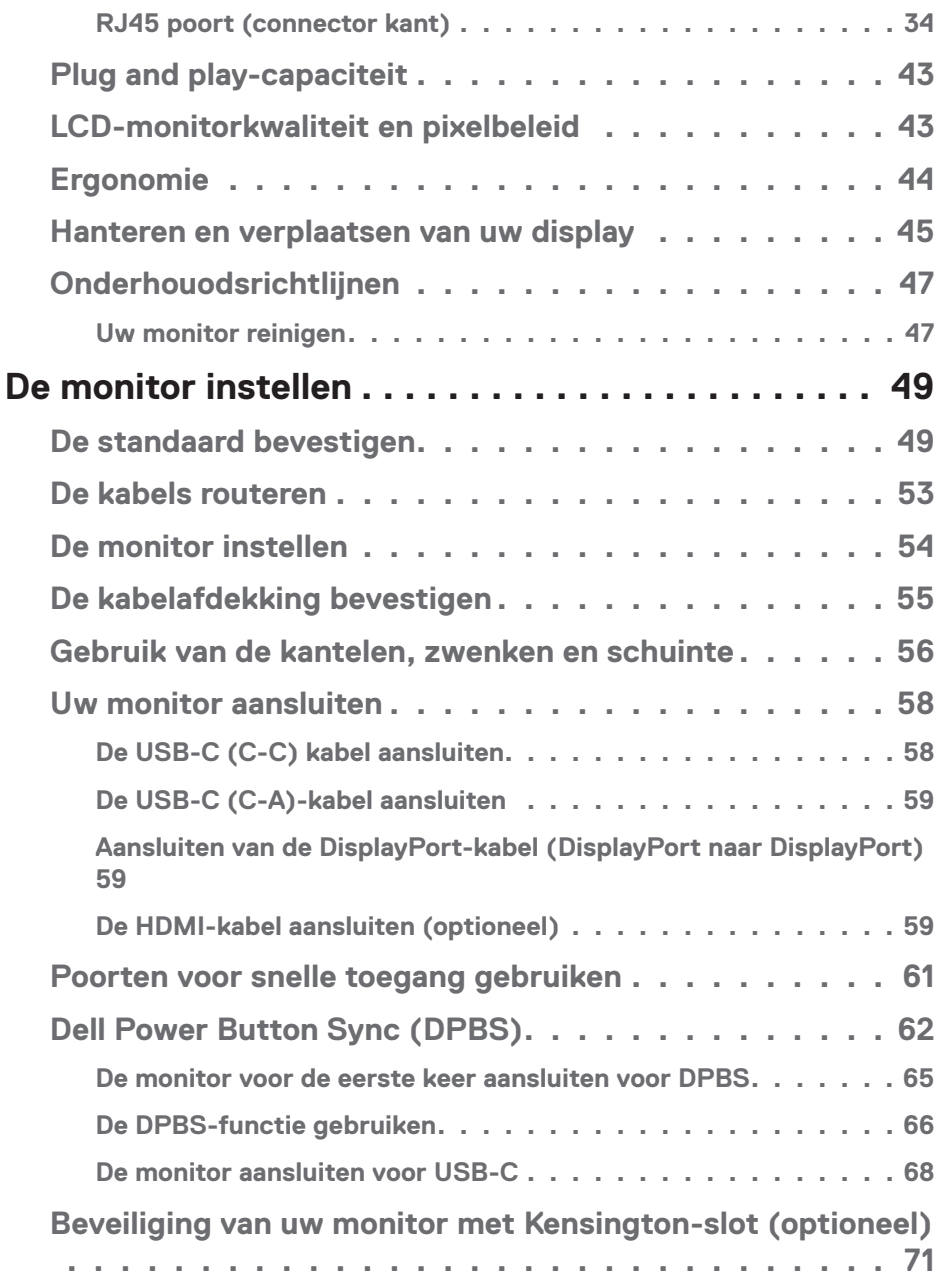

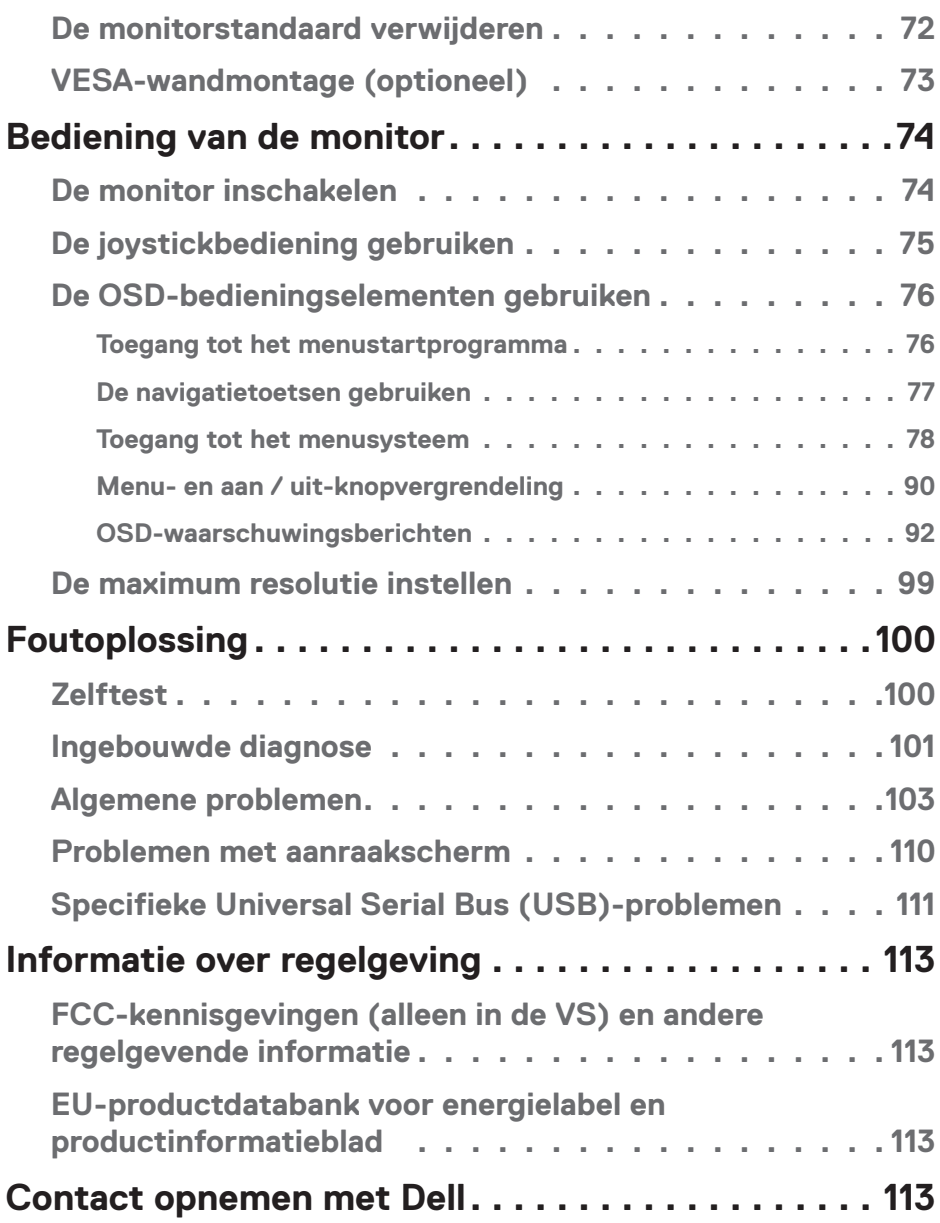

│ **5**

 $($ DELL

## <span id="page-5-0"></span>**Veiligheidsinstructies**

Gebruik de volgende veiligheidsrichtlijnen om uw monitor te beschermen tegen potentiële schade en om uw persoonlijke veiligheid te verzekeren. Tenzij anderszins vermeld, veronderstelt elke procedure in dit document dat u de met uw monitor verzonden veiligheidsinformatie hebt gelezen.

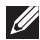

 **OPMERKING: Voorafgaand aan gebruik van de monitor moet u de veiligheidsinformatie lezen die is verzonden met uw monitor en die gedrukt is op het product. Bewaar de documentatie op een veilige locatie voor raadpleging in de toekomst.**

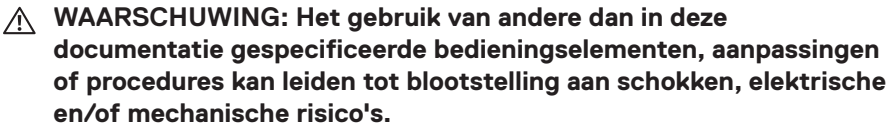

- **WAARSCHUWING: Het mogelijke langetermijneffect van op hoog volume luisteren naar audio via de koptelefoon (op monitor die het ondersteunt) is beschadiging van uw hoorvermogen.**
- Plaats de monitor op een stevige ondergrond en ga er voorzichtig mee om. Het scherm is breekbaar en kan beschadigd raken als het valt of wordt geraakt met een scherp object.
- Zorg er voor dat uw monitor elektrisch geschikt is om te werken met de wisselstroom die op uw locatie beschikbaar is.
- Houd de monitor op kamertemperatuur. Te koude of te warme omstandigheden kunnen een nadelig effect hebben op het vloeibare kristal van het beeldscherm.
- Sluit de stroomkabel van de monitor aan op een stopcontact dat zich in de buurt bevindt en toegankelijk is. Zie [Uw monitor aansluiten](#page-57-1).
- Plaats en gebruik de monitor niet op een nat oppervlak of in de buurt van water.
- Stel de monitor niet bloot aan zware trillingen of schokken. Plaats de monitor bijvoorbeeld niet in een kofferbak van een auto.
- Trek de stekker van de monitor uit het stopcontact als u de monitor gedurende langere tijd niet gebruikt.
- Om elektrische schokken te voorkomen, mag u niet proberen een afdekking te verwijderen of de binnenkant van de monitor aan te raken.
- Lees deze instructies zorgvuldig. Bewaar dit document voor toekomstig gebruik. Volg alle waarschuwingen en instructies die op het product zijn aangegeven.

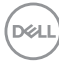

• Bepaalde monitors kunnen aan de wand worden gemonteerd met gebruik van de VESA-montage die apart wordt verkocht. Zorg ervoor dat u de juiste VESAspecificaties gebruikt als vermeld in het gedeelte over wandmontage van de *gebruikershandleiding*.

Zie voor informatie over veiligheidsinstructies het document van *Safety, Environmental, and Regulatory Information (SERI)* dat u zult ontvangen bij uw monitor.

DELI

### <span id="page-7-0"></span>**Over uw monitor**

#### **Inhoud verpakking**

In de volgende tabel vindt u de lijst van onderdelen die met uw monitor worden meegeleverd. Neem contact op met Dell als er een component ontbreekt. Zie voor meer informatie [Contact opnemen met Dell](#page-112-1).

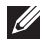

 **OPMERKING: Sommige items zijn optioneel en worden mogelijk niet met uw monitor verzonden. Sommige functies zijn mogelijk niet beschikbaar in bepaalde landen.**

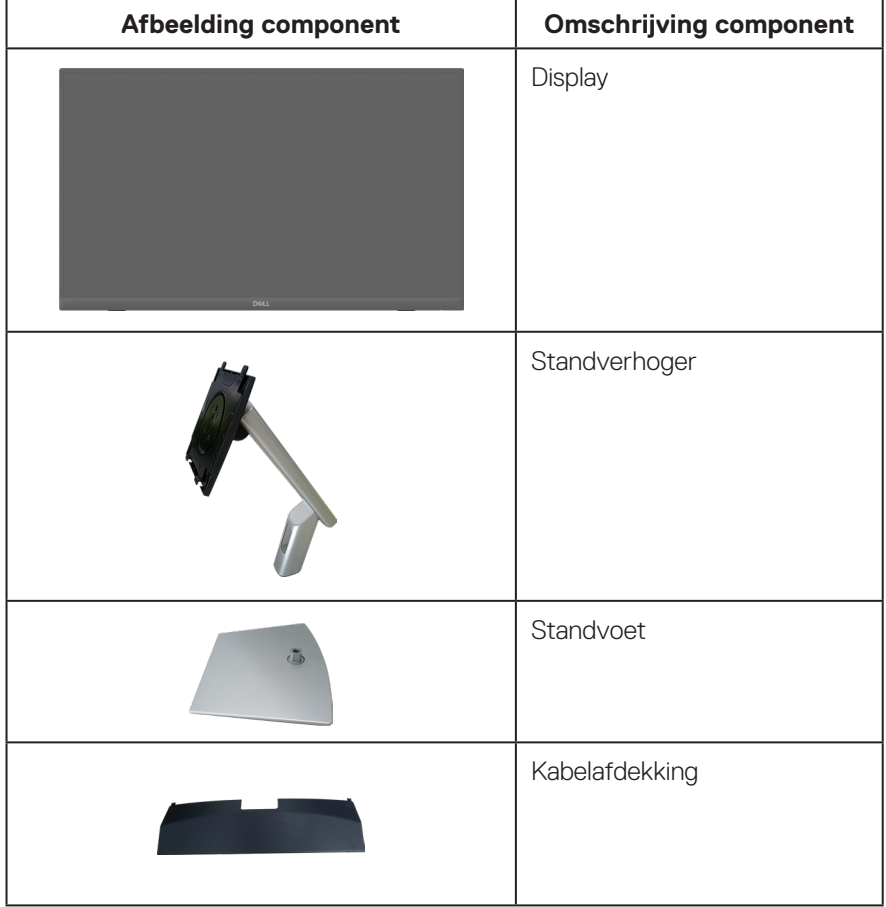

**D**ELI

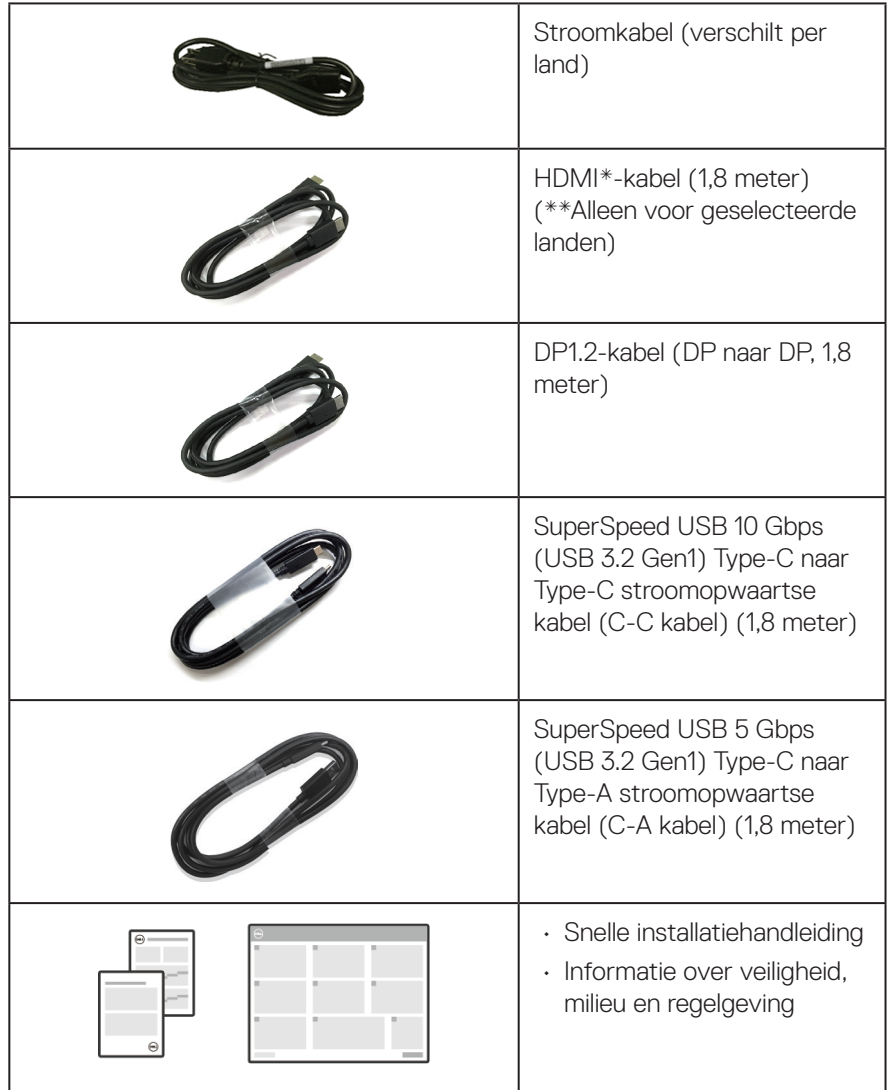

HDMI\* = Ondersteunt tot FHD 1920 x 1080 @ 60Hz als gespecificeerd in HDMI 1.4.

\*\*Raadpleeg de verkoopvertegenwoordiger van het desbetreffende land.

DELI

#### <span id="page-9-0"></span>**Producteigenschappen**

De Dell P2424HT-monitor heeft een actieve matrix, Thin Film Transistor (TFT), Liquid Crystal Display (LCD) en LED-achtergrondverlichting. De monitor eigenschappen omvatten:

- 60,47 cm (23,8 in.) afleesbaar gebied (diagonaal gemeten).
- Resolutie 1920 x 1080, met full-screen ondersteuning voor lagere resoluties.
- Ingebouwde Mono-luidspreker (3 W) x 1.
- 10-punts aanraking voor Windows en MacOS, 3-punts aanraking voor Linux.
- Kleurenspectrum van 99% sRGB (typisch)
- Digitale connectiviteit met DisplayPort, USB-C en HDMI.
- Enkele USB-C om een compatibele notebook van stroom te voorzien (PD 90 W) en tegelijkertijd een video- en datasignaal te ontvangen.
- Scharneirende standaard met afstelcapaciteiten voor kantelen, zwenken, hoogte en schuinte.
- Ultradunne rand minimaliseert de randafstand bij gebruik van meerdere monitoren, waardoor de installatie eenvoudiger is en u een elegante kijkervaring krijgt.
- Verwijderbare standaard en Video Electronics Standards Association (VESA™) 100 mm montagegaten voor flexibele montageoplossingen.
- Uitgerust met 1 USB-C upstream-poort, 1 USB-C downstream-poort en 3 SuperSpeed USB 5 Gbps (USB 3.2 Gen1) Type-A downstream-poorten.
- USB-C- en RJ45-poorten maken een netwerkverbinding met één kabel mogelijk.
- Plug and play-mogelijkheid indien ondersteund door uw systeem.
- On-Screen Display (OSD) aanpassingen voor eenvoudige instelling en schermoptimalisatie.
- Vergrendeling Aan/uit- en joystickknop.
- Sleuf voor veiligheidsslot.
- Standaardvergrendeling.
- Optimaliseer het oogcomfort met een flikkervrij scherm en de functie van weinig blauw licht.
- De monitor gebruikt een Low Blue Light paneel met en is in overeenstemming met TUV Rheinland (Hardware-oplossing) bij fabrieksreset/model met standaardinstelling (vooraf ingestelde modus: Standaard).

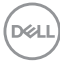

**WAARSCHUWING: De mogelijke langetermijneffecten van de emissie van blauw licht door de monitor zijn schade aan de ogen, inclusief maar niet beperkt tot vermoeide ogen en digitale vermoeide ogen. De ComfortView Plus-functie is ontworpen om de hoeveelheid blauw licht van de monitor te verminderen voor een optimaal oogcomfort.** 

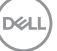

#### <span id="page-11-0"></span>**Identificeren van onderdelen en bedieningselementen**

#### **Vooraanzicht**

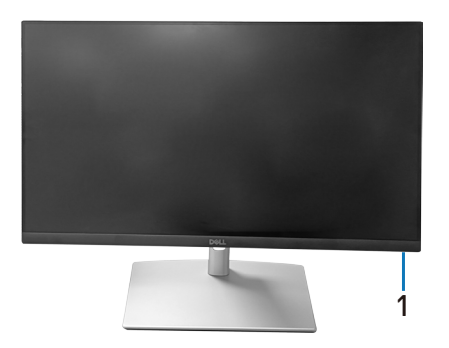

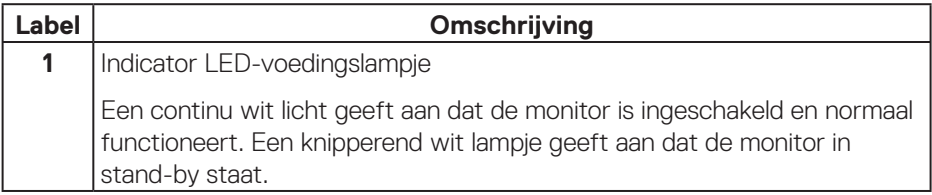

#### **Bovenaanzicht**

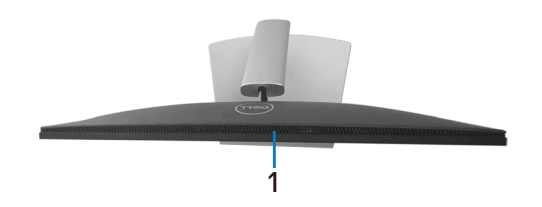

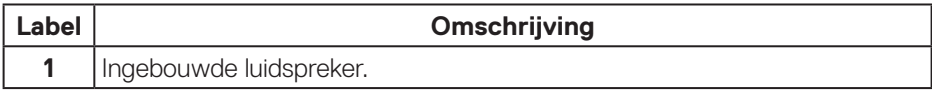

(dell

#### <span id="page-12-0"></span>**Achteraanzicht**

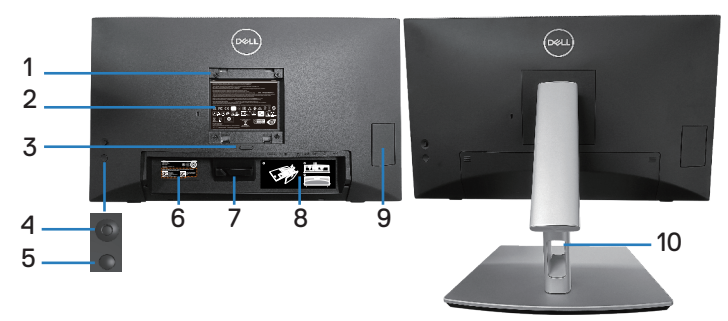

#### **Achteraanzicht met monitorstandaard**

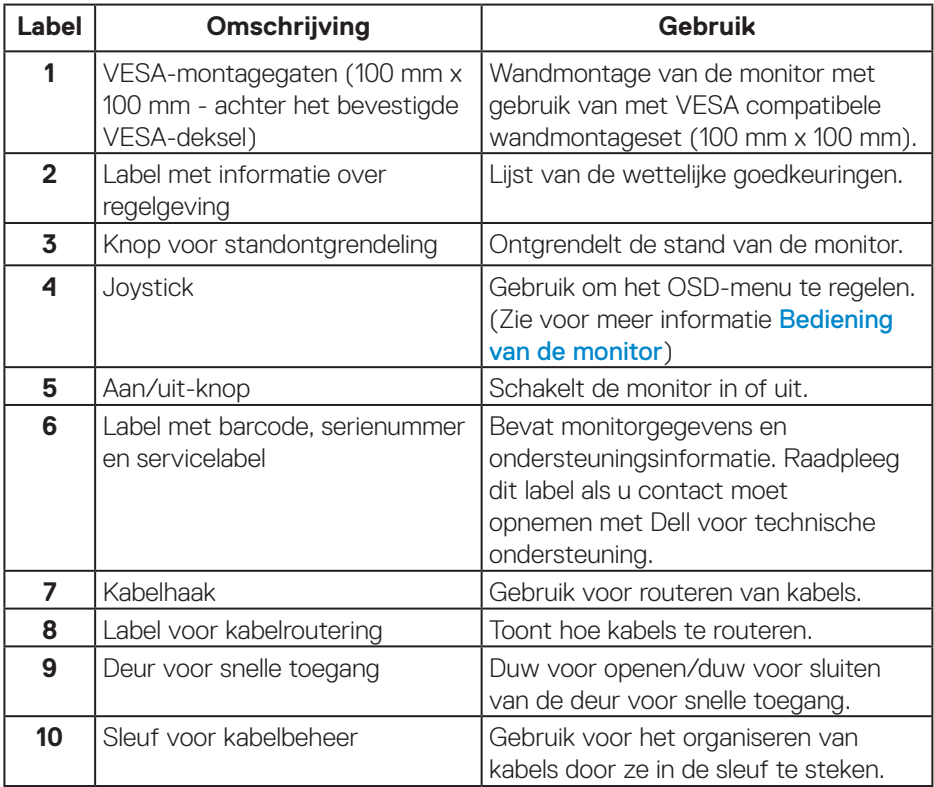

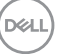

#### <span id="page-13-0"></span>**Zij-aanzicht**

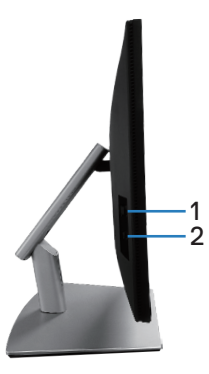

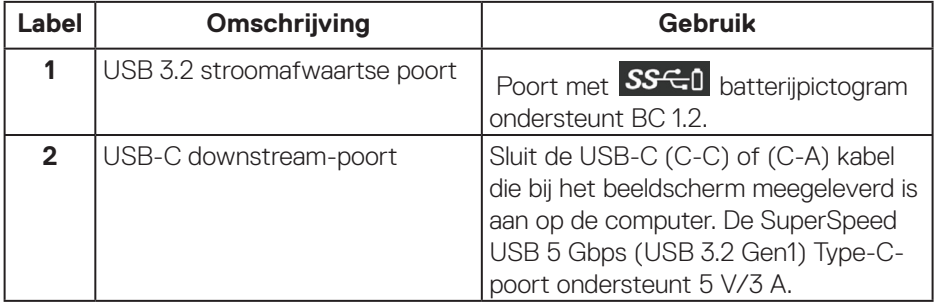

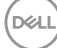

#### <span id="page-14-0"></span>**Onderaanzicht**

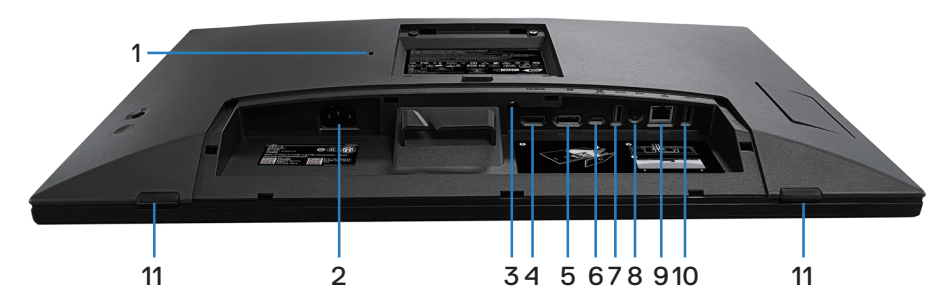

#### **Onderaanzicht zonder monitorstandaard**

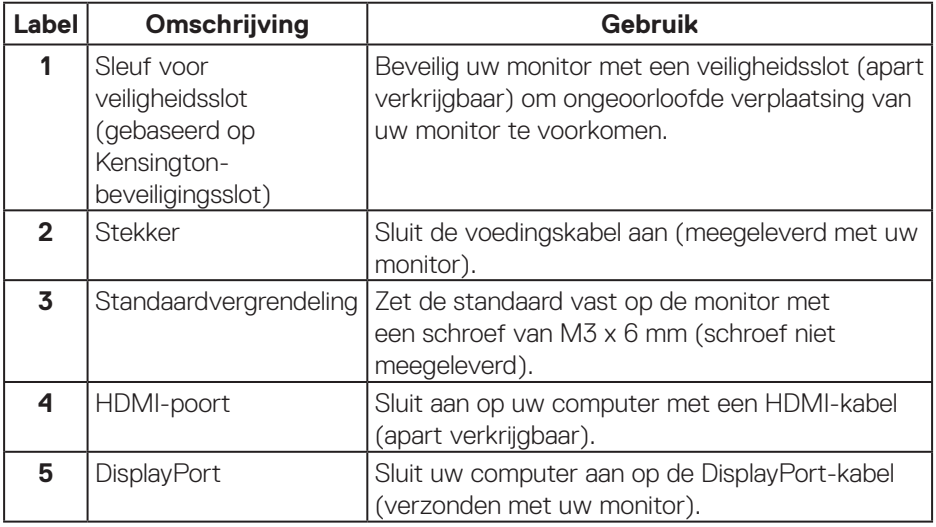

DELL

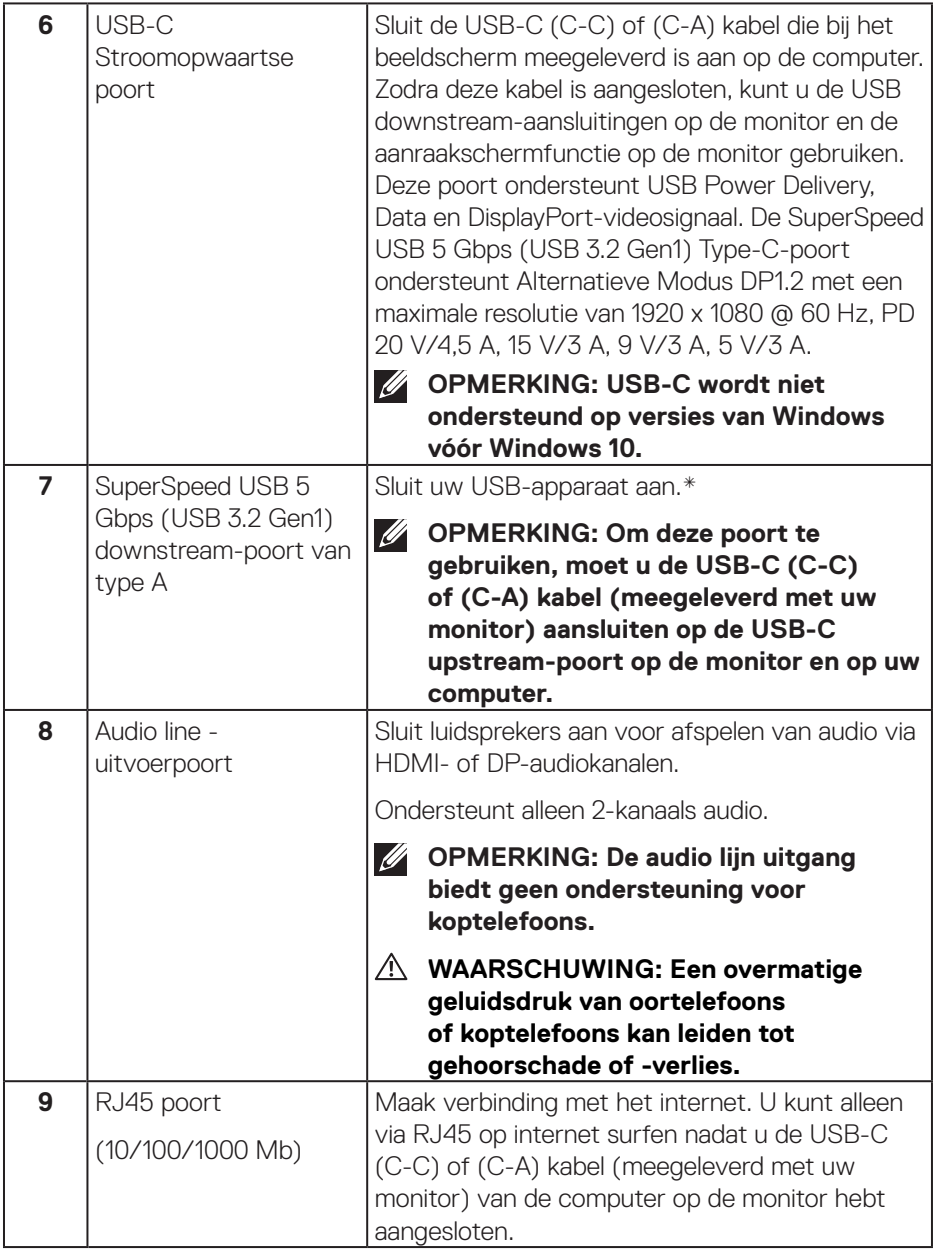

 $($ DELL

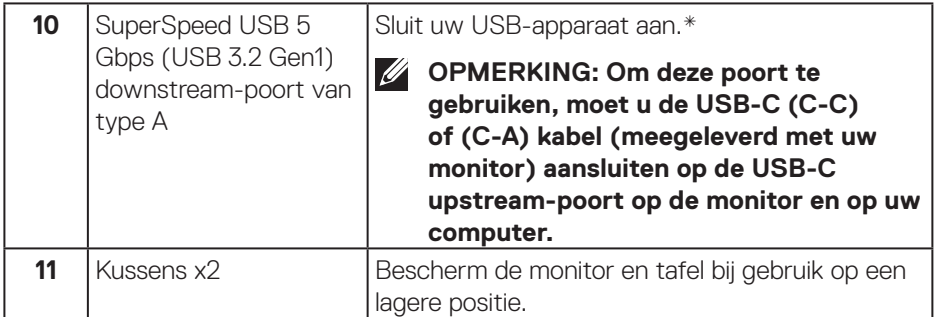

\*Voor het vermijden van signaalinterferentie wordt, wanneer een draadloos USBapparaat is aangesloten op een stroomafwaartse USB-poort, NIET aanbevolen om enige andere USB-apparaten aan te sluiten op de aangrenzende poort(en).

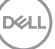

### <span id="page-17-0"></span>**Monitor specificaties**

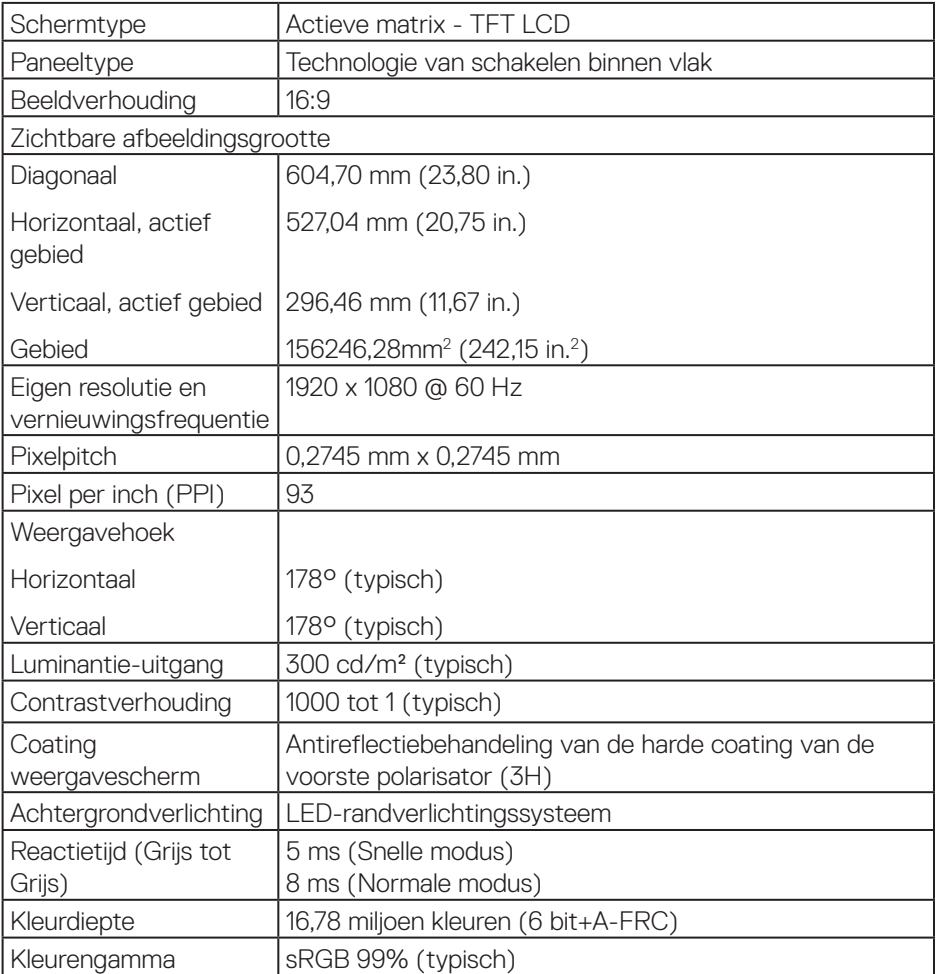

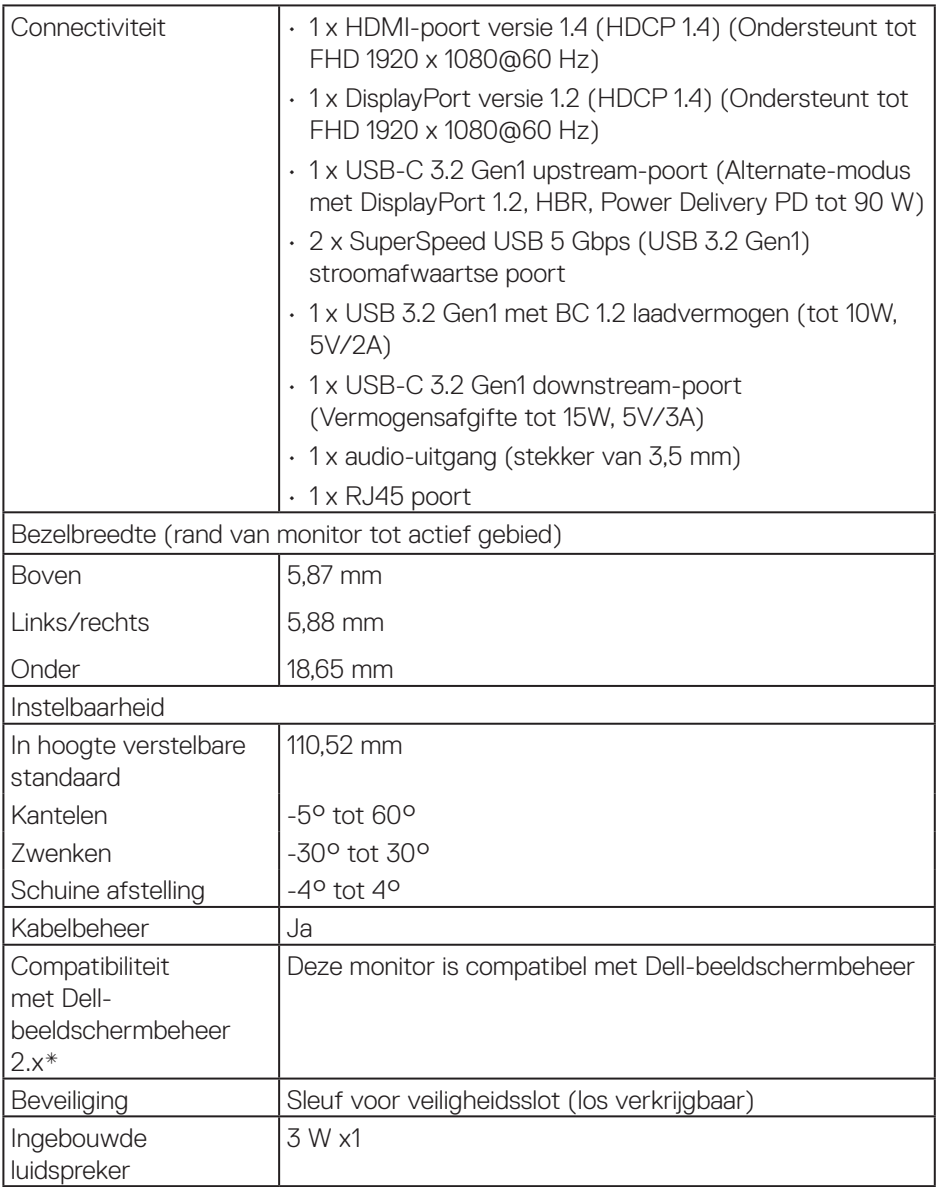

 $($ DELL

#### <span id="page-19-0"></span>**\*Dell-beeldschermbeheer**

Dell-beeldschermbeheer is een toepassingssoftware die de ervaring van uw Dell-beeldscherm verbetert - waarbij wordt gezorgd voor meer productiviteit en aanpassingsgemak.

Met deze toepassing kunt u:

- **1.** Pas de OSD-instellingen van de monitor, zoals helderheid, contrast, instelling ingangsbron enzovoorts, met gemak aan. Het is niet nodig om te schakelen met gebruik van de joystick op de monitor; gebruik gewoon de DDM-software.
- **2.** Organiseer meerdere toepassingen op uw scherm, waarbij u ze in een sjabloon naar keuze klikt met de Easy Arrange.
- **3.** Wijs toepassingen of zelfs bestanden toe aan de partities van Easy Arrange, sla de lay-out op als profiel en herstel het profiel vervolgens automatisch met gebruik van Easy Arrange-geheugen.
- **4.** Sluit w Dell-monitor aan op meerdere ingangsbronnen en beheer deze meerdere video-ingangen met gebruik van Ingangsbron.
- **5.** Pas elke toepassing aan met verschillende kleurenmodus met gebruik van Voorinstelling kleur.
- **6.** Repliceer de toepassingsinstellingen van Dell-beeldschermbeheer van de ene naar de andere monitor van hetzelfde model met toepassingsinstellingen importeren/exporteren

Dit model wordt bovendien geleverd met geavanceerde functies van extern beheer voor IT-beheerders.

Ga voor meer informatie over Dell-beeldschermbeheer naar **<https://www.dell.com/support/ddm>**

U kunt de software downloaden via deze link en een gedetailleerde gebruikershandleiding van de software en kennisbankartikel vinden onder het tabblad Documentatie.

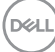

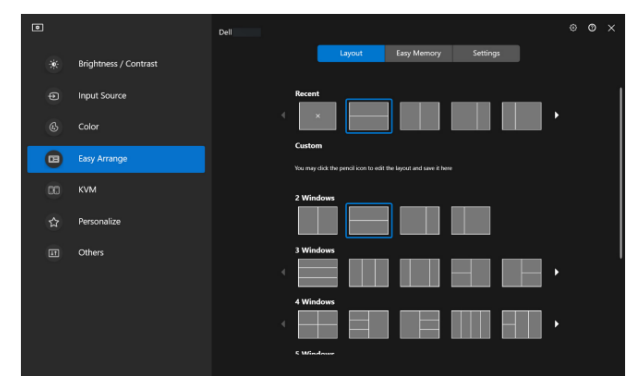

Gebruikersinterface Dell-beeldschermbeheer

DELL

#### <span id="page-21-0"></span>**Touch**

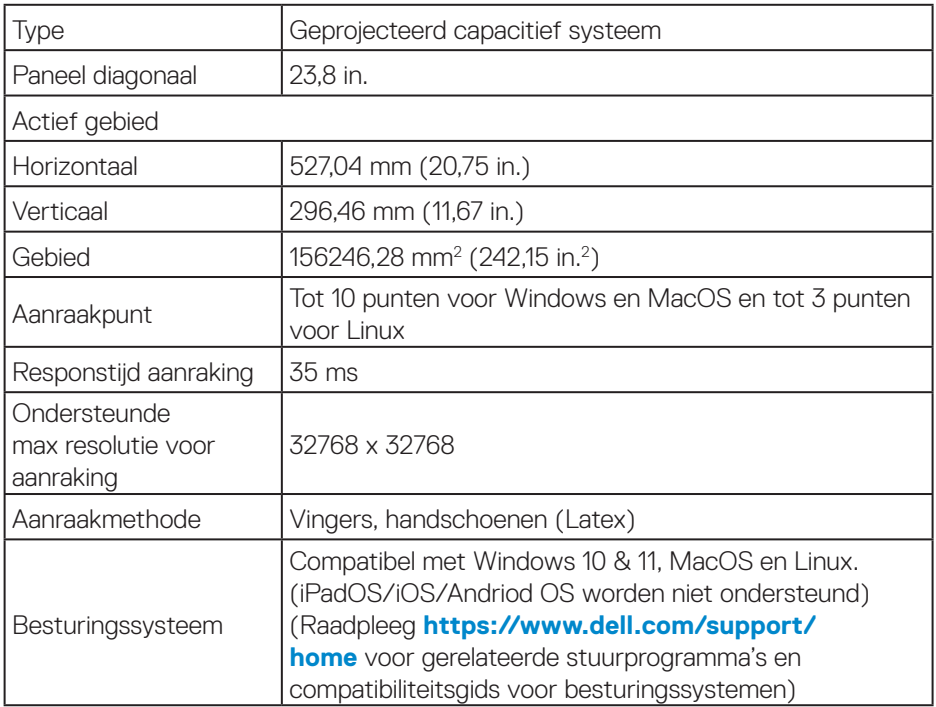

#### **Resolutiespecificaties**

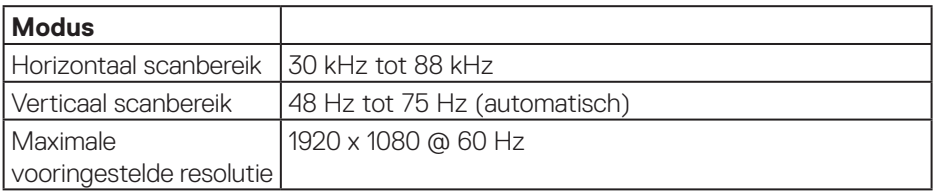

#### **Ondersteunde videomodi**

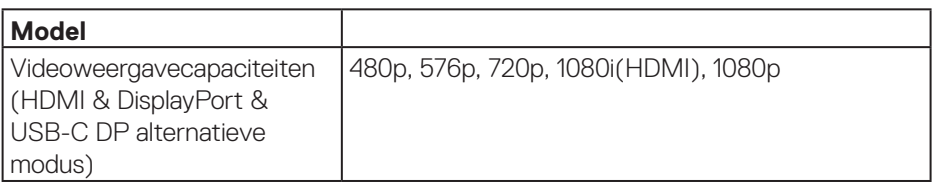

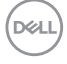

#### <span id="page-22-0"></span>**Vooraf ingestelde weergavemodi**

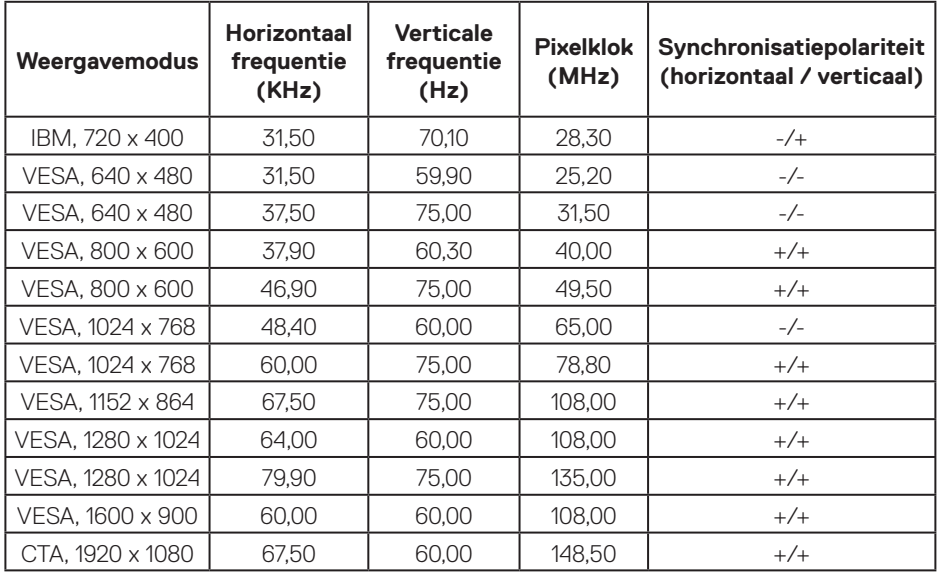

**Opmerking: Deze monitor kan werken met andere weergaveresoluties die niet worden vermeld in de bovenstaande tabel met vooraf ingestelde modi.**

DELL

#### <span id="page-23-0"></span>**Elektrische specificaties**

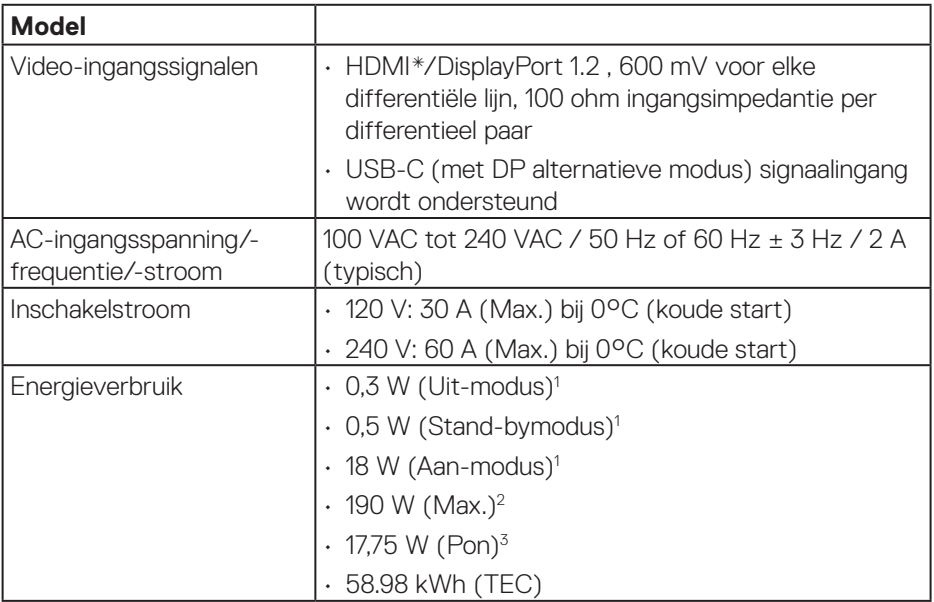

HDMI\* = Ondersteunt tot FHD 1920 x 1080 @ 60Hz als gespecificeerd in HDMI 1.4.

- <sup>1</sup> Als gedefinieerd in EU 2019/2021 en EU 2019/2013.
- <sup>2</sup> Maximale helderheid en contrastinstelling met maximale stroomtoevoer op alle USB-poorten.
- <sup>3</sup> Pon: Energieverbruik van Aan-modus als gedefinieerd in Energy Star versie 8.0. TEC: Totale energieverbruik in kWh als gedefinieerd in Energy Star versie 8.0.

Dit document is louter informatief en geeft de prestaties van het laboratorium weer. Uw product kan anders presteren, afhankelijk van de software, onderdelen en randapparatuur die u hebt besteld en is niet verplicht om deze informatie bij te werken.

Dienovereenkomstig mag de klant niet op deze informatie vertrouwen bij het nemen van beslissingen over elektrische toleranties of anderszins. Er wordt geen garantie gegeven voor de nauwkeurigheid of volledigheid.

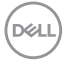

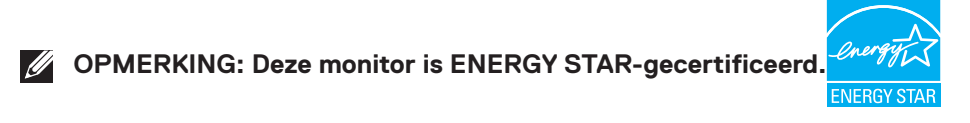

Dit product komt in aanmerking voor ENERGY STAR in de standaard fabrieksinstellingen, die kunnen worden hersteld door de functie "Reset naar fabrieksinstellingen" in het schermmenu. Het wijzigen van de standaard fabrieksinstellingen of het inschakelen van andere functies kan het stroomverbruik verhogen wat de voor ENERGY START gespecificeerde limiet zou kunnen overschrijden.

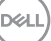

#### <span id="page-25-0"></span>**Fysieke kenmerken**

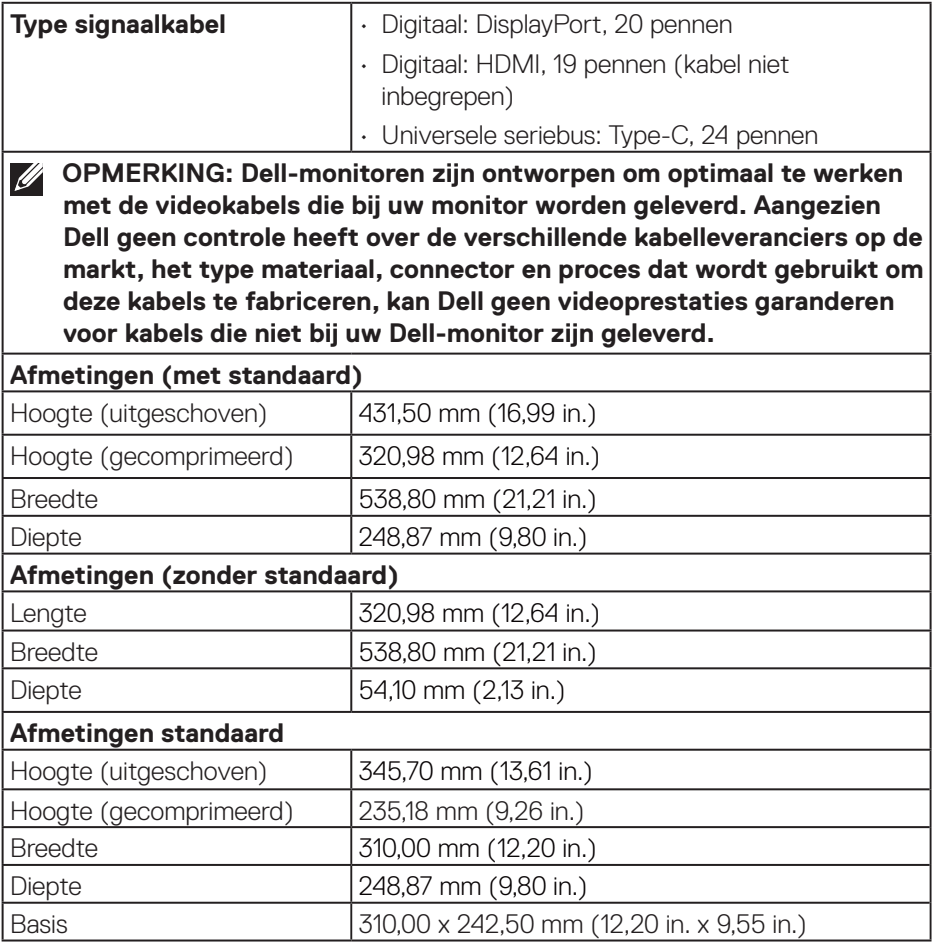

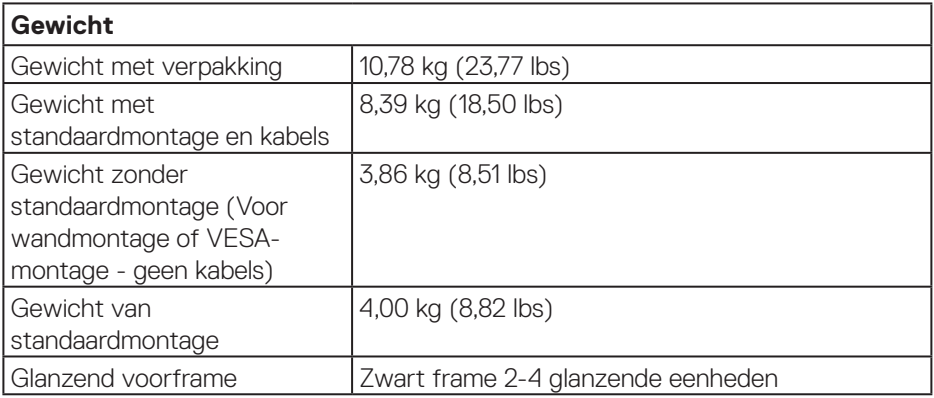

**DELL** 

#### <span id="page-27-0"></span>**Omgevingskenmerken**

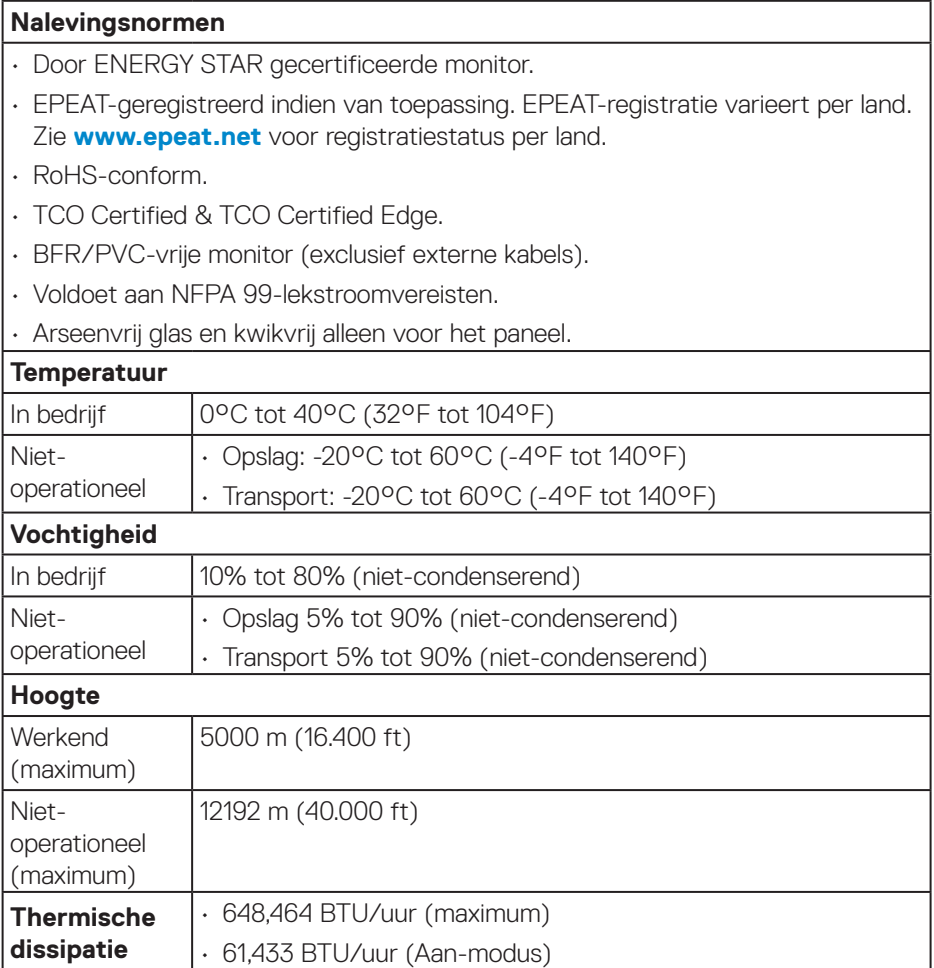

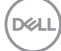

#### <span id="page-28-0"></span>**Pentoewijzingen**

#### **DisplayPort-connector**

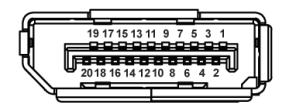

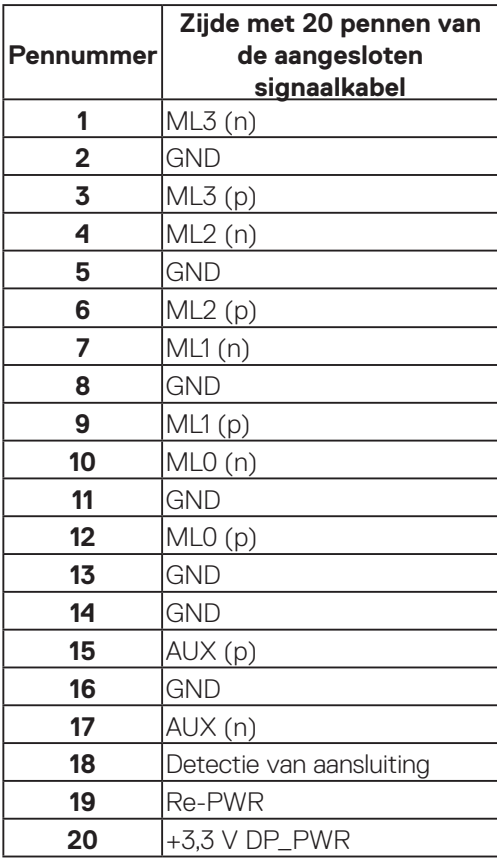

DELL

#### <span id="page-29-0"></span>**HDMI-connector**

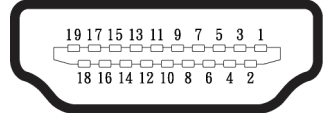

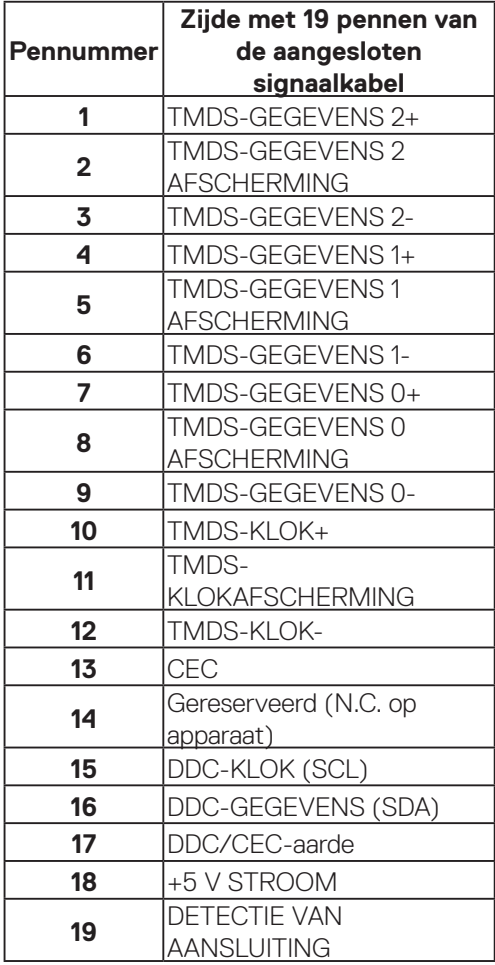

(dell

#### <span id="page-30-0"></span>**Universal Serial Bus (USB)-interface**

Dit hoofdstuk geeft u informatie over de USB-poorten die beschikbaar zijn op de monitor.

#### **SuperSpeed USB 5 Gbps (USB 3.2 Gen1)**

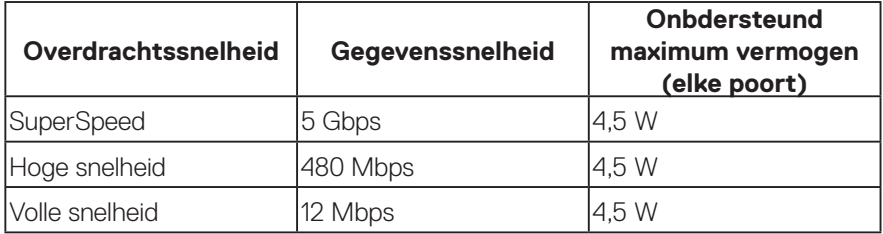

#### **USB-C**

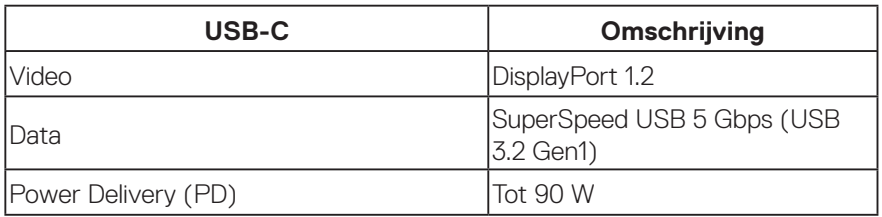

DELL

#### **USB stroomafwaartse connector**

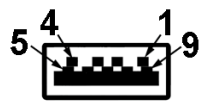

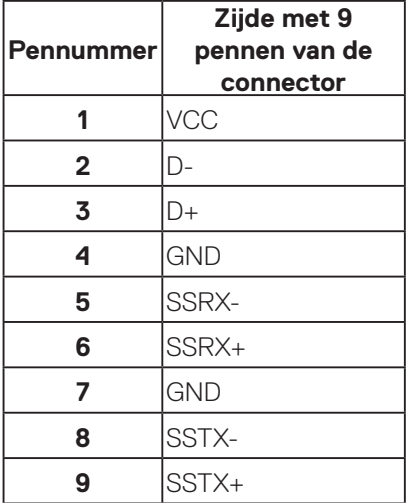

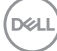

#### **USB-C connector**

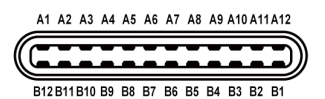

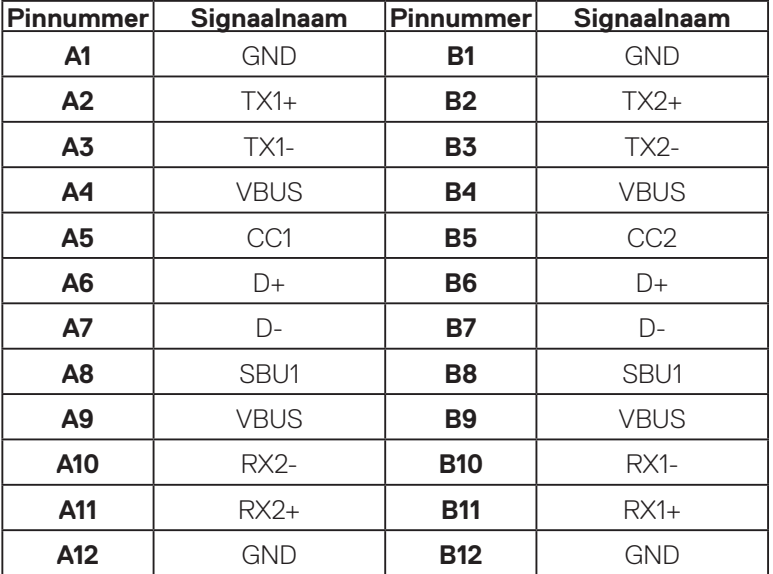

#### **USB poorten**

- 1 USB-C stroomopwaarts onderkant
- 2 SuperSpeed USB 5 Gbps (USB 3.2 Gen1) Type A stroomafwaarts onderkant
- 1 SuperSpeed USB 5 Gbps (USB 3.2 Gen1) Type A downstream zijkant
- 1 SuperSpeed USB 5 Gbps (USB 3.2 Gen1) Type C downstream zijkant
- **OPMERKING: SuperSpeed USB 5 Gbps (USB 3.2 Gen1)-functionaliteit vereist een voor SuperSpeed USB 5 Gbps (USB 3.2 Gen1) geschikte computer.**
- **OPMERKING: De USB-poorten op de monitor werken alleen wanneer de monitor is ingeschakeld of in de energiebesparingsmodus staat. Als u de monitor uitschakelt en vervolgens weer inschakelt, kan de bevestigde randapparatuur een paar seconden nodig hebben om de normale functionaliteit te hervatten.**

**NO** 

#### <span id="page-33-0"></span>**RJ45 poort (connector kant)**

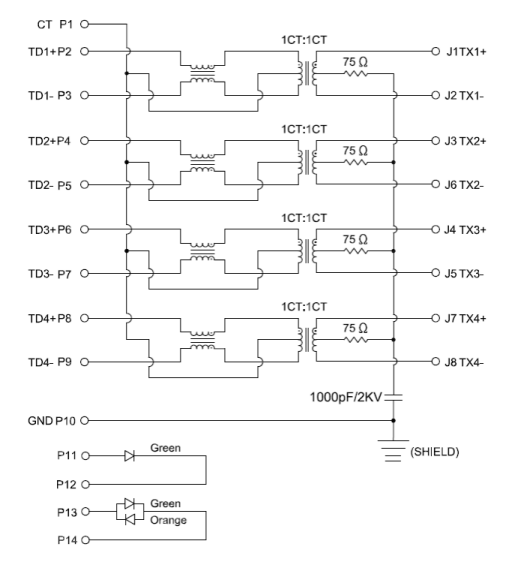

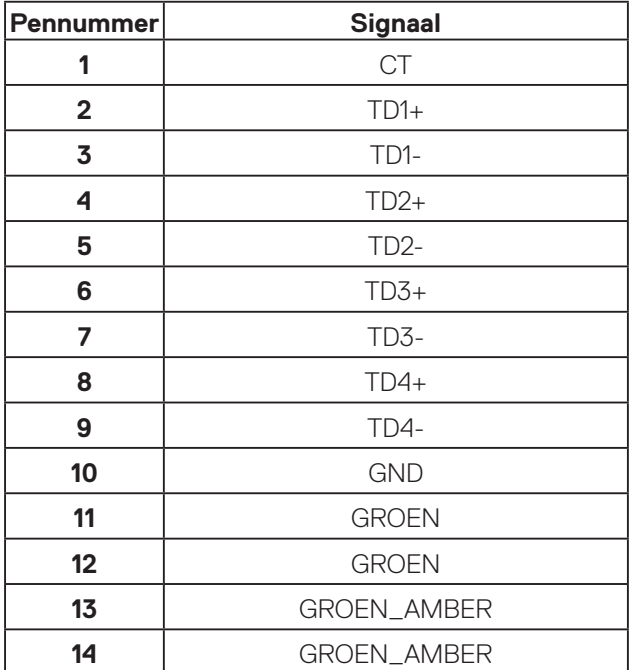

DELL

#### **Installatie van driver**

Installeer de Realtek USB GBE Ethernet Controller Driver die beschikbaar is voor uw systeem. Deze kan worden gedownload op **[www.dell.com/support](https://www.dell.com/support)** onder de sectie **Driver and Download (Driver en download)**.

Netwerk (RJ45) datasnelheid via USB-C max. snelheid is 1000 Mbps.

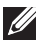

**OPMERKING: Deze LAN-poort voldoet aan 1000Base-T IEEE 802.3az en biedt ondersteuning voor Mac-adres (afgedrukt op het modeletiket) Pass-thru (MAPT), Wake-on-LAN (WOL) vanuit stand-bymodus (alleen S3/S4/S5) en UEFI\* PXE Boot-functie [UEFI PXE Boot wordt niet ondersteund op Dell desktop-pc's (met uitzondering van OptiPlex 7090/3090 Ultra Desktop)], deze 3 functies zijn afhankelijk van de BIOS-instellingen en versie van het besturingssysteem. De functionaliteit kan verschillen voor niet-Dell pc's.**

\*UEFI staat voor Unified Extensible Firmware Interface.

#### **RJ45 connector LED status**

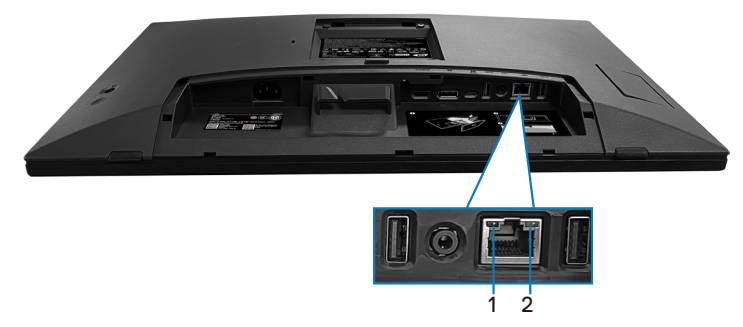

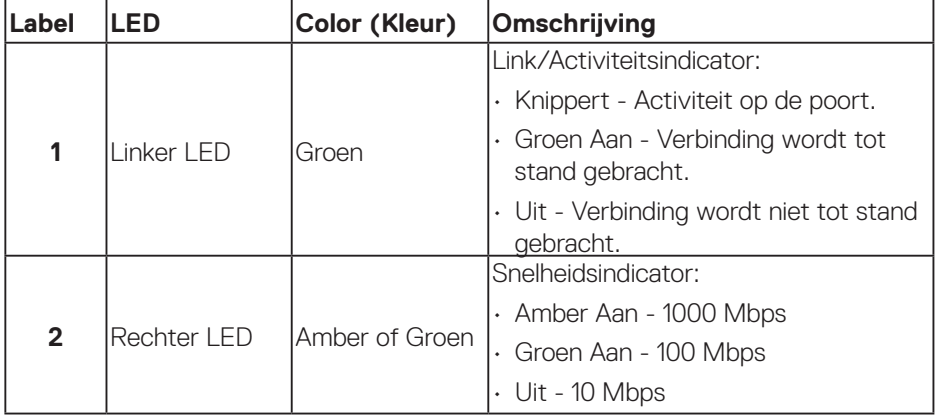

DØL

#### **OPMERKING: De RJ45 kabel is geen standaard accessoire in de doos.**

Voor het ondersteunen van de MacOS Multi-touch-functie moet u de driver installeren als in de onderstaande gids:

#### **Installatie UPDD-stuurprogramma**

Installeer Mac Multi Touch-stuurprogramma voor uw systeem. Deze kan worden gedownload op **[www.dell.com/support](https://www.dell.com/support)** onder de sectie "Driver en download". Beknopte installatiehandleiding UPDD, raadpleeg de volgende link: **[https://support.touch-base.com/Documentation/50245/Quick](https://support.touch-base.com/Documentation/50245/Quick-installation-guide?Keywords=quick+installation)[installation-guide?Keywords=quick+installation](https://support.touch-base.com/Documentation/50245/Quick-installation-guide?Keywords=quick+installation)**

Wake On Touch (WOT) in modus S0 of moderne stand-by (Slaapstand) wordt alleen ondersteund met het gebruik van de Touch Tool Utility in "muismodus".

De standaard Wake On Touch (WOT)-ondersteuning is voor S3 of slaapstand.

#### **Installatie Touch Tool Utility**

Naar downloadprogramma op de website Dell.com. Raadpleeg de volgende link: **[www.dell.com/support](https://www.dell.com/support)**

De gebruikershandleiding voor het hulpprogramma als volgende informatie.

**Touch Mode (Aanraakmodus):** aanraken met 10 vingers beschikbaar. **Mouse Mode (Muismodus):** aanraken binnen muisaanwijzer.

**Gebruiken:** Als u de modus wilt schakelen, hoeft u alleen maar te klikken op de Moduswiiziging.

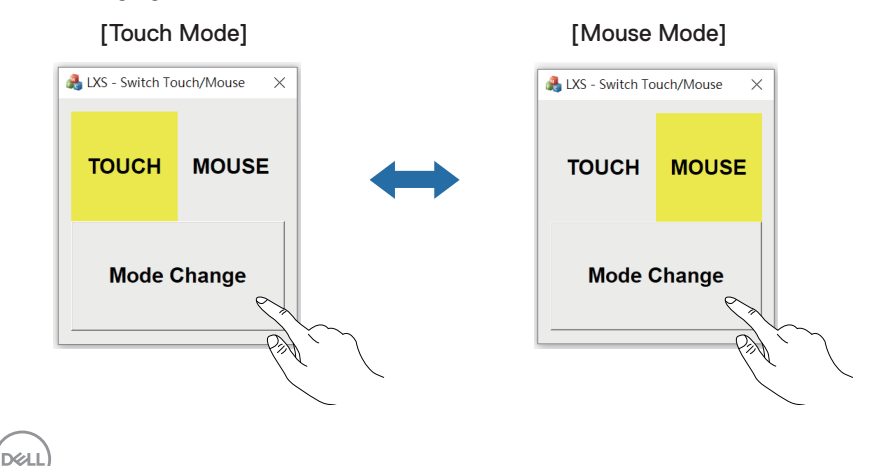
#### **Multi Touch-monitor ondersteunt identificeren en instelling van touch**

#### **Instelling in Windows 10 en Windows 11:**

**1.** Zoek naar "Control Panel (Bedieningspaneel)" in de werkbalk van uw laptop of desktop.

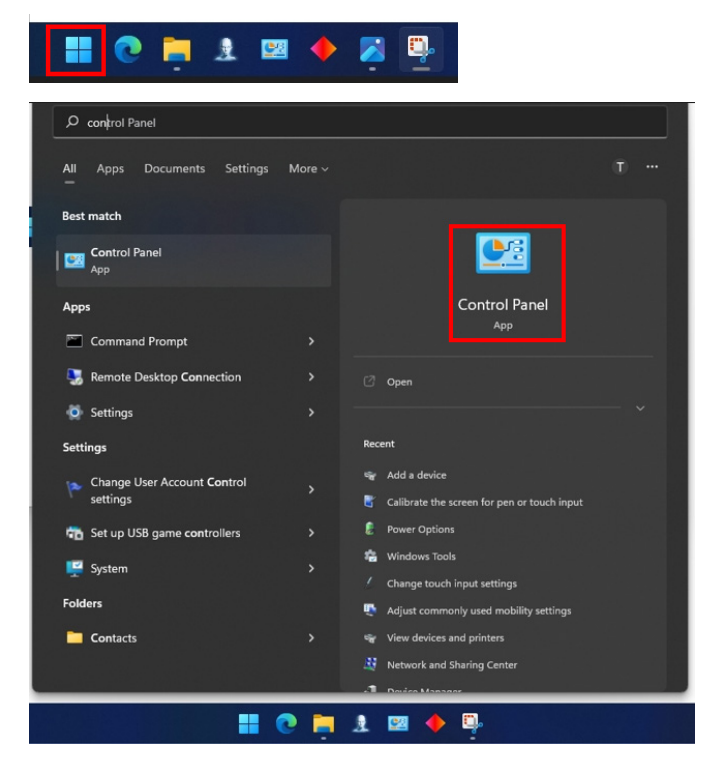

DELL

**2.** Klik op "Hardware and Sound (Hardware en geluid)".

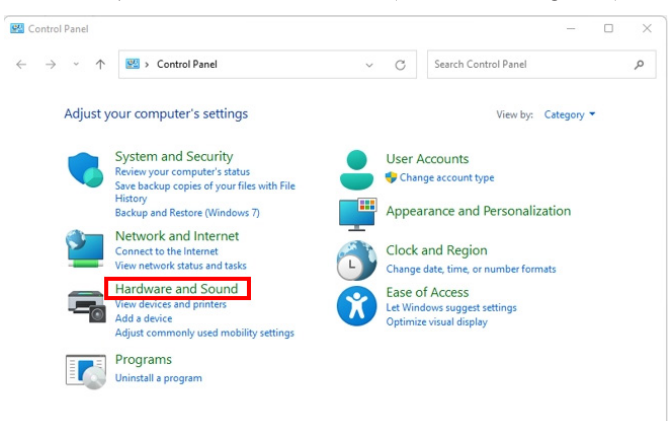

**3.** Klik op "Tablet PC settings (Instellingen tablet-PC)" – "Kalibreer het scherm voor pen- of aanraakinvoer".

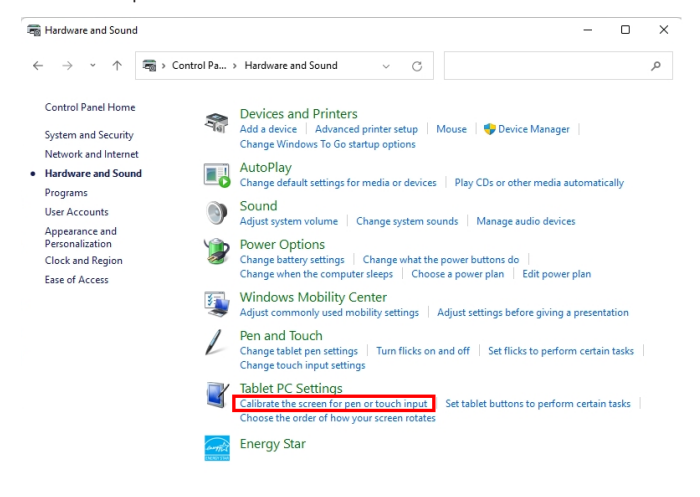

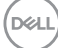

**4.** Klik op "Setup (Instellen)".

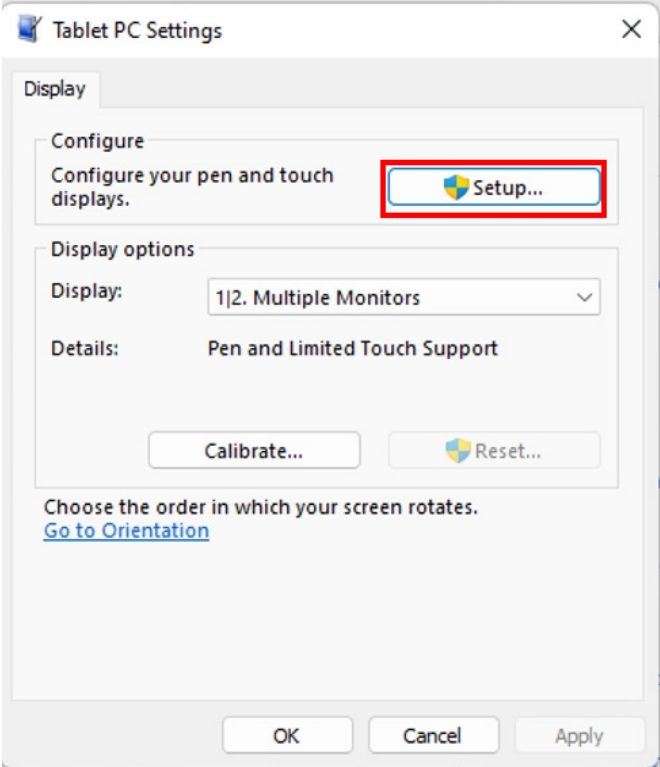

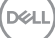

**5.** Identificeer schermen van pen- of aanraakinvoer – Selecteer → Touch input (Aanraakinvoer).

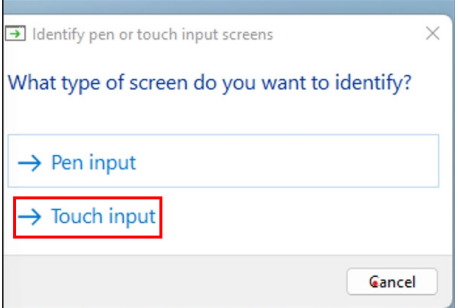

- **6.** Volg de indicatie van uw systeem voor identificeren van de multi touch.
	- **a.** Als de monitor overeenkomt met degene die u wilt, gebruik dan uw vinger om de monitor aan te raken.
	- **b.** Als de monitor niet overeenkomt met degene die u wilt, druk dan op "Enter" om voorbij te gaan aan deze monitor en herhaal de actie op de volgende monitor.

Tap this screen with a single finger to identify it as the touchscreen.

If this is not the Tablet PC screen, press Enter to move to the next screen. To close the tool, press Esc.

#### **Instelling in Mac**

**1.** Zoek "Identify (Identificeren)" in UPDD Daemon voor het identificeren van multi touch-monitors.

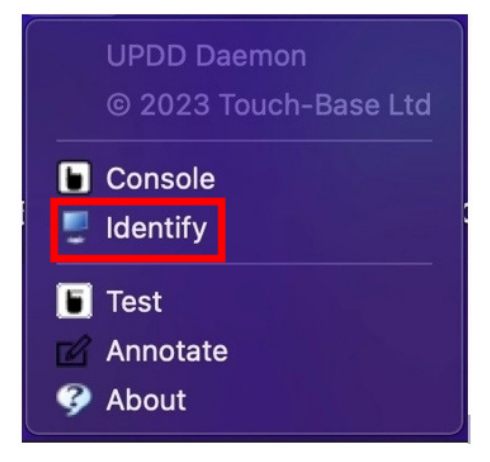

**2.** Volg de indicatie voor het identificeren van elke touch-monitor. Houd het kruis aangeraakt tot de cirkel blauw wordt. Als dit geen aanraakscherm is, klikt u op Volgende met een muis of typ Optie+x.

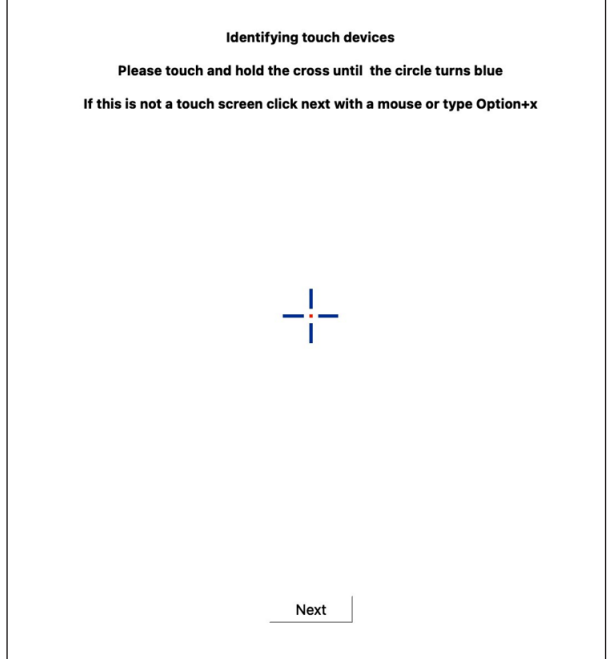

DØLI

**3.** Klik op de **Console** in UPDD Daemon om te selecteren welke P2424HT als hoofddisplay een hoofdcontroller moet zijn.

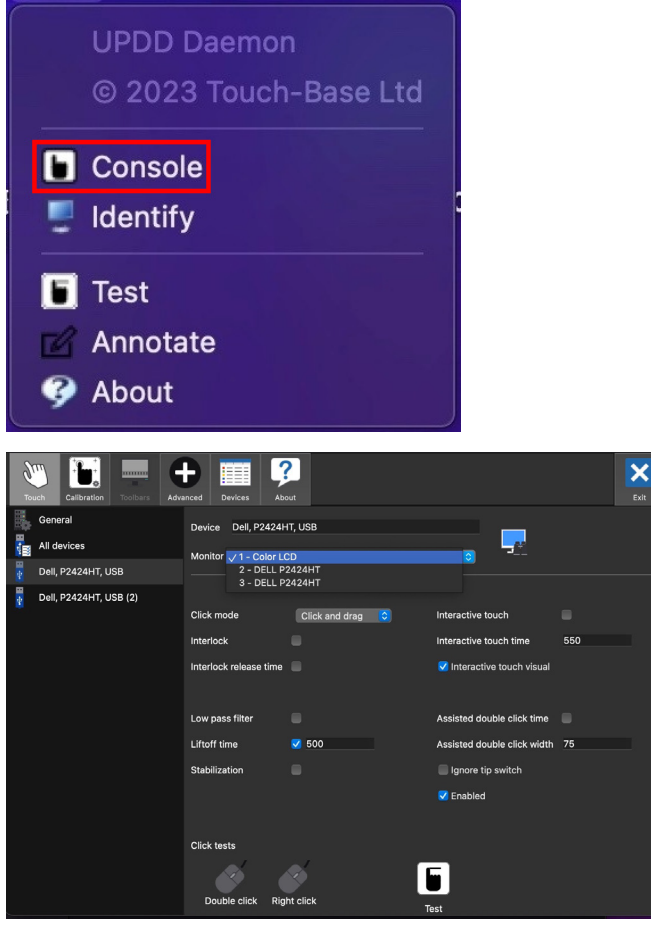

DELL

# **Plug and play-capaciteit**

U kunt de monitor aansluiten aan elk Plug-and-Play-geschikt systeem. De monitor voorziet het computersysteem automatisch van zijn Extended Display Identification Data (EDID) met behulp van Display Data Channel (DDC)-protocollen, zodat het systeem zichzelf kan configureren en de monitorinstellingen kan optimaliseren. De meeste monitorinstallaties zijn automatisch; u kunt andere instellingen kiezen indien nodig. Voor meer informatie over het wijzigen van de monitorinstellingen, zie [Bediening van de monitor](#page-73-0).

## **LCD-monitorkwaliteit en pixelbeleid**

Tijdens het fabricageproces van LCD-monitoren is het niet ongewoon dat een of meer pixels vast komen te zitten in een onveranderlijke toestand die moeilijk te zien is en geen invloed heeft op de beeldkwaliteit of de bruikbaarheid. Voor meer informatie over de kwaliteit en het pixelbeleid van Dell-monitoren, raadpleegt u **[www.dell.com/pixelguidelines](https://www.dell.com/pixelguidelines)**.

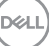

# **Ergonomie**

- **OPGELET: Onjuist of langdurig gebruik van het toetsenbord kan leiden tot letsel.**
- **OPGELET: Langdurig kijken naar het beeldscherm kan vermoeide ogen veroorzaken.**

Voor comfort en efficiëntie moet u de volgende richtlijnen in acht nemen bij het opstellen en met behulp van uw computer werkstation:

- Plaats uw computer zo dat de monitor en het toetsenbord zich recht voor u bevinden terwijl u werkt. Er zijn speciale planken in de handel verkrijgbaar om u te helpen uw toetsenbord correct te plaatsen.
- Om het risico op vermoeide ogen en nek-, arm-, rug-, of schouderpijn bij langdurig gebruik van de monitor te verminderen, raden wij u het volgende aan:
	- **1.** Stel de afstand van het scherm in tussen 20 en 28 in. (50 en 70 cm) van uw ogen.
	- **2.** Knipper regelmatig met uw ogen om ze te bevochtigen of maak uw ogen nat met water na langdurig gebruik van de monitor.
	- **3.** Neem regelmatig en frequent pauzes van 20 minuten om de twee uur.
	- **4.** Kijk weg van uw monitor en staar tijdens de pauzes gedurende ten minste 20 seconden naar een ver verwijderd object op zo'n 6 meter afstand.
	- **5.** Doe tijdens de pauzes stretchoefeningen om de spanning in de nek/arm/rug/ schouders te verlichten.
- Zorg ervoor dat het beeldscherm zich op ooghoogte of iets lager bevindt wanneer u voor het beeldscherm zit.
- Pas de kanteling van de monitor, het contrast en de helderheid aan.
- Pas de omgevingsverlichting om u heen aan (zoals plafondlampen, bureaulampen en de gordijnen of jaloezieën voor ramen in de buurt) om reflecties en schittering op het beeldscherm te minimaliseren.
- Gebruik een stoel die de onderrug goed ondersteunt.
- Houd uw onderarmen horizontaal met uw polsen in een neutrale, comfortabele positie terwijl u het toetsenbord of de muis gebruikt.
- Laat altijd ruimte over om uw handen te laten rusten terwijl u het toetsenbord of de muis gebruikt.
- Laat uw bovenarmen natuurlijk rusten aan beide zijden.
- Zorg ervoor dat uw voeten plat op de vloer rusten.

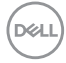

- Wanneer u zit, moet u ervoor zorgen dat het gewicht van uw benen op uw voeten rust en niet op het voorste gedeelte van uw stoel. Pas de hoogte van uw stoel aan of gebruik zo nodig een voetensteun om een goede houding te handhaven.
- Varieer uw werkactiviteiten. Probeer uw werk zo te organiseren dat u niet gedurende lange perioden hoeft te zitten en te werken. Probeer regelmatig op te staan en rond te lopen.
- Houd de ruimte onder uw bureau vrij van obstructies en kabels of elektriciteitssnoeren die een comfortabele zithouding kunnen belemmeren of een potentieel struikelgevaar kunnen vormen.

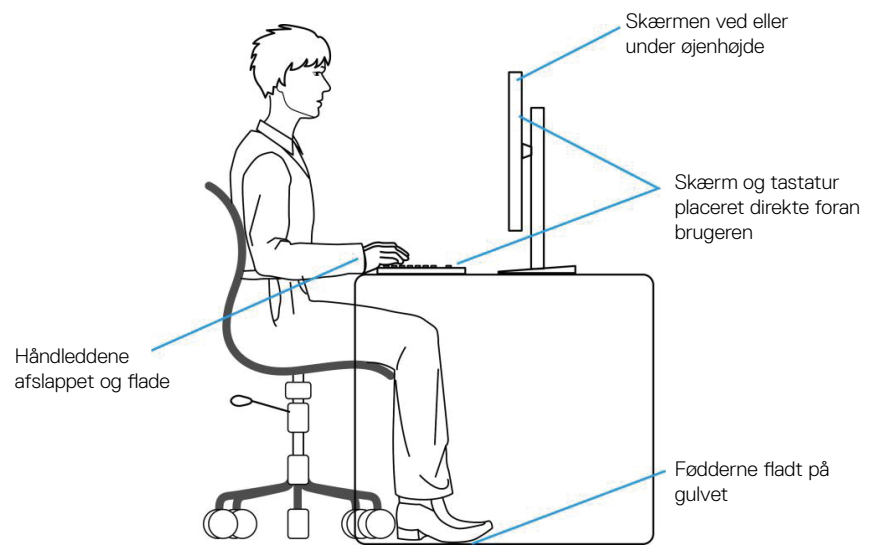

### **Hanteren en verplaatsen van uw display**

Volg de onderstaande richtlijnen om ervoor te zorgen dat de monitor veilig wordt gehanteerd wanneer u deze optilt of verplaatst:

- Voordat u de monitor verplaatst of optilt, moet u de computer en de monitor uitschakelen.
- Koppel alle kabels van de monitor los.
- Plaats de monitor in de oorspronkelijke doos met het oorspronkelijke verpakkingsmateriaal.

DEL

• Houd de onderrand en de zijkant van de monitor stevig vast zonder te veel druk uit te oefenen wanneer u de monitor optilt of verplaatst.

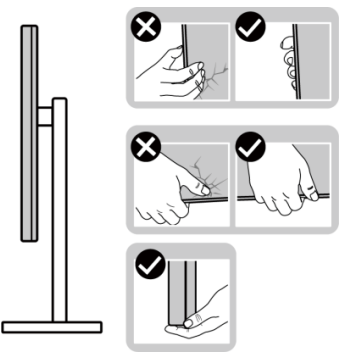

• Bij het optillen of verplaatsen van de monitor, moet u ervoor zorgen dat het scherm van u weg is gericht. Druk niet op het weergavegebied om enig krassen of schade te vermijden.

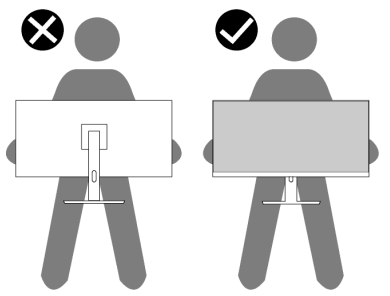

- Vermijd plotselinge schokken of trillingen wanneer u de monitor vervoert.
- Wanneer u de monitor optilt of verplaatst, mag u de monitor niet ondersteboven zetten terwijl u de standvoet of standverhoger vasthoudt. Dit kan resulteren in accidentele schade aan de monitor of persoonlijk letsel veroorzaken.

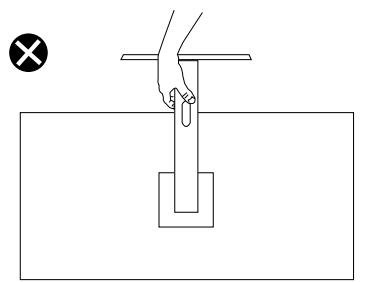

**D**<sup></sup>

# **Onderhouodsrichtlijnen**

#### **Uw monitor reinigen**

**WAARSCHUWING: Koppel de voedingskabel van de monitor los van het stopcontact voordat u de monitor schoonmaakt.**

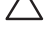

**OPGELET: Lees en volg de** [Veiligheidsinstructies](#page-5-0) **veilge voordat u de monitor schoonmaakt.**

**WAARSCHUWING: Koppel de voedingskabel van de monitor los van het stopcontact voordat u de monitor schoonmaakt.**

Voor de beste werkwijze volgt u de instructies in de onderstaande lijst bij het uitpakken, schoonmaken of hanteren van uw monitor:

- Gebruik een schone doek die enigszins is bevochtigd met water voor het reinigen van de standaardmontage, het scherm en het chassis van uw Dell-monitor. Gebruik, indien beschikbaar, een doekje of oplossing voor schermreiniging die geschikt is voor het reinign van Dell-monitors.
- Na het reinigen van het oppervlak van de tafel, moet u ervoor zorgen dat het grondig droog en vrij van enig vocht of reinigingsmiddel is voordat u uw Dellmonitor erop plaatst.
- **OPGELET: Gebruik geen reinigingsmiddelen of andere chemicaliën zoals benzeen, thinner, ammoniak, schurende reinigingsmiddelen of perslucht.**
- **OPGELET: Het gebruik van chemicaliën voor reiniging kan zorgen voor veranderingen in het uiterlijk van de monitor, zoals kleurvervaging, melkachtige laag op de monitor, vervorming, ongelijke donkere tint en loskomen van het schermgebied.**
- **WAARSCHUWING: Sproei de reinigingsoplossing of zelfs water niet direct op het oppervlak van de monitor. Als u dit wel doet, kunnen vloeistoffen zich verzamelen onderaan het displaypaneel en kunnen de elektronica corroderen met permanente schade als gevolg. Breng de reinigingsoplossing in plaats daarvan aan op een zachte doek en reinig vervolgens de monitor.**
- 

**OPMERKING: Schade aan de monitor als gevolg van onjuiste reinigingsmethoden en het gebruik van benzeen, thinner, ammoniak, schurende reinigingsmiddelen, alcohol, perslucht, enig soort reinigingsmiddel zal leiden tot een door de klant veroorzaakte schade (Customer Induced Damage - CID). CID wordt niet gedekt onder de standaard Dell-garantie.**

**DEA** 

- Als u wit poeder aantreft wanneer u uw monitor uitpakt, veeg dit er dan met een doek af.
- Behandel uw beeldscherm voorzichtig, want een donker gekleurd beelscherm kan meer krassen en witte vegen vertonen dan een licht gekleurd beeldscherm.
- Om de beste beeldkwaliteit op uw monitor te behouden, gebruikt u een dynamisch veranderende schermbeveiliging en schakelt u uw monitor uit wanneer u deze niet gebruikt.

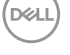

# **De monitor instellen**

### **De standaard bevestigen**

- 
- **OPMERKING: De standaard is bij verzending niet geïnstalleerd in de fabriek.**
- **OPMERKING: De volgende instructies zijn alleen van toepassing op de standaard die bij uw monitor werd geleverd. Als u een standaard bevestigt die u hebt aangeschaft van een andere bron, volg dan de instelinstructies die werden meegeleverd met de standaard.**

De monitorstandaard bevestigen:

- **1.** Volg de instructies op de flappen van de doos om de standaard te verwijderen van het bovenste verpakkingskussen waarmee hij is vastgezet.
- **2.** Verwijder de standaardbasis en standvoet van het verpakkingskussen.

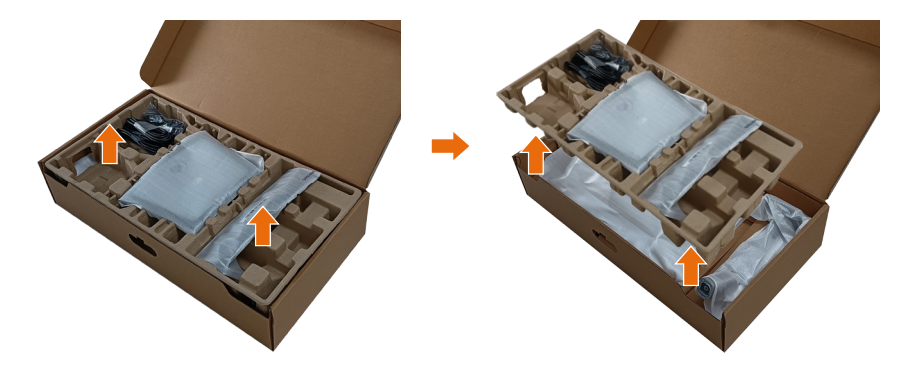

**OPMERKING: De afbeeldingen worden slechts ter illustratie gebruikt. Het uiterlijk van het verpakkingskussen kan variëren.**

**NO** 

**3.** Breng de zijkant van de doos omlaag met de handgreep.

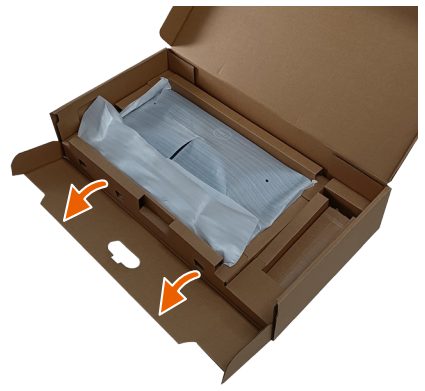

- **OPMERKING: Voordat u de standaardmontage op de display bevestigd, moet u ervoor zorgen dat de voorste plaatklep is geopend om ruimte te bieden voor montage.**
	- **4.** Hef het deksel als getoond op voor toegang tot het VESA-gebied voor standaardmontage.

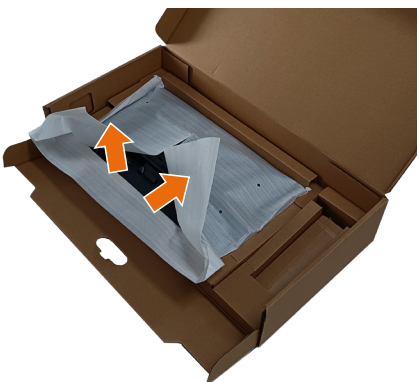

$$
\boxed{\text{PEL}}
$$

**5.** Bevestig de standaardverhoger aan de display.

a. Plaats de twee lipjes op het bovenste gedeelte van de standaard in de groef op de achterkant van de monitor.

b. Druk de standaard omlaag tot het op de plaats klikt.

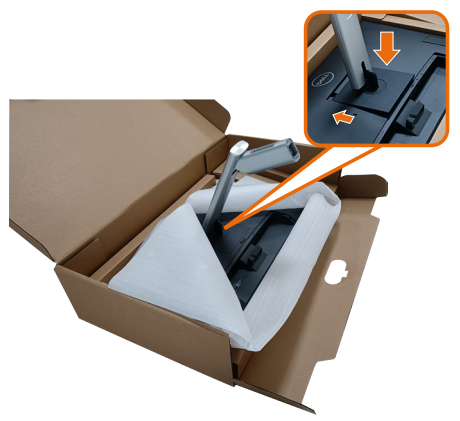

- **6.** Lijn de uitstekende blokken van de standaardvoet uit met de bijpassende sleuf in de standaard.
- **7.** Plaats de standvoetblokken volledig in de standsleuf.
- **8.** Hef de schroefhendel op en draai de schroef rechtsom.
- **9.** Na het volledig vastdraaien van de schroef, vouwt u de schroefhendel plat binnen de uitsparing.

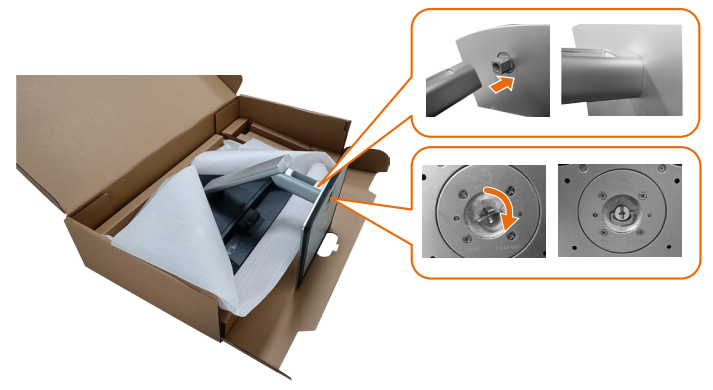

**10.**Houd de standverhoger vast en til de monitor voorzichtig op, en plaats het vervolgens op een vlak oppervlak.

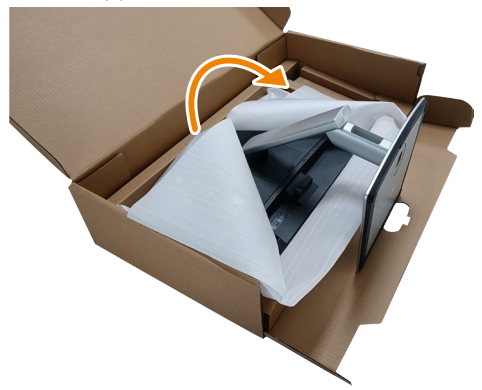

- **OPMERKING: Til de monitor voorzichtig op om te voorkomen dat het uitglijdt of valt.**
	- **11.** Verwijder het deksel van de monitor.

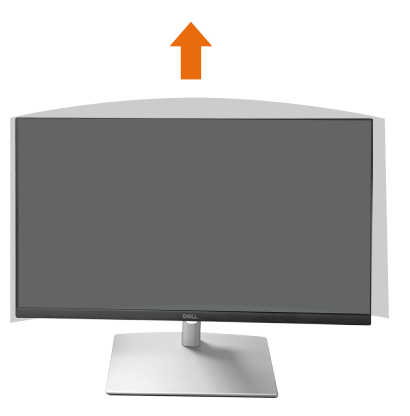

**OPMERKING: Bewaar de EPE-schuimafdekking als beschermende deken bij het omlaag gericht plaatsen van de monitor bij het bevestigen van de kabels.**

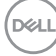

### **De kabels routeren**

**OPGELET: Plaats de monitor op een vlak, schoon en zacht oppervlak om krassen van het displaypaneel te vermijden. U kunt de EPEschuimafdekking gebruiken als beschermende deken.**

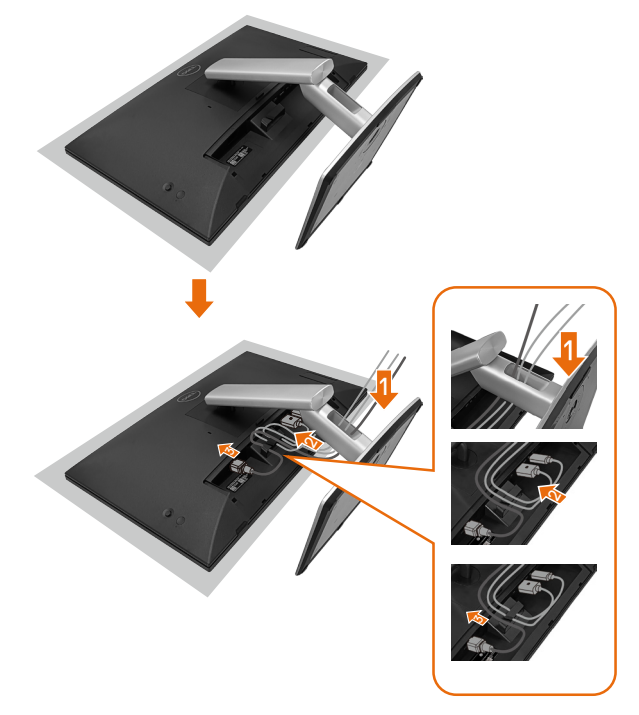

- Spreid de beschermende afdekking van de monitor uit op een vlak oppervlak.
- Plaats de monitor erop met de voorkant omlaag.
- Voor routeren van de kabels:
	- **1.** Plaats de DP-kabel in de DP-connector (zie Uw monitor aansluiten), druk op de lange zijde van de kabelhaak en duw de kabel er van boven naar beneden in.
	- **2.** Herhaal stap 1 voor het plaatsen van HDM/USB-kabels in de bijbehorende connector en organiseer de kabels.
	- **3.** Plaats en organiseer de stroomkabel en maak alle kabels vast als hierboven getoond.

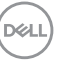

# **De monitor instellen**

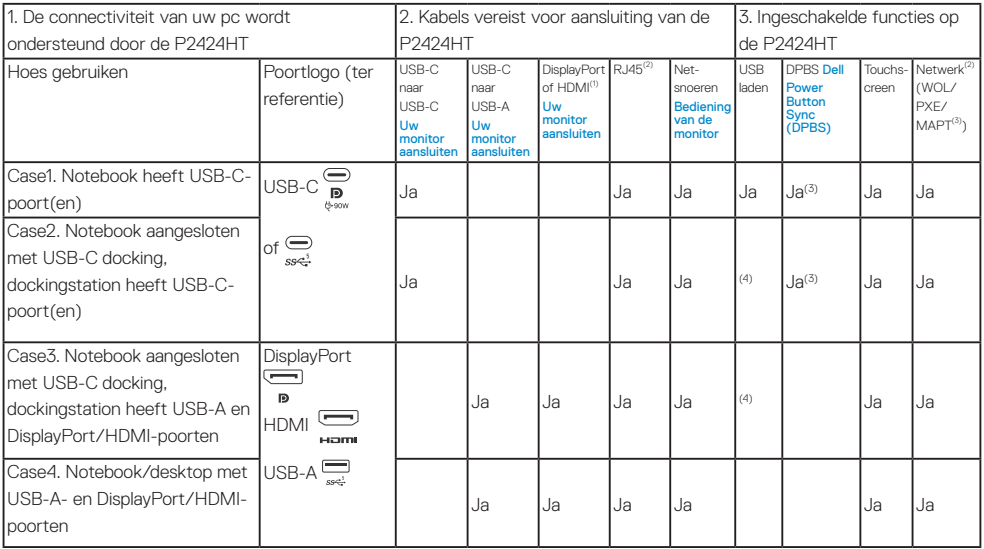

(1) Alleen inbegrepen voor bepaalde landen.

(2) Als een ethernet-netwerk beschikbaar is.

(3) Alleen door Dell geselecteerd platform. Ga naar dell.com voor DPBScompatibiliteitsmodellen.

(4) Als USB-C-docking ook opladen via de pc ondersteunt.

DELL

# **De kabelafdekking bevestigen**

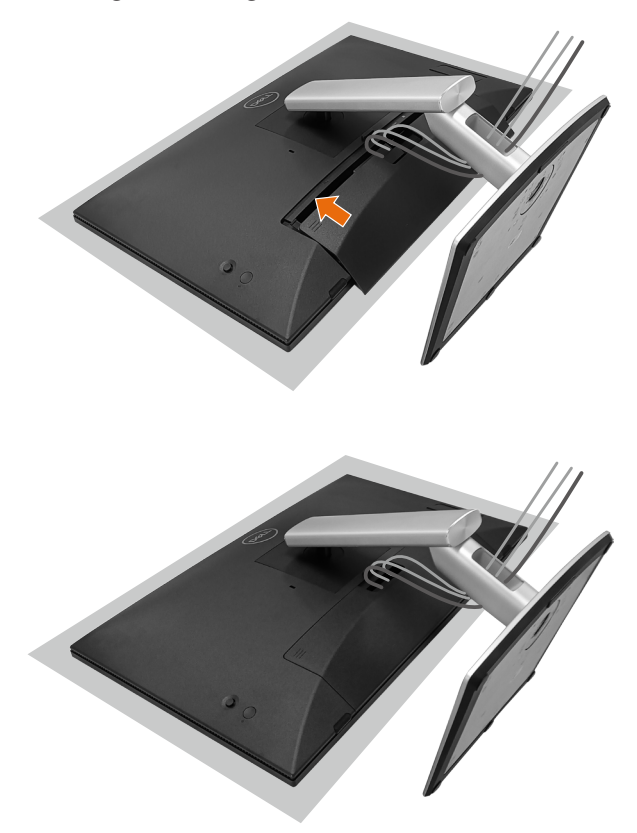

De kabelafdekking bevestigen:

- Plaats de kabelafdekking op de kaartsleuf.
- Volg de richting van de pijl en duw de kabelafdekking tot het op de plaats klikt.

# **Gebruik van de kantelen, zwenken en schuinte**

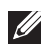

**OPMERKING: De afbeeldingen worden slechts ter illustratie gebruikt. Het uiterlijk van het verpakkingskussen kan variëren.**

#### **Kantelen**

Met de standaard die is bevestigd aan de monitor, kunt u de monitor kantelen voor de meest comfortabele weergavehoek en werkhoek voor aanraakinvoer.

Kantelhoek tussen  $-5\% +60\%$ 

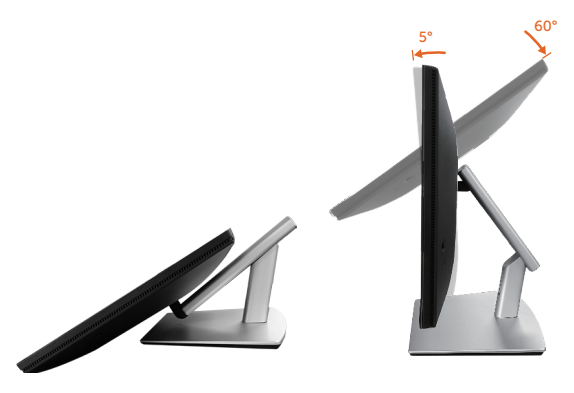

**OPMERKING: De volledig uitgestoken werkhoek van 60° is de aanbevolen hoek bij het uitvoeren van aanraakinvoeren.**

#### **Zwenken**

Zwenkhoek tussen +30°~ -30°.

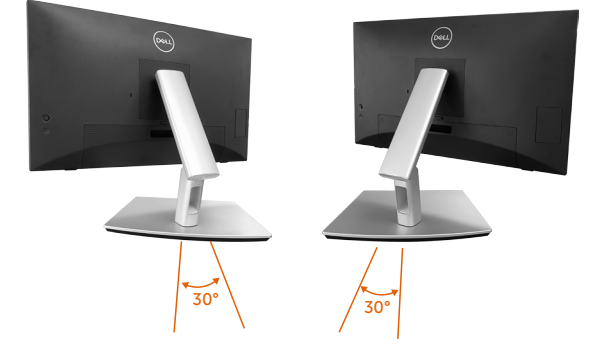

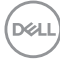

#### **Schuine afstelling**

Hoek van schuine afstelling tussen +4°~ -4°.

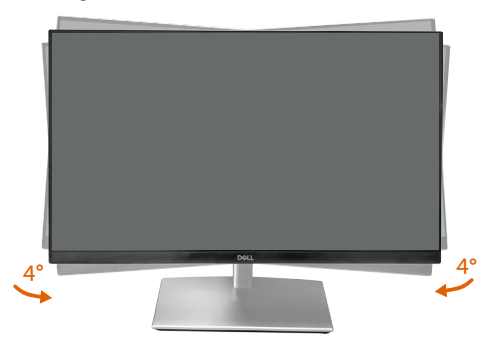

**OPMERKING: De standaard is losgemaakt wanneer de monitor vanuit de fabriek wordt verzonden.**

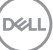

### <span id="page-57-0"></span>**Uw monitor aansluiten**

- **WAARSCHUWING: Voordat u met de procedures in dit hoofdstuk begint, volg de** [Veiligheidsinstructies](#page-5-0)**.**
- **OPMERKING: Dell-monitors zijn ontworpen om optimaal te werken met door Dell geleverde kabels in de doos. Dell geeft geen garantie voor de videokwaliteit en -prestatie als niet-Dell-kabels worden gebruikt.**

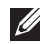

**OPMERKING: Leid de kabels door de kabelbeheersleuf voordat u ze aansluit.**

**OPMERKING: Sluit niet alle kabels tegelijk op de computer aan.**

**OPMERKING: De afbeeldingen dienen slechts ter illustratie. Het uiterlijk op de computer kan variëren.**

Uw monitor aansluiten op de computer:

- **1.** Zet de computer uit en koppel het stroomkabel los.
- **2.** Sluit de USB-C (C-C)-, USB-C (C-A)-, DisplayPort- of HDMI-kabel van uw monitor aan op de computer.

### **De USB-C (C-C) kabel aansluiten**

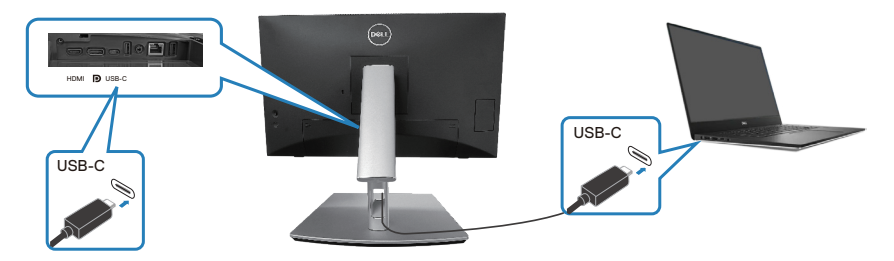

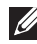

#### **OPMERKING: Gebruik alleen de USB-C-kabel (C-C) die bij de monitor wordt geleverd.**

- Deze poort ondersteunt DisplayPort Alternatieve Modus (alleen DP1.2 standaard).
- De USB-C-poort die compatibel is met Power Delivery (PD versie 3.0) levert maximaal 90 W aan vermogen.
- Als uw notebook meer dan 90 W nodig heeft om te werken en de batterij leeg is, kan deze mogelijk niet worden gevoed of opgeladen met de USB PD-poort van deze monitor.
- Als geen USB-C (C-C)-aansluiting wordt gebruikt, dan moet een DisplayPort- of een HDMI-kabel en een USB-C (C-A)-gegevenskabel worden aangesloten.

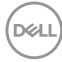

#### **De USB-C (C-A)-kabel aansluiten**

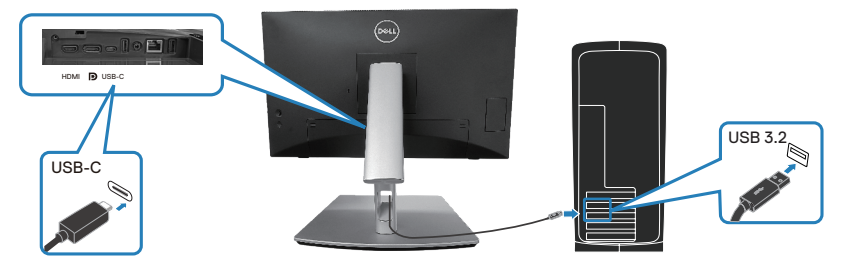

**OPMERKING: De aanraakinvoer werkt alleen als een gegevenskabel wordt aangesloten van de upstream USB-C-poort van de monitor op de computer met een USB C-C- of USB C-A-kabel in de doos.**

**Aansluiten van de DisplayPort-kabel (DisplayPort naar DisplayPort)**

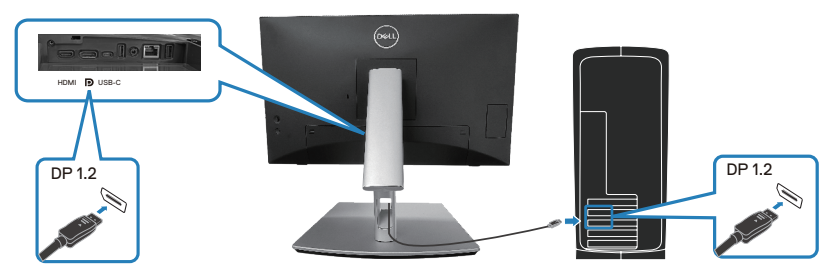

**De HDMI-kabel aansluiten (optioneel)**

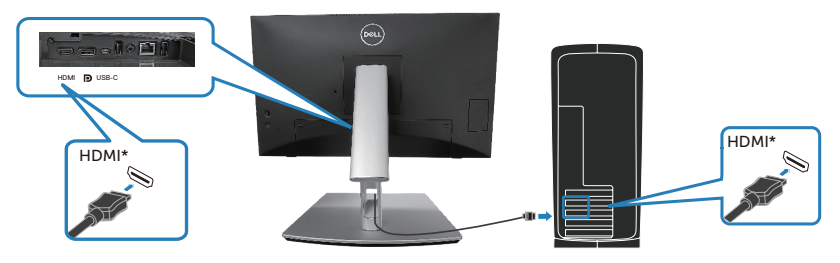

HDMI\* = Ondersteunt tot FHD 1920 x 1080 @ 60Hz als gespecificeerd in HDMI 1.4.

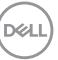

**3.** Sluit de stroomkabels van uw computer en monitor aan op een stopcontact.

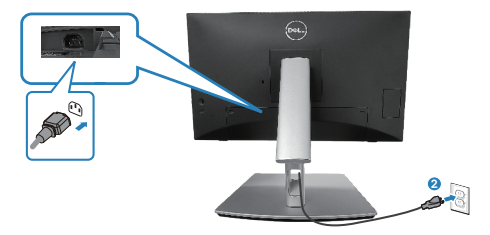

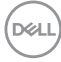

### **Poorten voor snelle toegang gebruiken**

- **1.** Sluit de USB-C (C-C)- of USB-C (C-A)-kabel van uw monitor aan op de computer.
- **2.** Duw op het midden van de deur voor snelle toegang binnen de opening tot een klikkend geluid wordt gehoord. De deur is vergrendeld en blijft open.
- **3.** Sluit USB-kabels of -apparaten aan op de poorten voor snelle toegang.
- **4.** Na het verwijderen van USB-kabels of -apparaten uit de poorten voor snelle toegang. Duw op het midden van de deur binnen de opening tot een klikkend geluid wordt gehoord. De deur wordt vrijgegeven en gaat terug naar de oorspronkelijke positie.

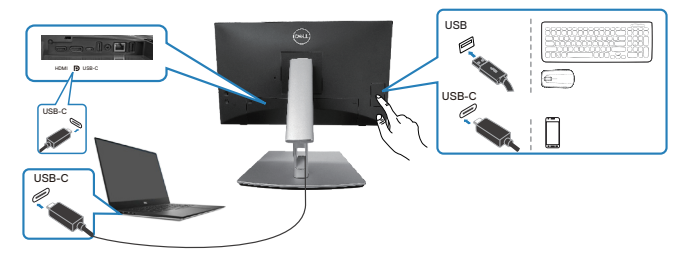

**of**

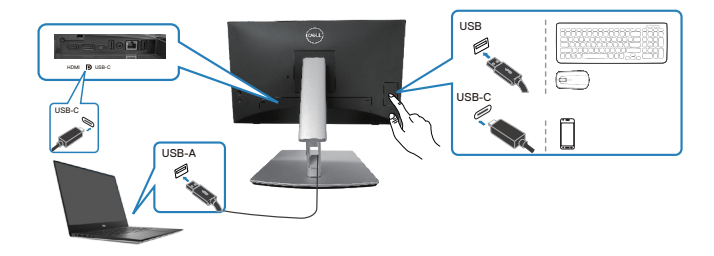

# <span id="page-61-0"></span>**Dell Power Button Sync (DPBS)**

Uw monitor is ontworpen met de functie Dell Power Button Sync (DPBS), zodat u de stroomstatus van het pc-systeem kunt regelen met de aan/uit-knop van de monitor. Deze functie wordt alleen ondersteund met Dell-platforms met ingebouwde DPBS-functie, en wordt alleen ondersteund via USB-C-interface.

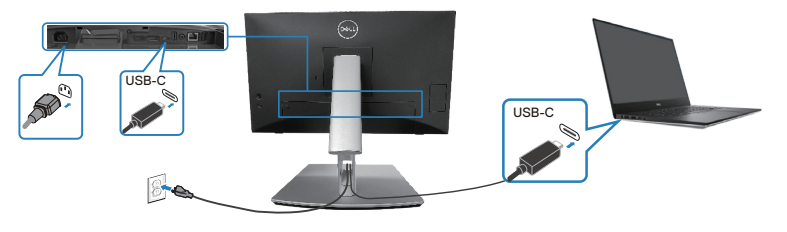

Om er zeker van te zijn dat de DPBS-functie voor de eerste keer werkt, voert u eerst de volgende stappen uit op het platform dat DPBS ondersteunt in het **Control Panel (Controlepaneel)**.

- **OPMERKING: DPBS ondersteunt alleen de USB-C stroomopwaartse poort.**
	- **1.** Ga naar **Control Panel (Bedieningspaneel)**.

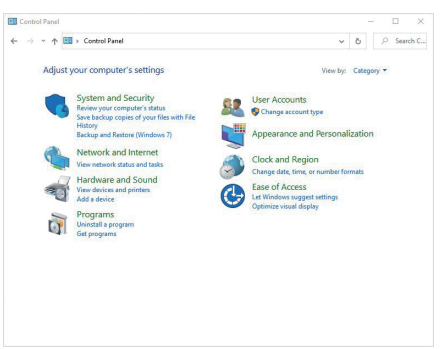

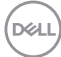

**2.** Selecteer **Hardware and Sound (Hardware en geluid)**, gevolgd door **Power Options (Voedingsopties)**.

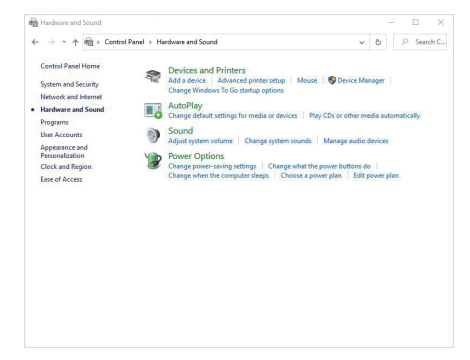

**3.** Ga naar **System Settings (Systeeminstellingen)**.

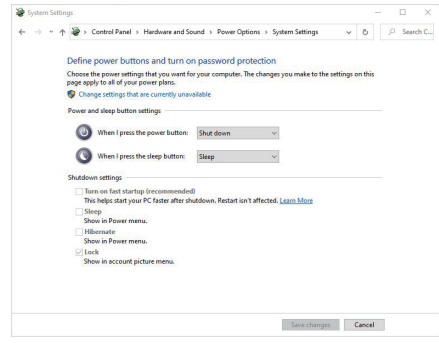

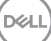

**4.** In het vervolgkeuzemenu van **When I press the power button (Wanneer ik op de voedingsknop druk)** zijn er een paar opties voor selectie, namelijk **Do nothing (Niets doen)/Sleep (Slaap)/Hibernate (Slaapstand)/Shut down (Uitschakelen)**. U kunt **Sleep (Slaap)/Hibernate (Slaapstand)/ Shut down (Uitschakelen)** selecteren.

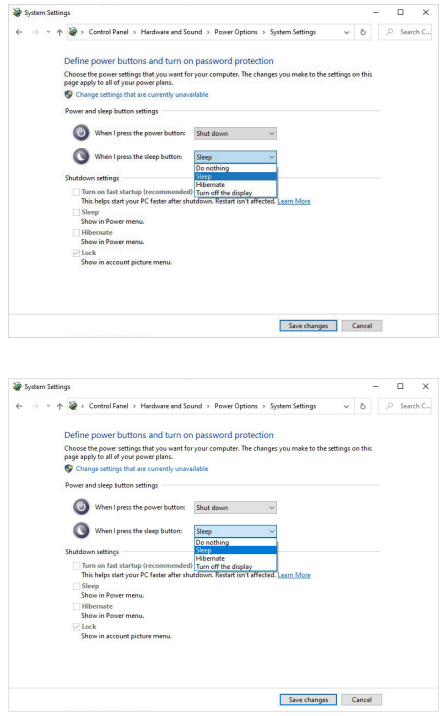

**OPMERKING: Selecteer niet "Do nothing (Niets doen)", anders zal de aan/uit-knop van de monitor niet kunnen synchroniseren met de aan/ uit-status van het PC-systeem.**

#### **De monitor voor de eerste keer aansluiten voor DPBS**

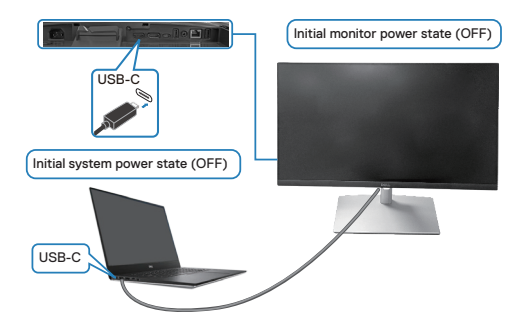

Voor de eerste keer instellen van de DPBS-functie:

- **1.** Zorg ervoor dat zowel de PC als de monitor UIT staan.
- **2.** Druk op de aan/uit-knop van de monitor om de monitor AAN te zetten.
- **3.** Sluit de USB-C-kabel van de PC aan op de monitor.
- **4.** Zowel de monitor als de pc zullen normaal worden ingeschakeld, behalve op het Dell Optiplex 7090/3090 Ultra platform.
- **5.** Wanneer u het Dell Optiplex 7090/3090 Ultra-platform aansluit, is het mogelijk dat zowel de monitor als de pc tijdelijk worden ingeschakeld. Wacht even (ongeveer 6 seconden) en zowel de pc als de monitor zullen UIT gaan. Als u op de aan/uit-knop van de monitor of de pc drukt, worden zowel de pc als de monitor ingeschakeld. De voedingstoestand van het pc-systeem loopt synchroon met de aan/uit-knop van de monitor.
- **OPMERKING: Wanneer de monitor en de pc voor het eerst allebei zijn uitgeschakeld, wordt aanbevolen om eerst de monitor in te schakelen en vervolgens de USB-C-kabel van de pc naar de monitor aan te sluiten.**
- **OPMERKING: U kunt het Dell PC\* Ultra-platform van stroom voorzien met de DC-adapteraansluiting. U kunt het Dell PC\* Ultra-platform ook van stroom voorzien met de USB-C-kabel van de monitor via Power Delivery (PD); stel USB-C Laden 90W in op Aan in de uitstand.**

\*Controleer of de Dell pc geschikt is voor DPBS.

DEL

#### **De DPBS-functie gebruiken**

### **De USB-C-kabel ontwaken**

Wanneer u de USB-C-kabel aansluit, is de monitor/pc-status als volgt:

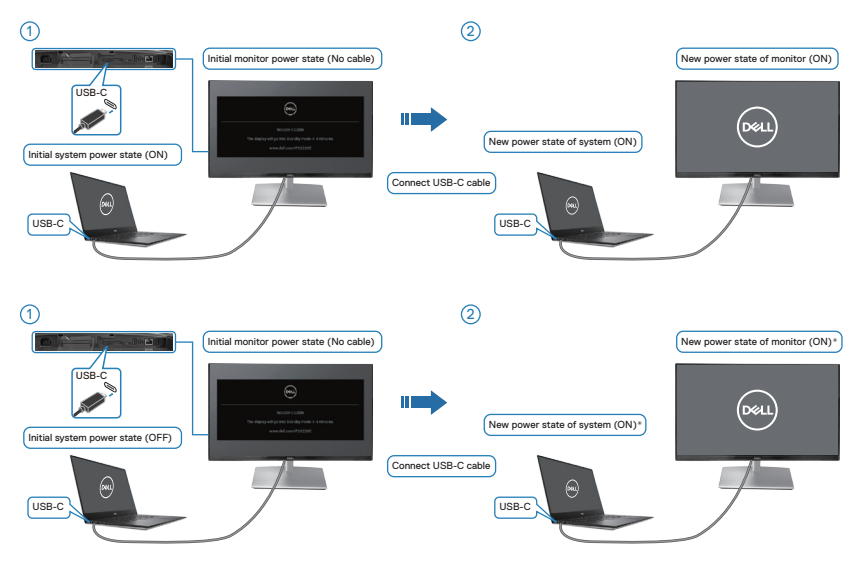

- **\*Niet alle Dell pc-systemen ondersteunen het ontwaken van het platform via de monitor.**
- **\*Na het aansluiten van de USB-C-kabel, tikt u op Toetsenbord of beweegt u de muis voor het systeem om indien nodig door te gaan met het opstartproces.**

DELI

Wanneer u op de aan/uit-knop van de monitor of de pc drukt, is de monitor/pcstatus als volgt:

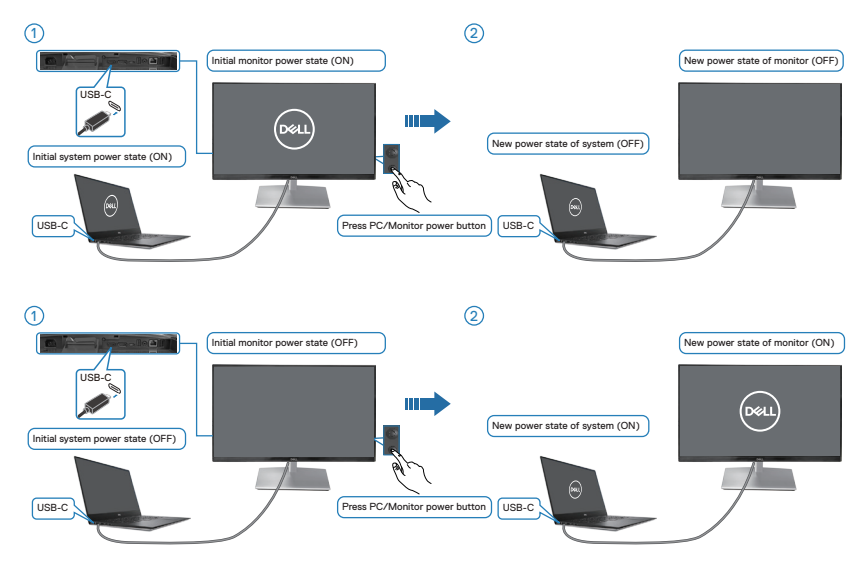

• Wanneer de monitor en de pc-status beide AAN zijn, **houdt u de aan/uit-knop van de monitor gedurende 4 seconden ingedrukt**, de melding op het scherm vraagt of u de pc wilt uitschakelen.

 **De monitor instellen** │ **67**

DELL

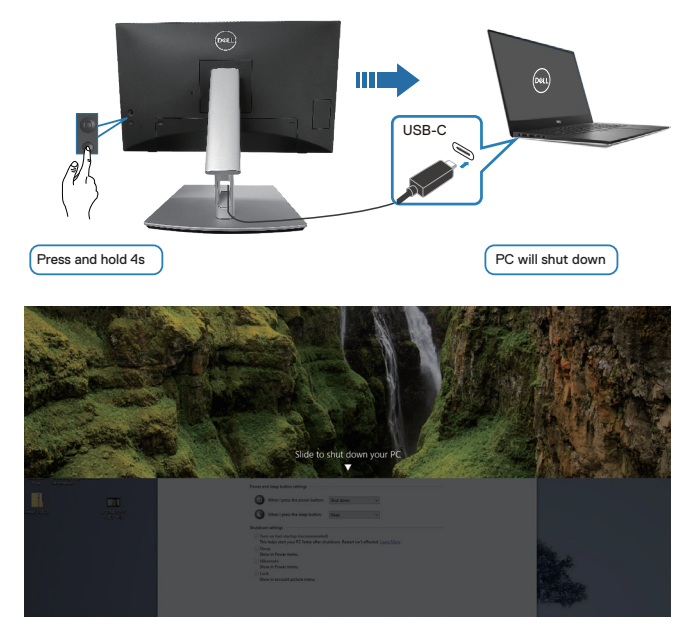

• Als de monitor en de PC zijn ingeschakeld en u **houdt de aan/uit-knop van de monitor gedurende 10 seconden ingedrukt**, wordt de PC uitgeschakeld.

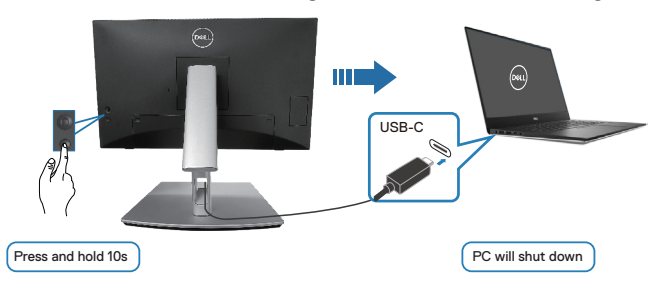

#### **De monitor aansluiten voor USB-C**

Het Dell PC\* Ultra-platform heeft twee USB-C-poorten, zodat de voeding van zowel monitor 1 als monitor 2 kan worden gesynchroniseerd met de pc.

Wanneer de pc en de twee monitoren zich in een oorspronkelijke aan/uit-status bevinden, worden de pc, monitor 1 en monitor 2 uitgeschakeld door op de aan/uitknop op monitor 1 of monitor 2 te drukken.

\*Controleer of de Dell pc geschikt is voor DPBS.

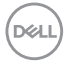

**OPMERKING: DPBS ondersteunt alleen de USB-C stroomopwaartse poort.**

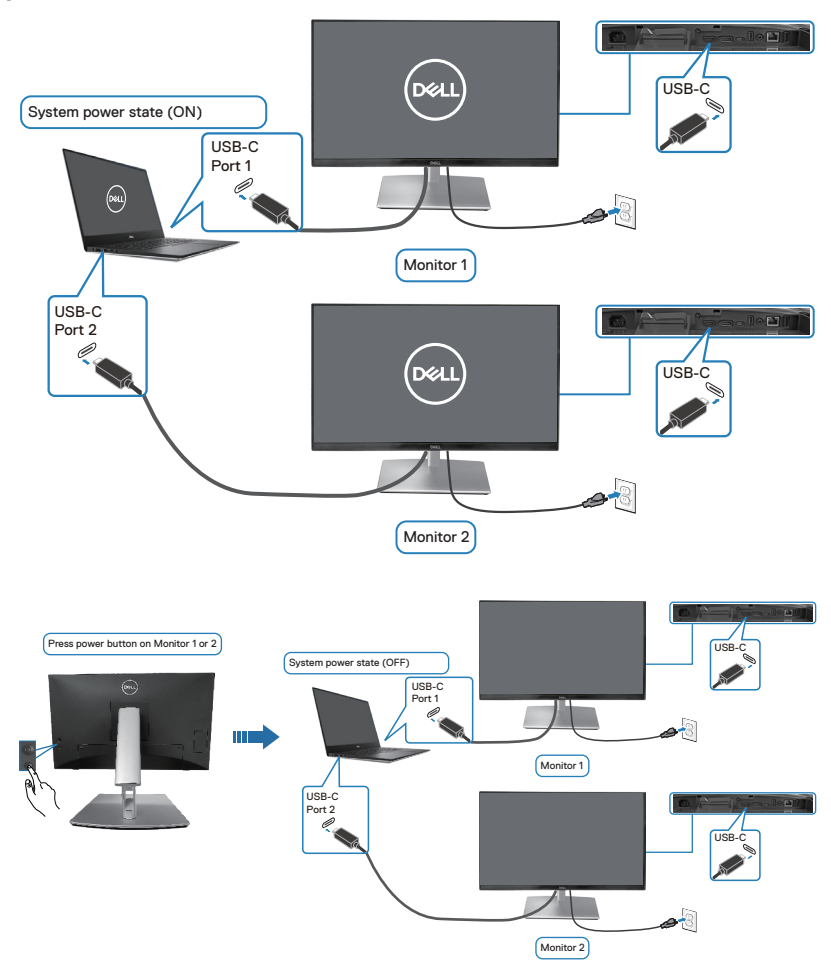

$$
\bigcirc \mathsf{D}\mathsf{ELL}\bigg)
$$

Zorg ervoor dat **USB-C Charging**  $\stackrel{\leftrightarrow}{\leftrightarrow}$  **90W (USB-C Laden**  $\stackrel{\leftrightarrow}{\leftrightarrow}$  90W) is ingeschakeld **On in Off Mode (In de uit-modus)**. Wanneer de PC en de twee monitoren zich in een initiële UIT-stand bevinden, zal het indrukken van de aan/uitknop op monitor 1 of monitor 2 de PC, monitor 1 en monitor 2 inschakelen.

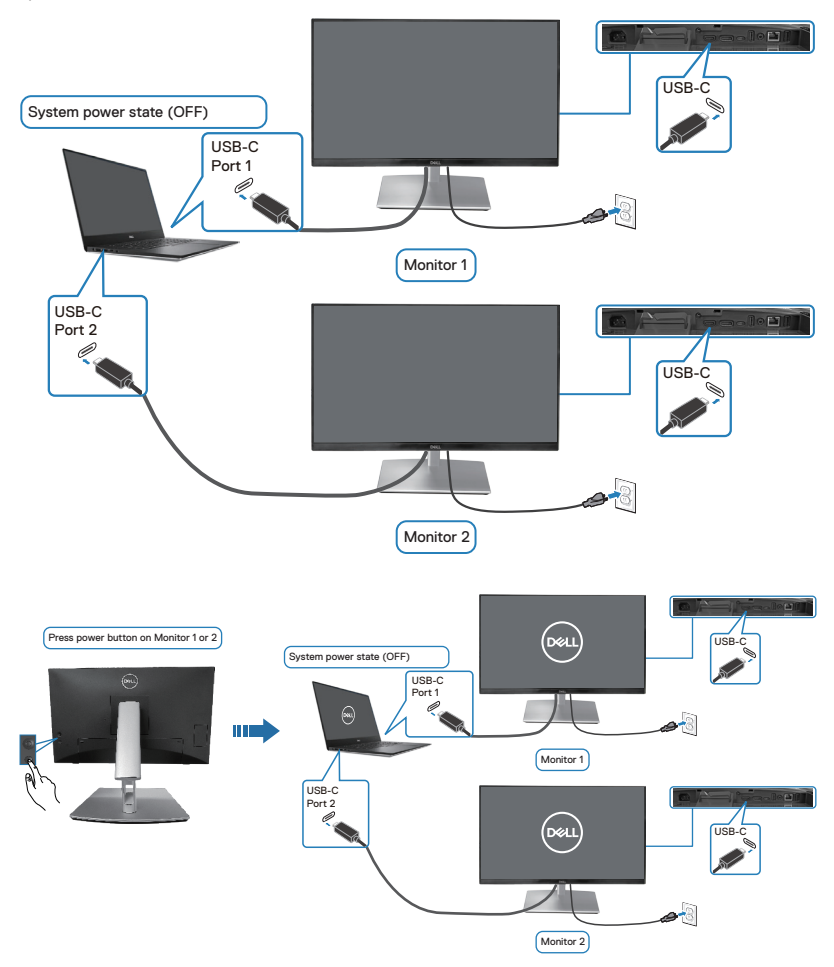

# **Beveiliging van uw monitor met Kensington-slot (optioneel)**

De sleuf voor het veiligheidsslot bevindt zich aan de onderkant van de monitor. (ga naar [Veiligheidsslot](#page-14-0)). Bevestig uw monitor aan een tafel met het Kensingtonbeveiligingsslot.

Voor meer informatie over het gebruik van het Kensington-slot (apart verkrijgbaar), zie de documentatie die bij het slot is geleverd.

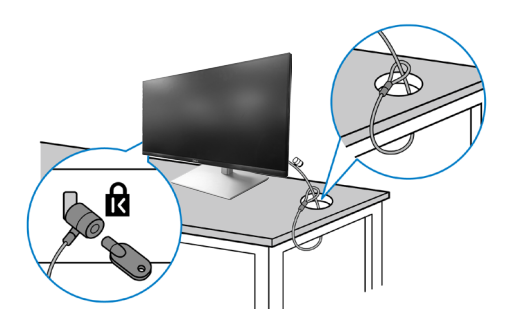

**OPMERKING: De afbeelding dient slechts ter illustratie. Het uiterlijk van het slot kan variëren.** 

### **De monitorstandaard verwijderen**

- **OPMERKING: Om krassen op het LCD scherm te voorkomen wanneer u de standaard verwijdert, moet u ervoor zorgen dat de monitor op een zacht oppervlak wordt geplaatst en dat u het voorzichtig behandelt.**
- **OPMERKING: De volgende stappen zijn specifiek voor het verwijderen van de standaard die bij uw monitor wordt geleverd. Als u een standaard verwijdert u hebt aangeschaft van een andere bron, volg dan de instelinstructies die worden meegeleverd met de standaard.**

Om de standaard te verwijderen:

- **1.** Plaats de monitor op een zachte doek of kussen.
- **2.** Houd de knop vrijgave van de standaard ingedrukt.
- **3.** Til de standaard op en weg van de monitor.

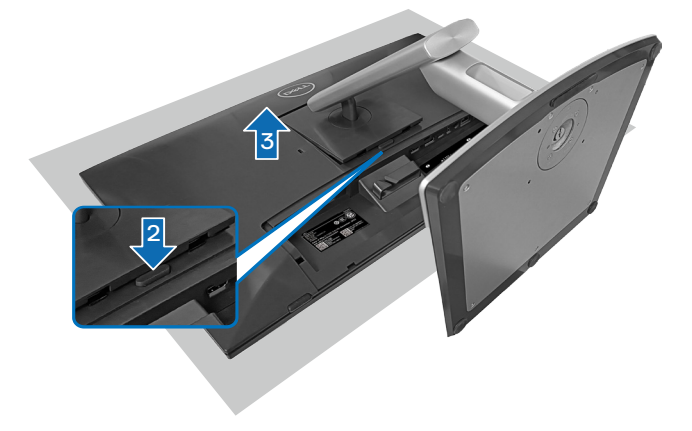
# **VESA-wandmontage (optioneel)**

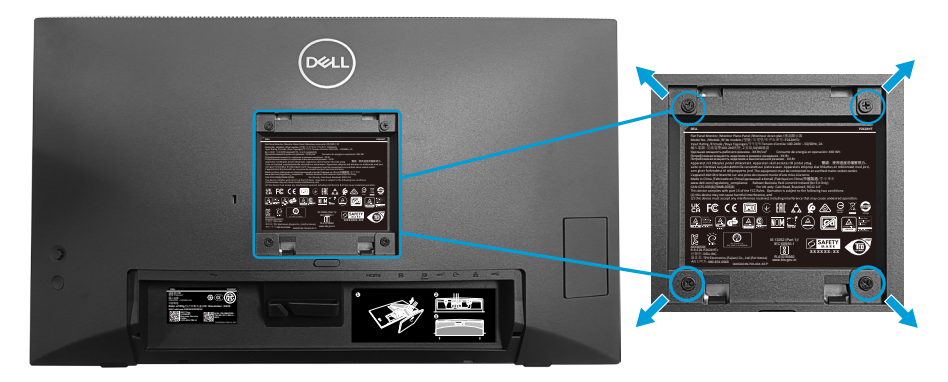

(Schroefafmeting: M4 X 10 mm).

Zie de documentatie die bij de VESA-compatibele wandmontagekit is geleverd.

- **1.** Plaats de display op een zachte doek of kussen aan de rand van het bureau.
- **2.** Verwijder de standaard. Zie [De monitorstandaard verwijderen](#page-71-0).
- **3.** Verwijder de vier schroeven waarmee de achterkap van de display is bevestigd.
- **4.** Installeer de montagebeugel uit de wandmontagekit aan de display.
- **5.** Raadpleeg de documentatie die bij de muurbevestigingskit is geleverd om de monitor aan de muur te bevestigen.
- *C* OPMERKING: Alleen te gebruiken met een UL-, CSA- of GS**geregistreerde muurbevestigingsbeugel met een minimum gewicht/ belastingscapaciteit van 15,44 kg (34,04 lbs).**

 **De monitor instellen** │ **73**

DØLI

# <span id="page-73-0"></span>**Bediening van de monitor**

**OPGELET: Voorafgaand aan het gebruik van de monitor wordt het aanbevolen om de standaardverhoger vast te maken aan een wand met gebruik van een kabelbinder of een snoer dat het gewicht van de monitor kan dragen om te voorkomen dat de monitor valt.**

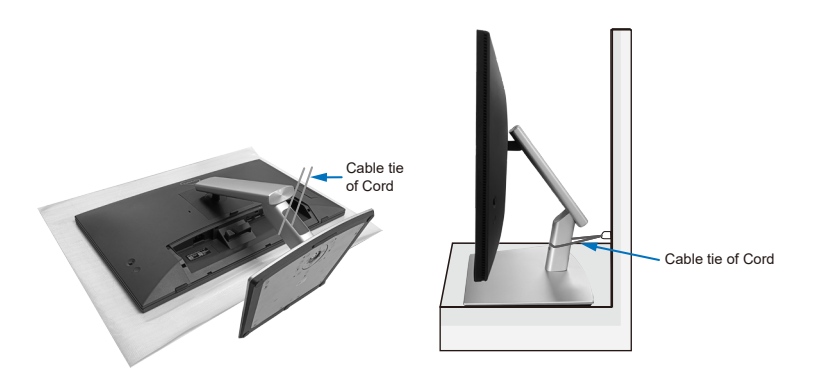

## **De monitor inschakelen**

Druk op de Aan/uit-knop om de monitor aan te zetten.

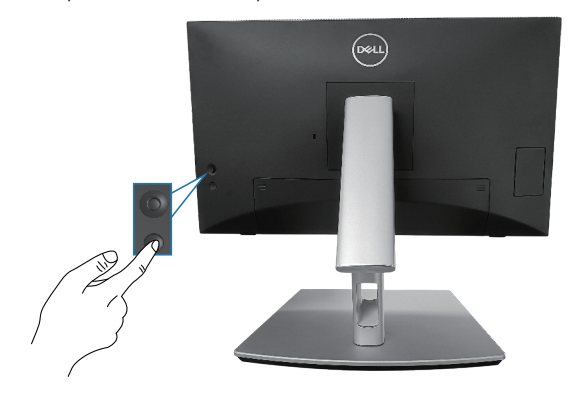

DEL

# **De joystickbediening gebruiken**

Gebruik de joystickbediening op de achterkant van de monitor om OSD-afstellingen te maken.

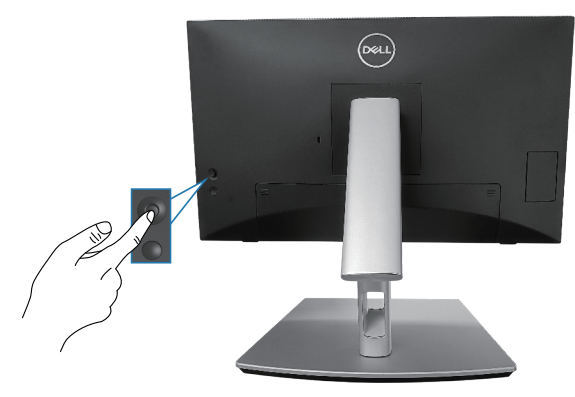

- **1.** Druk op de joystick om het menustartprogramma te starten.
- **2.** Beweeg de joystick omhoog/omlaag/naar links/naar rechts om tussen opties te schakelen.
- **3.** Druk nogmaals op de joystick om de selectie te bevestigen.

# **De OSD-bedieningselementen gebruiken**

#### **Toegang tot het menustartprogramma**

Wanneer u schakelt of drukt op de joystick, wordt het menustartprogramma weergegeven om u toegang te geven tot het OSD-hoofdmenu en snelfuncties.

Beweeg de joystick om een functie te selecteren.

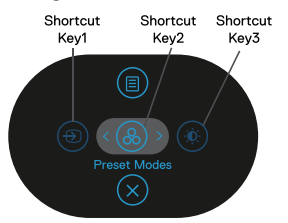

De volgende tabel beschrijft de functies van het menustartprogramma:

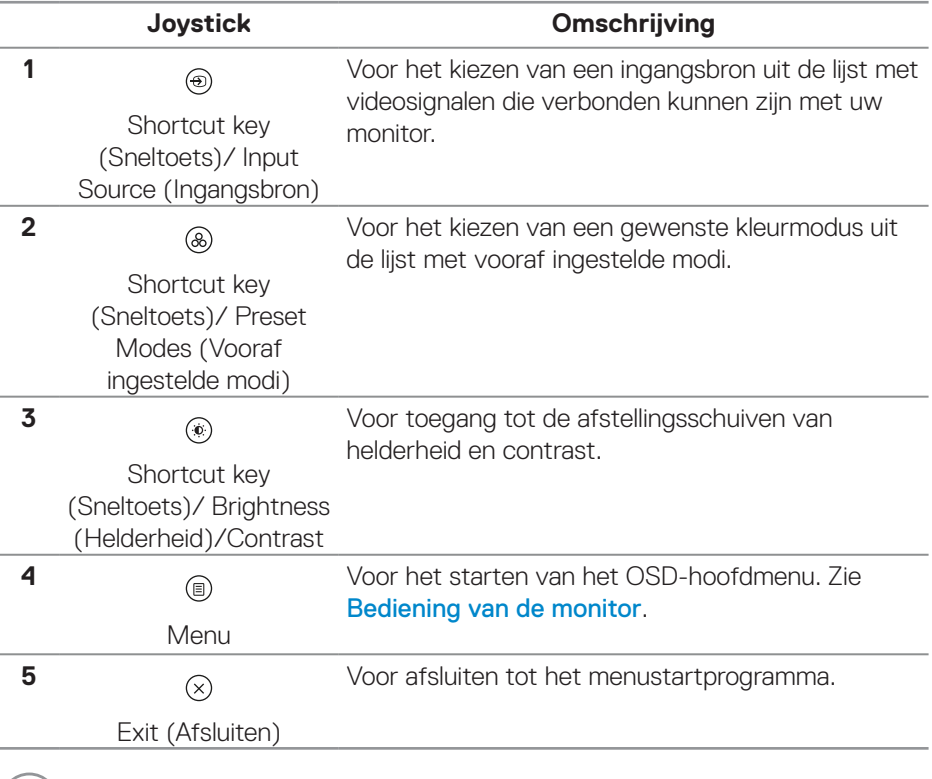

DELI

#### **De navigatietoetsen gebruiken**

Wanneer het OSD-hoofdmenu actief is, beweegt u de joystick om de instellingen te configureren, met het volgen van de onder het OSD weergegeven navigatietoetsen.

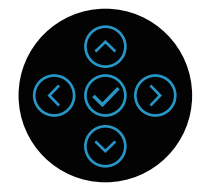

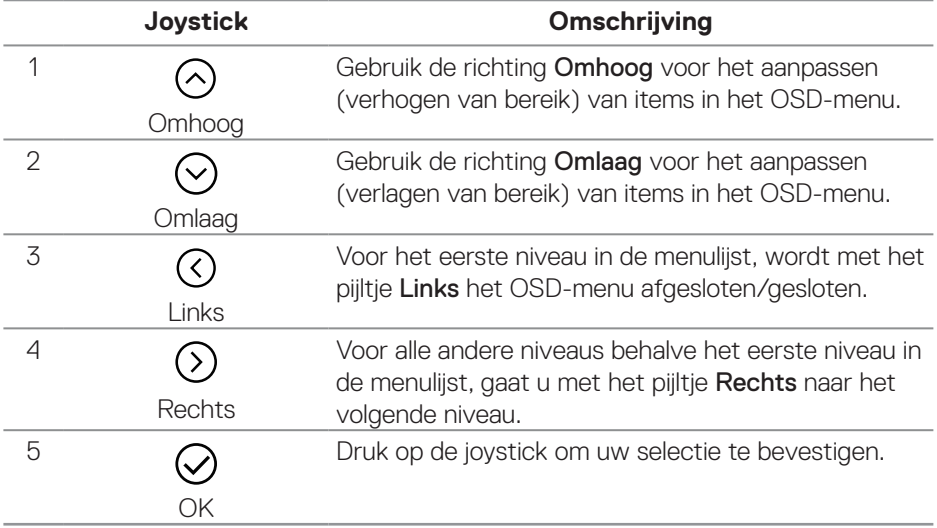

DELL

#### **Toegang tot het menusysteem**

- **OPMERKING: Als u de instellingen wijzigt en vervolgens naar een ander menu gaat of het OSD-menu verlaat, slaat de monitor deze wijzigingen automatisch op. De wijzigingen worden ook opgeslagen als u de instellingen wijzigt en vervolgens wacht tot het OSD-menu verdwijnt.**
	- **1.** Selecteer het pictogram (iii) om het OSD te starten en het hoofdmenu weer te geven.

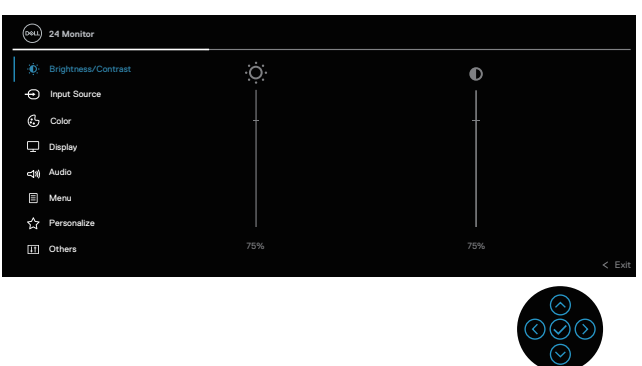

- **2.** Druk op de richtingen  $\textcircled{}$  en  $\textcircled{}$  om tussen de instelopties te schakelen. Als u van het ene pictogram naar het andere gaat, wordt de optie gemarkeerd.
- **3.** Druk eenmaal op de richtingen  $\odot$  of  $\oslash$  om de gemarkeerde optie te activeren.
- **OPMERKING: OPMERKING: De weergegeven richtingsknoppen (en de OK-knop) kunnen variëren volgens het menu dat u hebt geselecteerd. Gebruik beschikbare knoppen om uw selectie te maken.**
	- **4.** Druk op de richtingen  $\odot$  en  $\odot$  om de gewenste parameter te kiezen.
	- **5.** Druk op  $\odot$  en gebruik vervolgens de richtingen  $\odot$  en  $\odot$  overeenkomstig de indicatoren op het menu, om uw wijzigingen aan te brengen.
	- **6.** Selecteer de  $\odot$  om terug te keren naar het hoofdmenu.

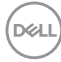

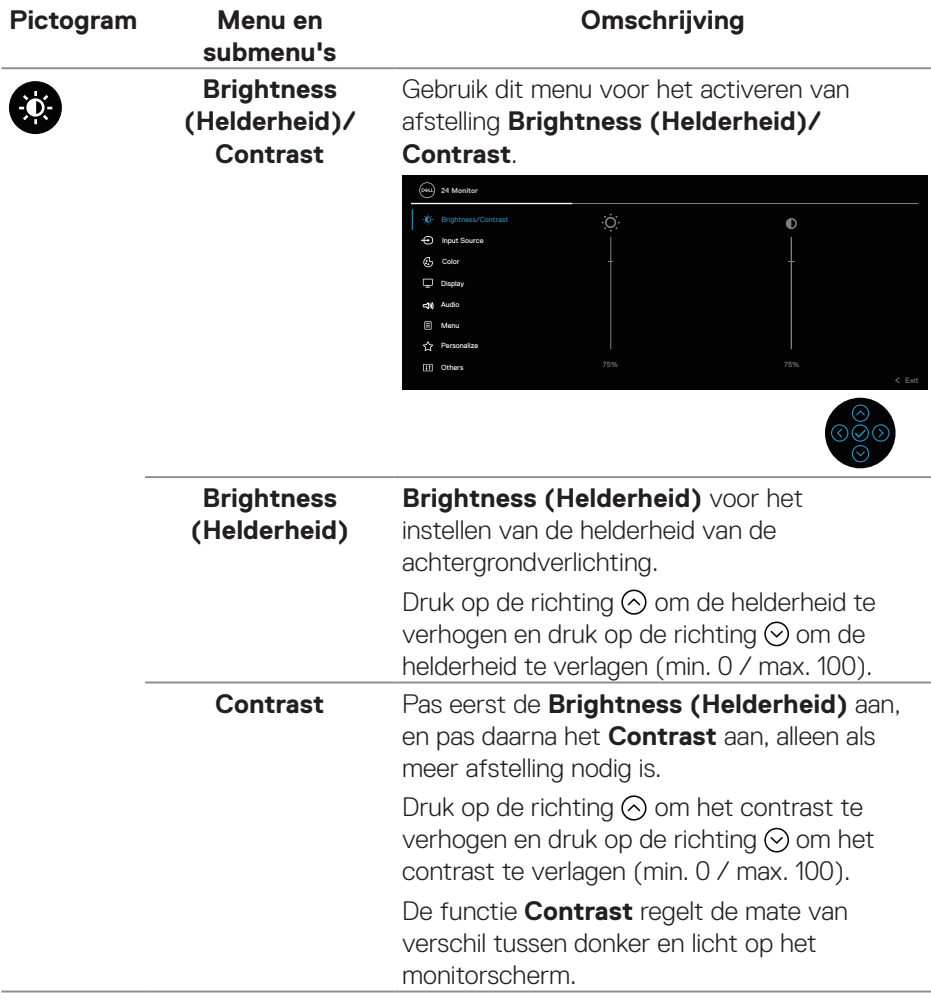

 $($ DELL

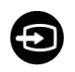

<span id="page-79-0"></span>**Input Source (Ingangsbron)**

Kies tussen de verschillende videosignalen die op uw monitor kunnen zijn aangesloten.

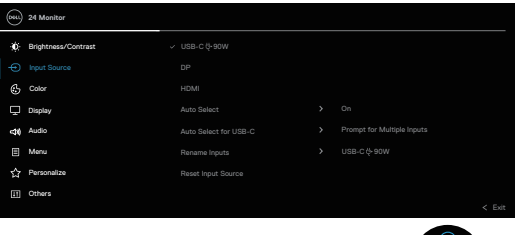

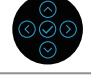

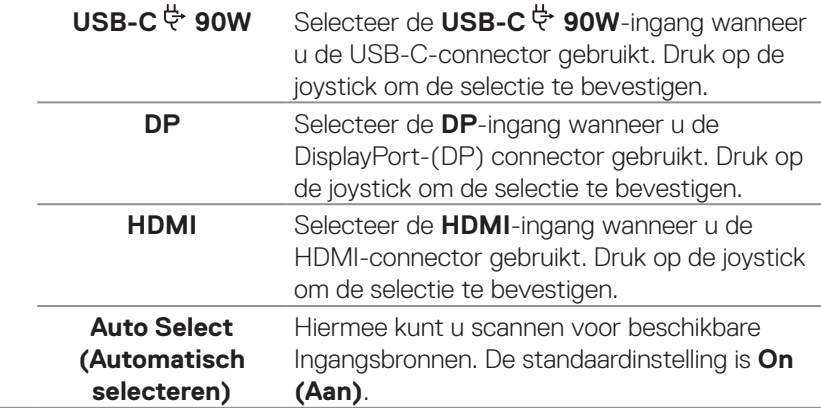

(dell

<span id="page-80-0"></span>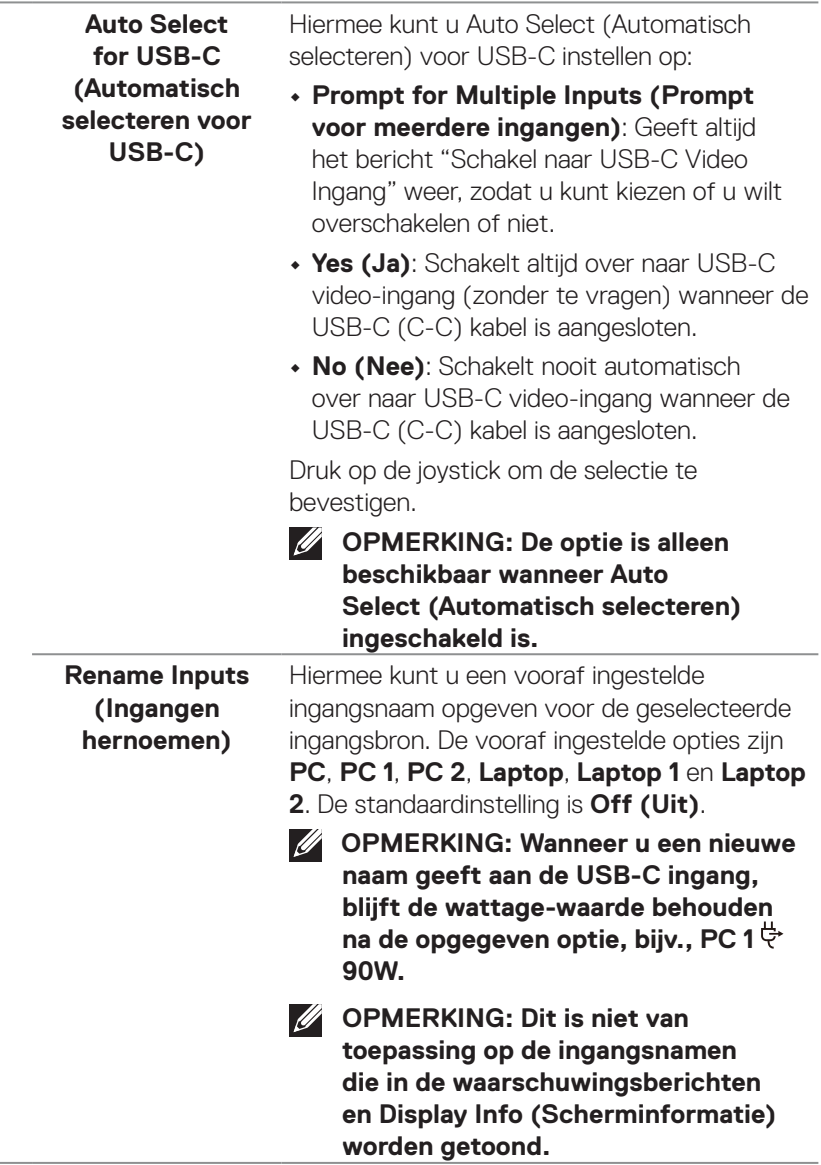

 $($ DELL

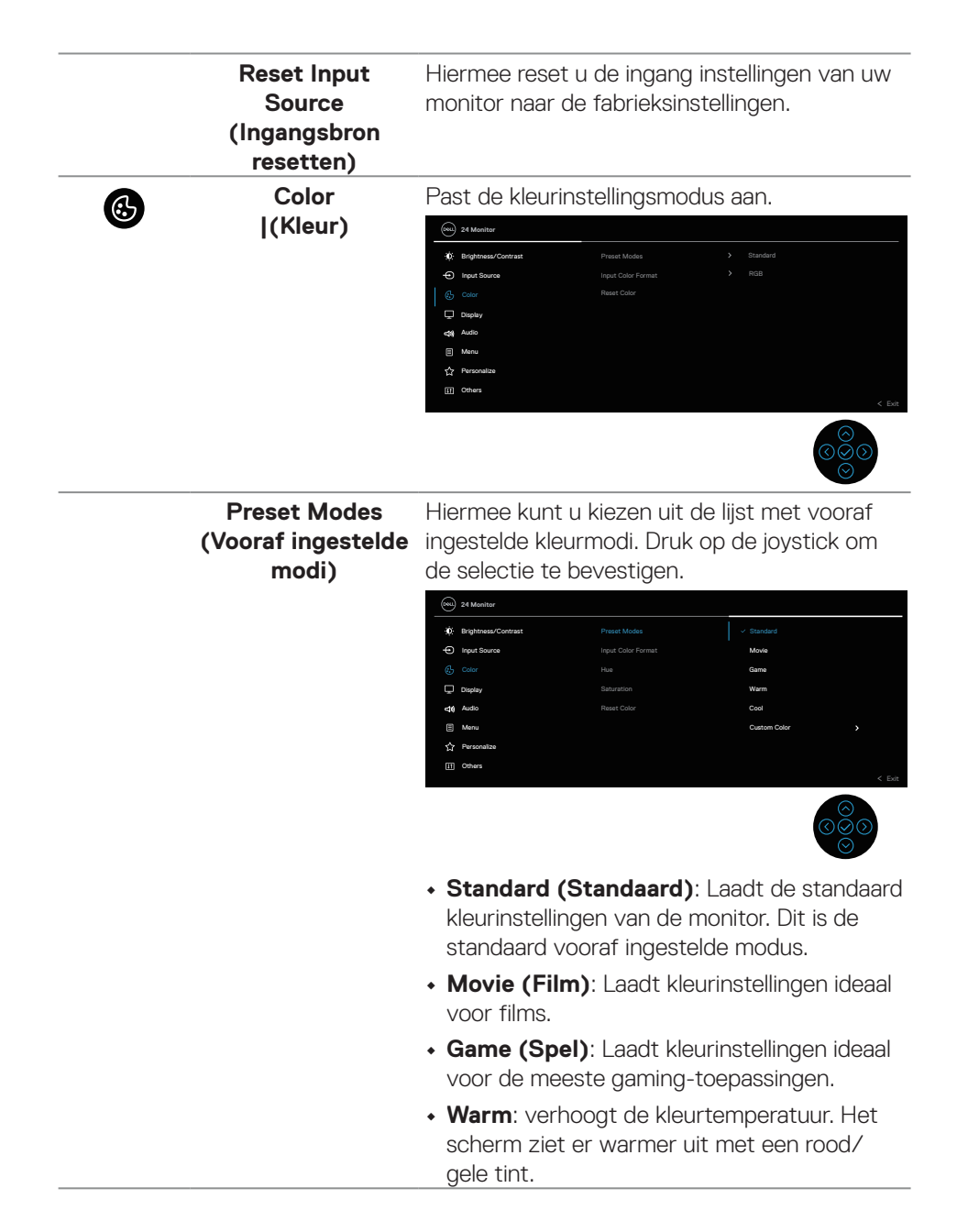

**82** │ **Bediening van de monitor**

**D**<sup></sup>

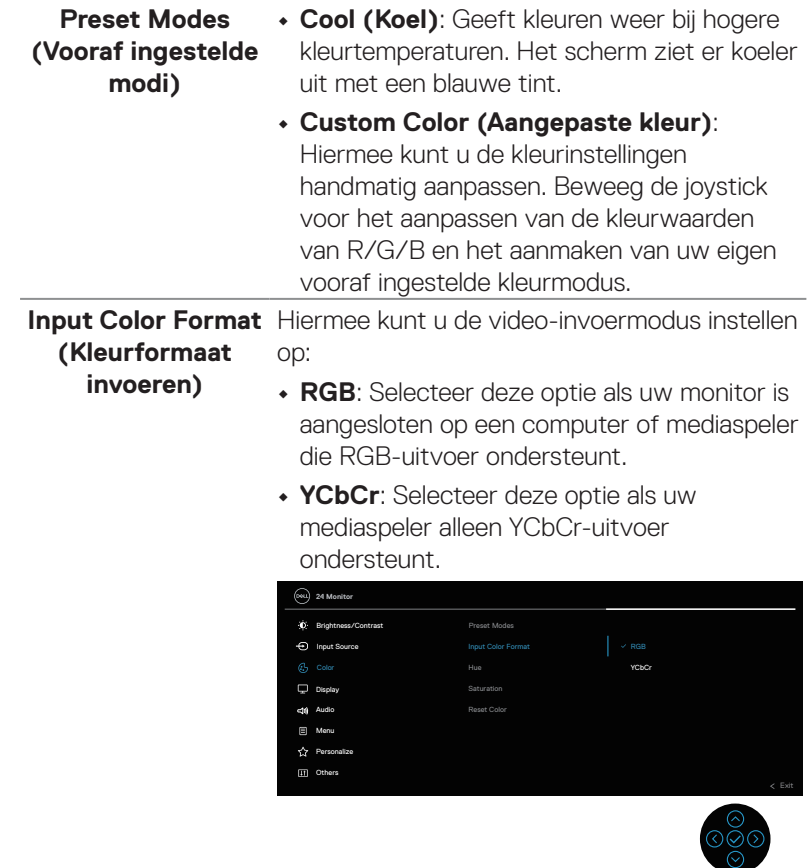

 $($ DELL

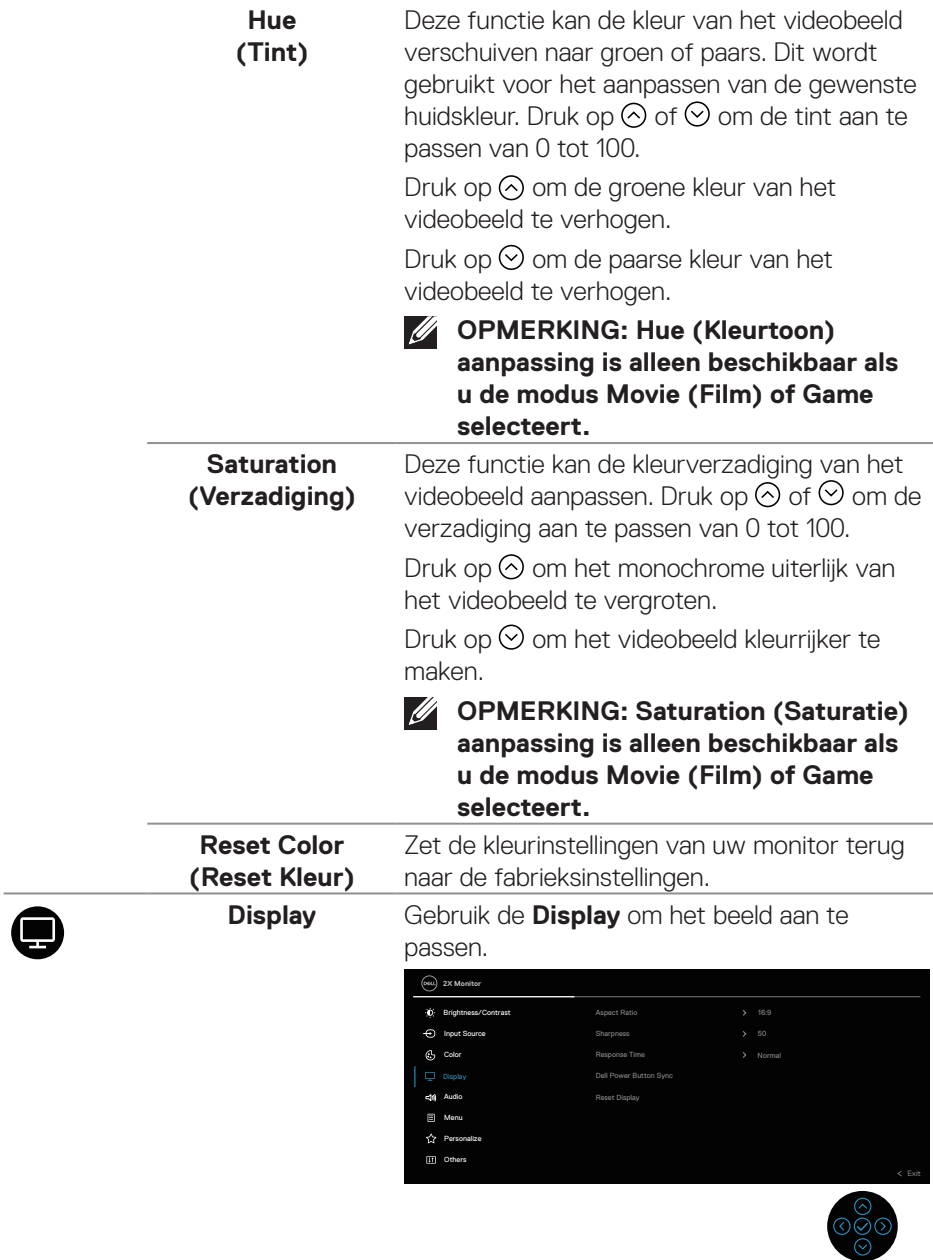

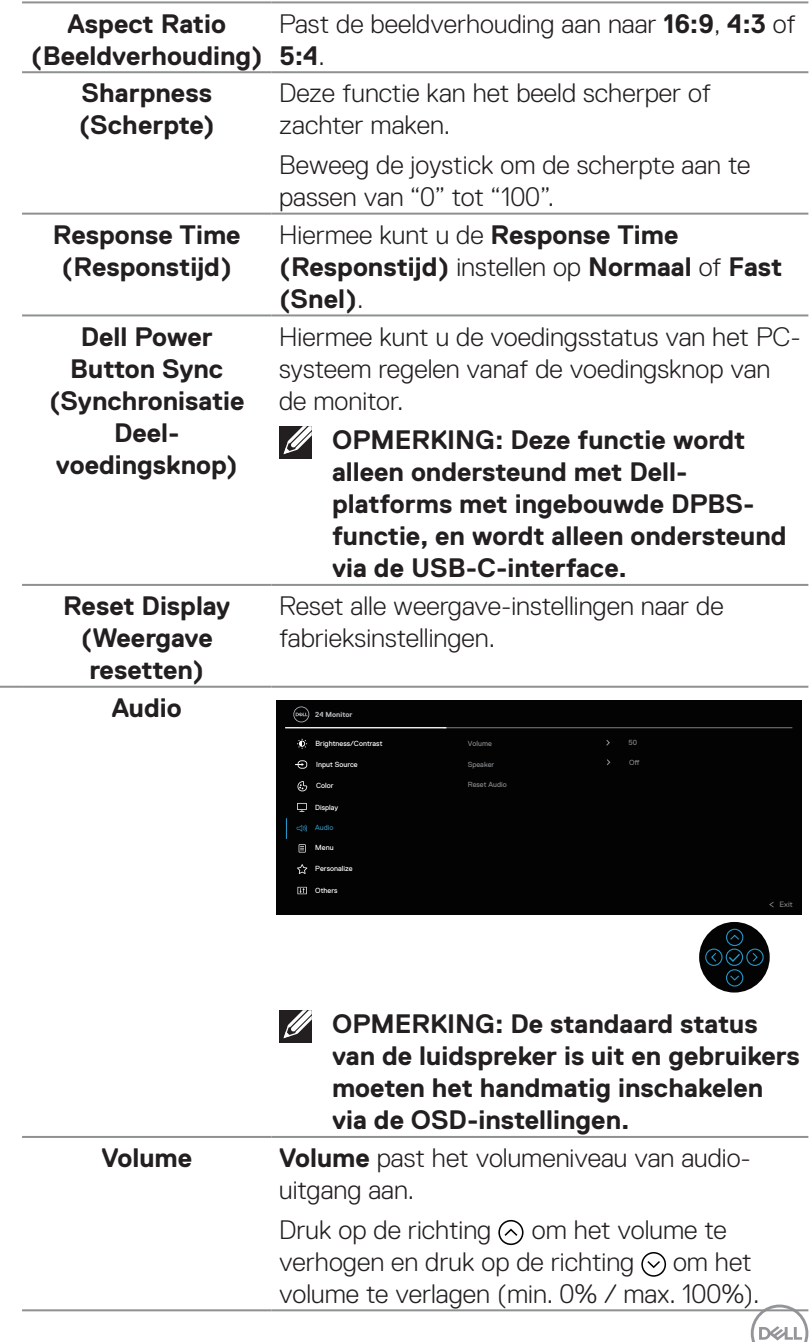

 $\bigcirc$ 

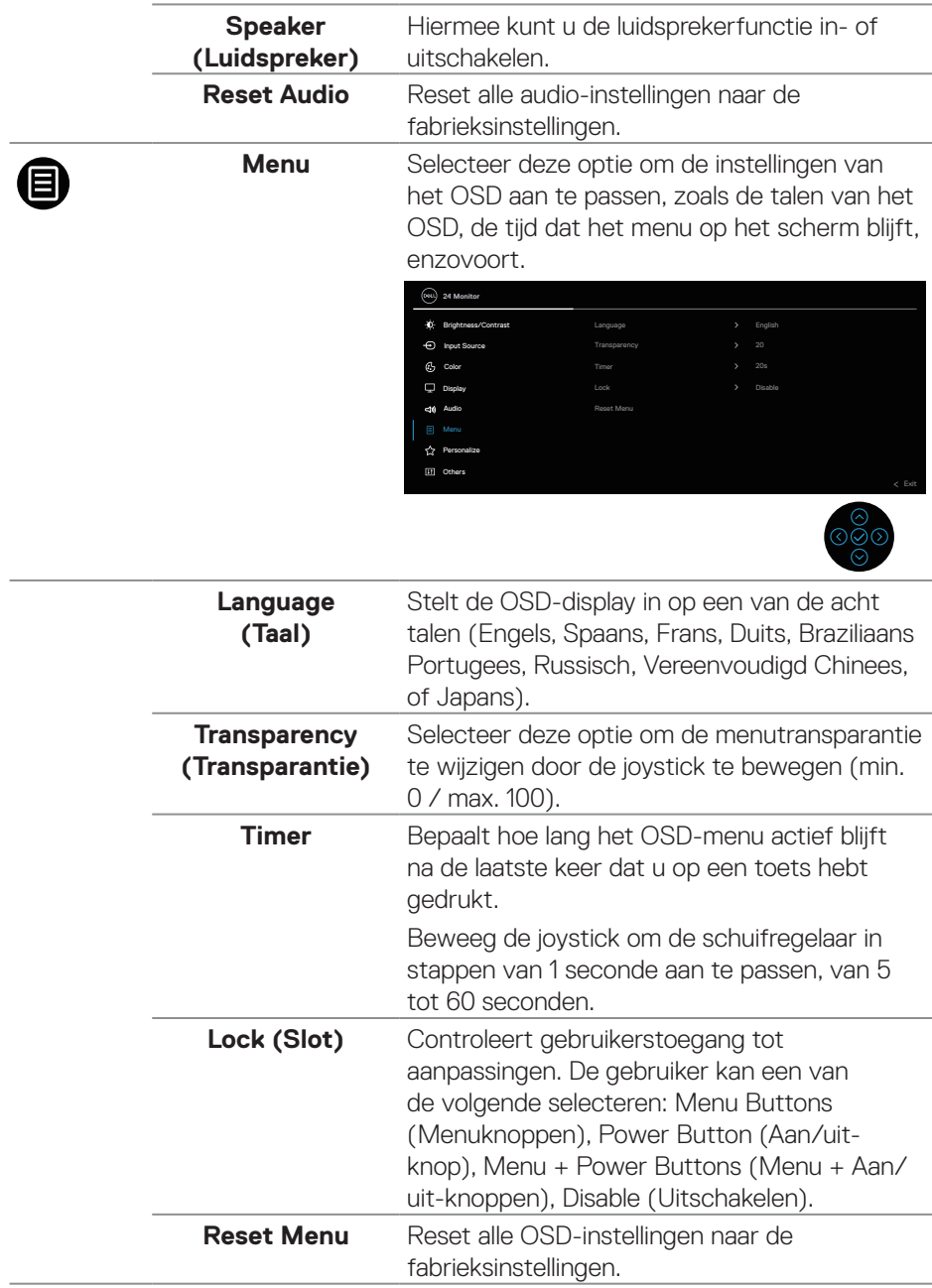

**86** │ **Bediening van de monitor**

 $(\nabla)$ 

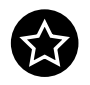

**Personalize**  (Personaliseer)

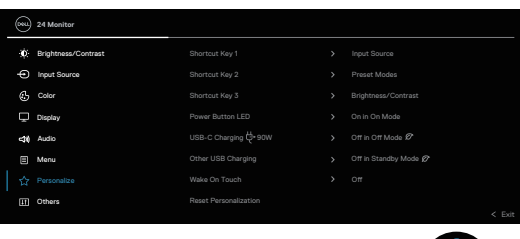

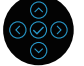

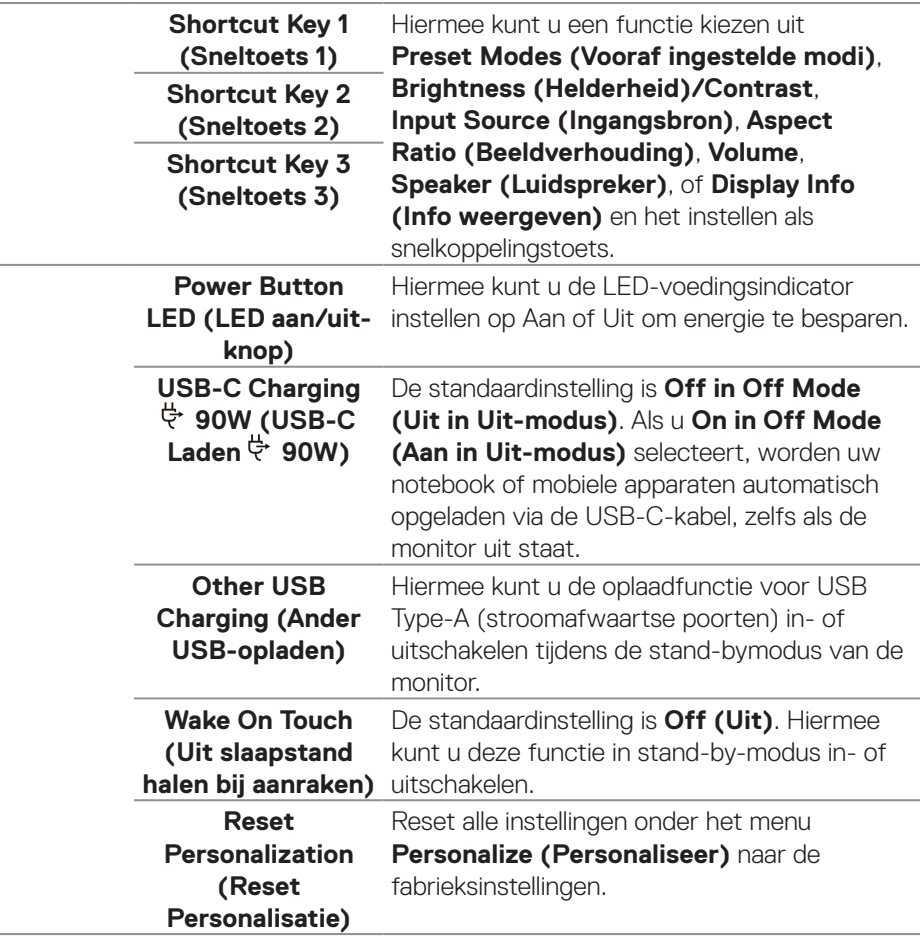

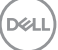

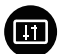

**Others (Overige)** Selecteer deze optie om de OSD-instellingen af te stellen, zoals de DDC/CI, LCDconditionering, enzovoort.

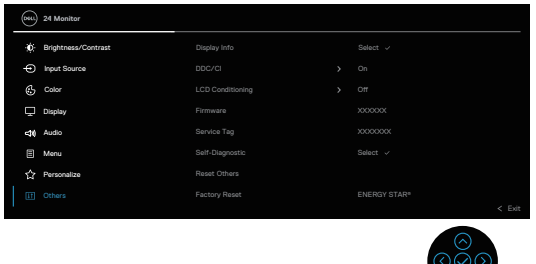

ි ටි

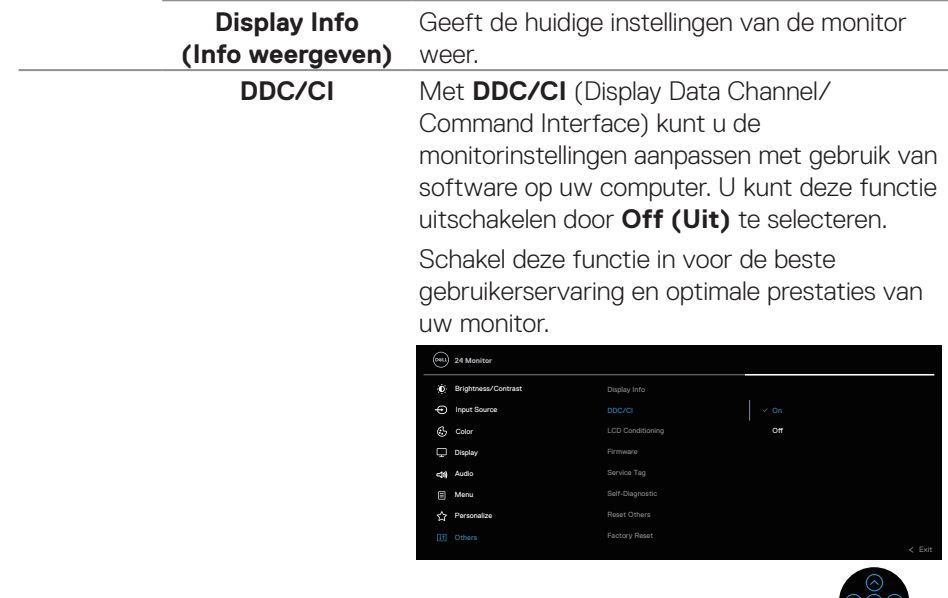

(dell

### **LCD conditioning (LCDconditionering)**

Helpt kleine gevallen van beeldretentie te verminderen. Afhankelijk van de mate van beeldretentie, kan het enige tijd duren voordat het programma draait. U kunt deze functie inschakelen door **On (Aan)** te selecteren.

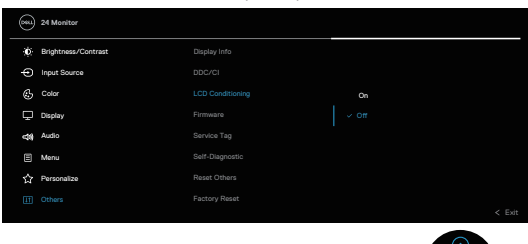

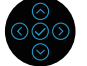

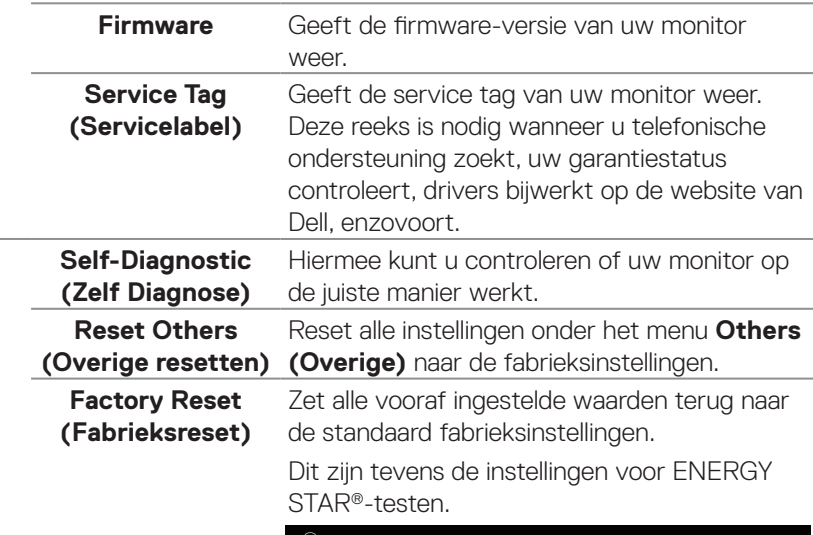

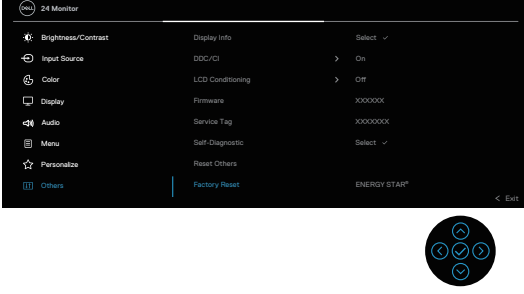

DELL

#### <span id="page-89-0"></span>**Menu- en aan / uit-knopvergrendeling**

Voorkomt dat gebruikers de OSD-menu-instellingen op het scherm openen of wijzigen.

Standaard is de vergrendeling van de menu- en aan/uit-knop uitgeschakeld.

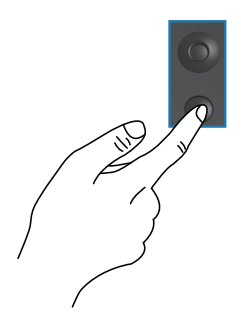

Voor toegang tot het vergrendelingsmenu, houdt u de richting Omhoog of Omlaag of Links of Rechts vier seconden ingedrukt. Een vergrendelingsmenu verschijnt in de rechter benedenhoek van het scherm.

**OPMERKING: Het vergrendelingsmenu kan met deze methode worden geopend wanneer de menu- en aan / uit-knoppen ontgrendeld zijn.**

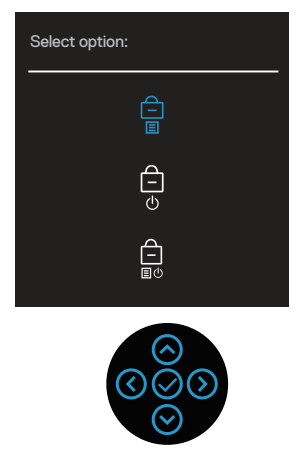

Voor toegang tot het ontgrendelingsmenu, houdt u de richting Omhoog of Omlaag of Links of Rechts vier seconden ingedrukt. Een ontgrendelingsmenu verschijnt in de rechter benedenhoek van het scherm.

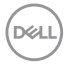

**OPMERKING: Het ontgrendelingsmenu is toegankelijk wanneer de menu- en aan / uit-knoppen vergrendeld zijn**.

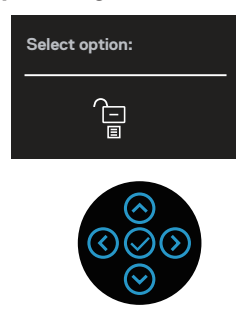

Er zijn drie vergrendelingsopties.

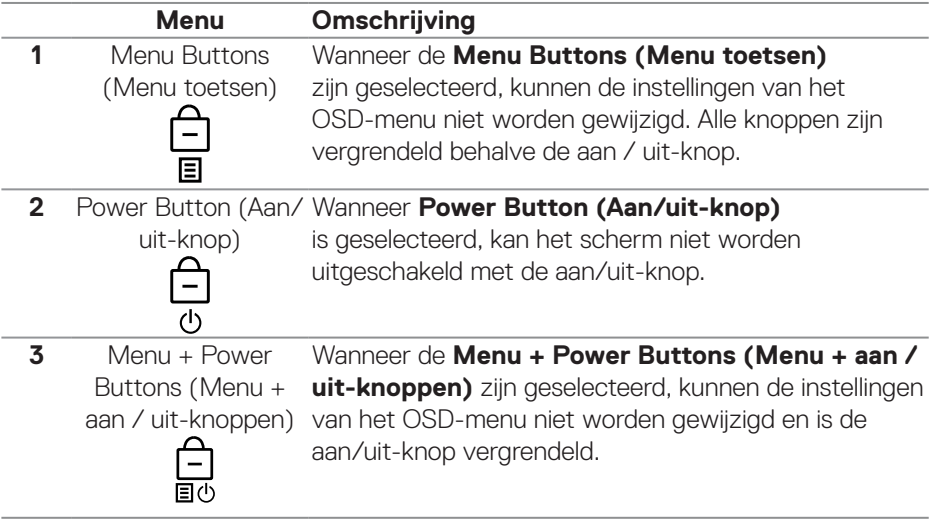

**OPMERKING: Voor toegang tot het vergrendelings- of ontgrendelingsmenu, houdt u de richting Omhoog of Omlaag of Links of Rechts vier seconden ingedrukt.**

In de volgende scenario's verschijnt het  $\bigcirc$  pictogram in het midden van het display:

- Wanneer op de richting Omhoog of Omlaag of Links of Rechts wordt gedrukt. Dit geeft aan dat de OSD-menutoetsen vergrendeld zijn.
- Wanneer de aan/uit-knop wordt ingedrukt. Dit geeft aan dat de aan / uit-knop is vergrendeld.

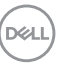

• Wanneer op de richting Omhoog of Omlaag of Links of Rechts of de Aan/ uit-knop wordt gedrukt. Dit geeft aan dat de OSD-menuknoppen en de aan/ uit-knop vergrendeld zijn.

#### **Ontgrendelen van het OSD-menu en de aan/uit-knoppen:**

- **1.** Houd de richting Omhoog of Omlaag of Links of Rechts vier seconden ingedrukt. Het ontgrendelingsmenu verschijnt.
- **2.** Selecteer het ontgrendelingspictogram  $\boxed{\Xi}$  om de knoppen op het display te ontgrendelen.

#### **OSD-waarschuwingsberichten**

Wanneer de monitor een bepaalde resolutiemodus niet ondersteunt, wordt het volgende bericht weergegeven:

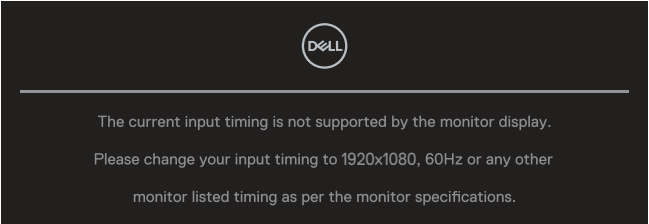

Dit betekent dat de monitor niet kan synchroniseren met het signaal dat hij van de computer ontvangt. Zie monitorspecificaties voor de horizontale en verticale frequentiebereiken die door deze monitor kunnen worden behaald. Aanbevolen modus is **1920 x 1080**.

U ziet het volgende bericht voordat de functie **DDC/CI** wordt uitgeschakeld:

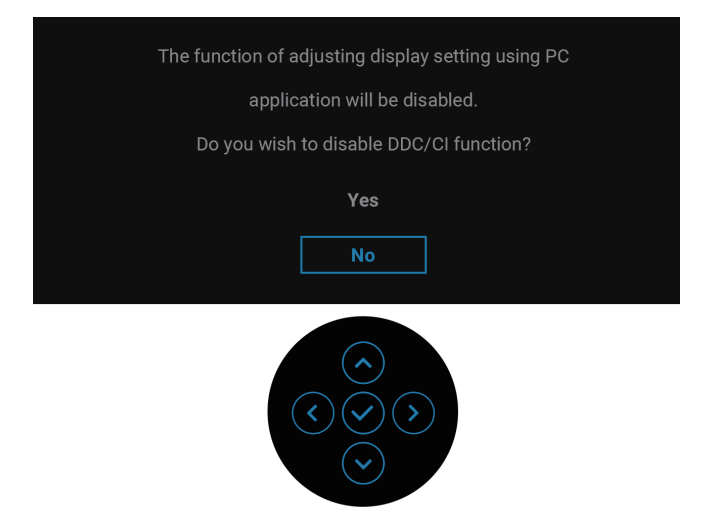

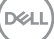

Wanneer u het **Brightness (Helderheid)**-niveau voor de eerste keer aanpast boven de standaardwaarde, wordt het volgende bericht weergegeven:

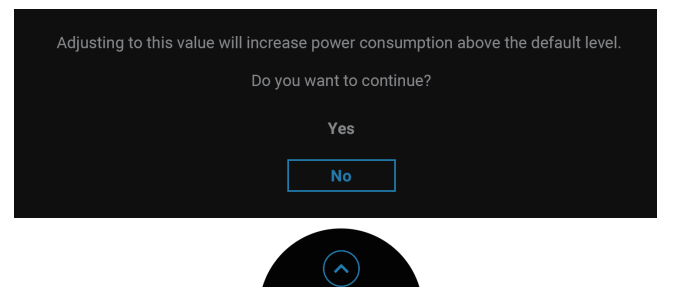

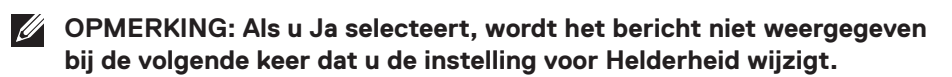

Wanneer u de standaardinstelling van energiebesparende functies voor de eerste keer wijzigt, zoals **USB-C Charging 90W (USB-C Laden 90W)** of **Other USB Charging (Ander USB-opladen)**, verschijnt het volgende bericht:

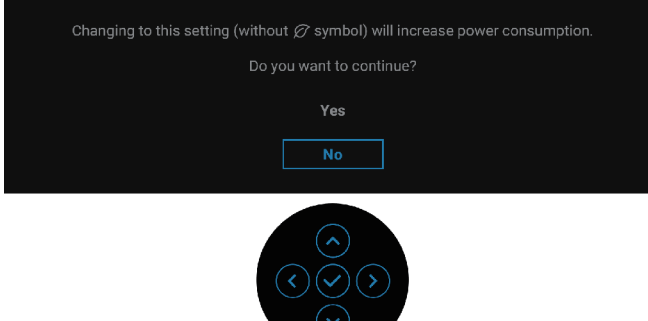

**OPMERKING: Als u Ja selecteert voor een van de bovengenoemde functies, verschijnt het bericht niet de volgende keer dat u de instellingen van deze functies wijzigt. Wanneer u een fabrieksreset uitvoert, zal het bericht opnieuw verschijnen.**

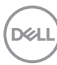

Wanneer de monitor naar de Stand-by modus gaat, verschijnt het volgende bericht:

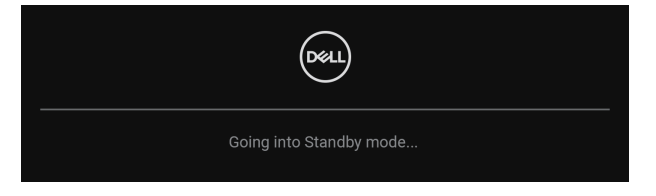

Activeer de computer en haal de monitor uit de slaapstand om toegang te krijgen tot het OSD.

Het OSD werkt alleen in de normale bedieningsmodus. Als u de joystick tijdens de Stand-by modus indrukt, verschijnen de volgende berichten, afhankelijk van de geselecteerde ingang:

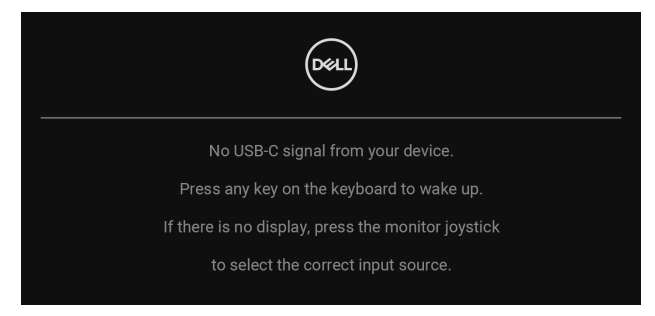

Activeer de computer en de monitor om toegang te krijgen tot het OSD.

#### **OPMERKING: Het bericht kan enigszins variëren volgens het verbonden ingangssignaal.**

Als een USB-C-, DisplayPort- of HDMI-ingang is geselecteerd en de overeenkomstige kabel niet is aangesloten, verschijnt het volgende bericht

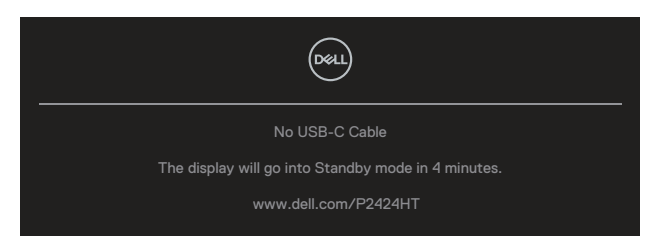

of

**DEA** 

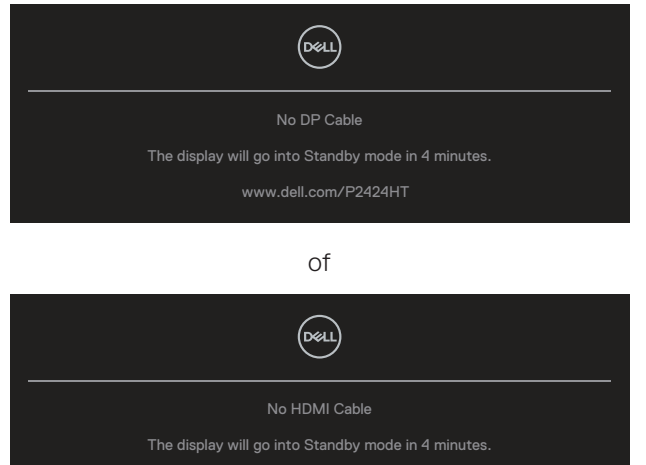

www.dell.com/P2424HT

#### **OPMERKING: Het bericht kan enigszins variëren volgens het verbonden ingangssignaal.**

Wanneer de monitor onder DP/HDMI-ingang staat en een USB-C-kabel (C-C) is aangesloten op een notebook die DP Alternatieve Modus ondersteunt, als [Auto Select for USB-C \(Automatisch selecteren voor USB-C\)](#page-80-0) is ingeschakeld, verschijnt het volgende bericht:

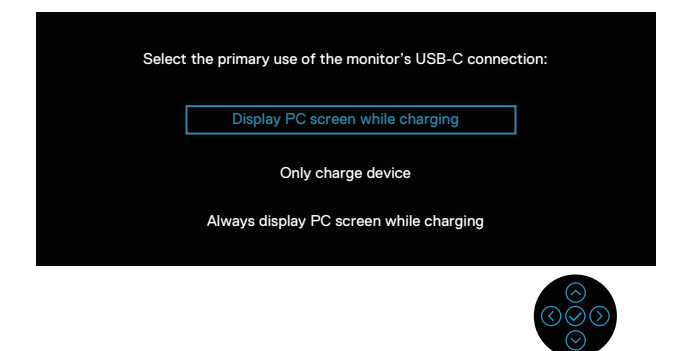

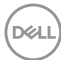

U ziet het volgende bericht voordat de functie **Lock (Slot)** wordt geactiveerd:

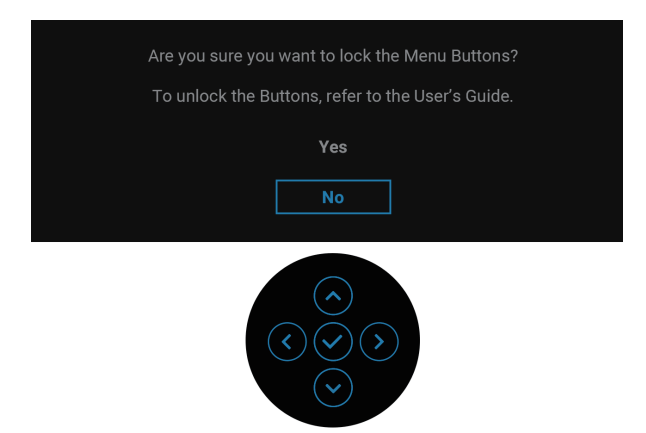

**OPMERKING: Het bericht kan enigszins variëren afhankelijk van de geselecteerde instellingen.**

Wanneer **Factory Reset (Fabrieksreset)** wordt geselecteerd, verschijnt het volgende bericht:

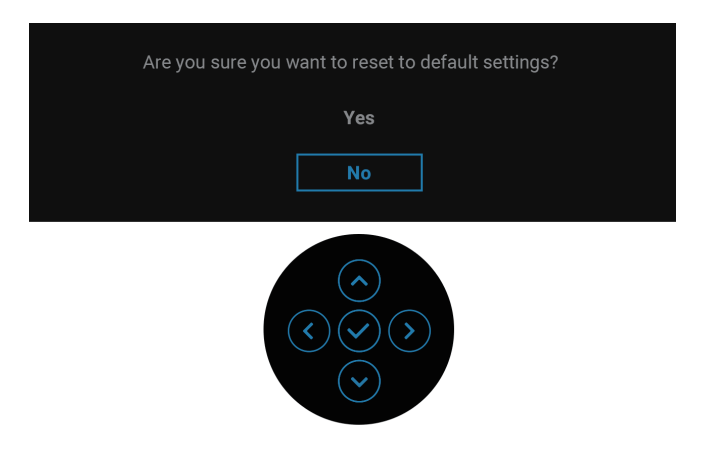

DØLI

Wanneer **Yes (Ja)** wordt geselecteerd, verschijnt het volgende bericht:

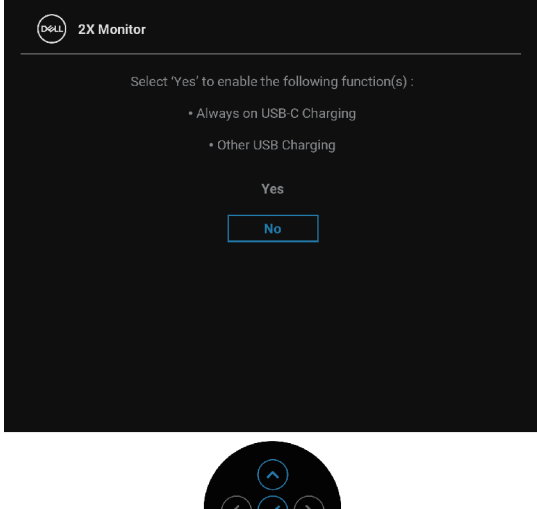

Wanneer **Yes (Ja)** wordt geselecteerd, verschijnt het volgende bericht:

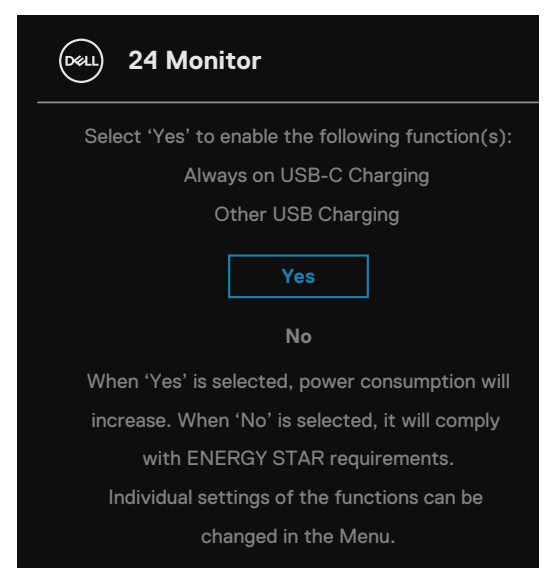

Zie [Foutoplossing](#page-99-0) voor meer informatie.

**D**&LI

### **De maximum resolutie instellen**

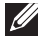

#### **OPMERKING: De stappen kunnen enigszins variëren afhankelijk van de versie van Windows die u gebruikt.**

Om de maximale resolutie voor de monitor in te stellen:

In Windows 8 en Windows 8.1:

- **1.** Selecteer de tegel Bureaublad om over te schakelen op het klassieke bureau blad
- **2.** Klik met de rechtermuisknop op het bureaublad en klik op **Screen Resolution (Schermresolutie)**.
- **3.** Als u meerdere monitors hebt aangesloten, moet u ervoor zorgen dat u **P2424HT** selecteert.
- **4.** Klik op de vervolgkeuzelijst van **Screen Resolution (Schermresolutie)** en selecteer **1920 x 1080**.
- **5.** Klik op **OK**.

In Windows 10 en Windows 11:

- **1.** Klik met de rechtermuisknop op het bureaublad en klik op **Display Settings (Weergave-instellingen)**.
- **2.** Als u meer dan één monitor hebt aangesloten, moet u **P2424HT** selecteren.
- **3.** Klik op de vervolgkeuzelijst van **Display Resolution (Resolutie van display)** en selecteer **1920 x 1080**.
- **4.** Klik op **Keep changes (Wijzigingen behouden)**.

Als u **1920 x 1080** niet als optie ziet, moet u uw grafische driver bijwerken naar de meest recente versie. Voer, afhankelijk van uw computer, een van de volgende procedures uit:

Als u een Dell desktop of laptop hebt:

• Ga naar **<https://www.dell.com/support>**, voer uw servicetag in, en download de meest recente driver voor uw grafische kaart.

Als u een niet-Dell-computer gebruikt (laptop of desktop):

- Ga naar de ondersteuningssite voor uw computer en download de nieuwste grafische stuurprogramma's.
- Ga naar de website van uw grafische kaart en download de nieuwste grafische stuurprogramma's.

DØLI

# <span id="page-99-0"></span>**Foutoplossing**

**WAARSCHUWING: Voordat u met de procedures in dit hoofdstuk begint, volg de** [Veiligheidsinstructies](#page-5-0)**.**

# **Zelftest**

Uw monitor beschikt over een zelftestfunctie waarmee u kunt controleren of uw monitor naar behoren functioneert. Als uw monitor en computer correct zijn aangesloten, maar het monitorscherm donker blijft, voert u de zelftest van de monitor uit door de volgende stappen uit te voeren:

- **1.** Zet zowel de computer als de monitor uit.
- **2.** Koppel alle videokabels van de monitor los. Op deze manier, hoeft de computer er niet aan te pas te komen.
- **3.** Schakel de monitor in.

Als de monitor geen videosignaal kan waarnemen en correct werkt, verschijnt het volgende bericht:

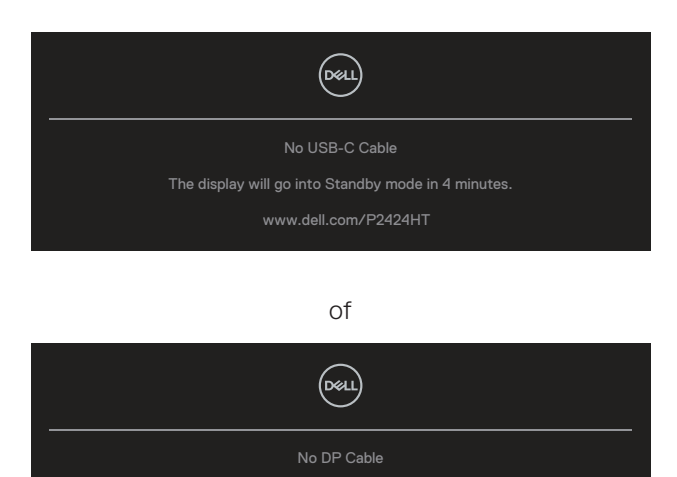

The display will go into Standby mode in 4 minutes.

www.dell.com/P2424HT

of

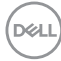

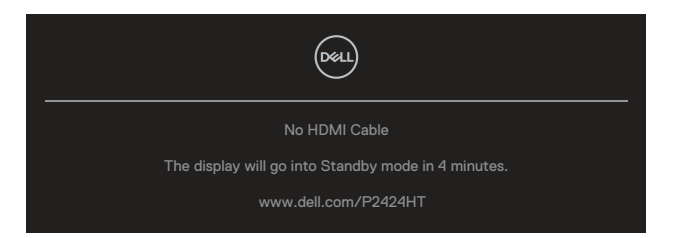

#### **OPMERKING: Het bericht kan enigszins variëren volgens het verbonden ingangssignaal.**

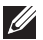

#### **OPMERKING: In de zelftestmodus blijft de aan/uit-LED wit.**

- **4.** Dit kader verschijnt ook tijdens de normale werking van het systeem, als de videokabel wordt losgekoppeld of beschadigd.
- **5.** Zet uw monitor uit en sluit de videokabel opnieuw aan; zet vervolgens zowel uw computer als de monitor aan.

Als het scherm van uw monitor leeg blijft nadat u de vorige procedure hebt gebruikt, controleert u uw videocontroller en computer, omdat uw monitor goed werkt.

## **Ingebouwde diagnose**

Uw monitor heeft een ingebouwd diagnostisch hulpmiddel waarmee u kunt bepalen of een schermafwijking die u ervaart een inherent probleem is met uw monitor of met uw computer en videokaart.

Om de ingebouwde diagnostiek uit te voeren:

- **1.** Zorg ervoor dat het scherm schoon is (geen stofdeeltjes op het oppervlak van het scherm).
- **2.** Druk op de Joystickknop om de OSD Menu Launcher (OSD Menu Starter)

te starten en beweeg de Joystick omhoog om "  $\circledR$  " te selecteren om het Hoofdmenu te openen.

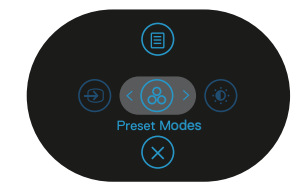

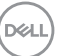

**3.** Beweeg de joystickknop voor het selecteren van **Others (Overige) > Self-Diagnostic (Zelf Diagnose)** om het zelfdiagnoseproces te starten.

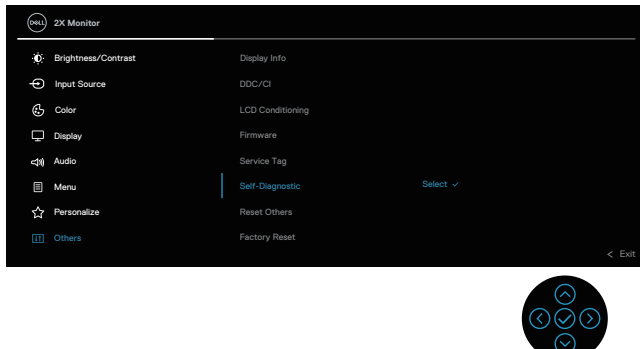

- **4.** Na het starten verschijnt een grijs scherm. Controleer het scherm op afwijkingen.
- **5.** Verplaats de Joystick. De kleur van het scherm verandert in rood. Controleer het scherm op afwijkingen.
- **6.** Herhaal stap 5 om het scherm te inspecteren in groene, blauwe, zwarte, witte en tekstschermen.
- **7.** De test is voltooid wanneer het tekstscherm verschiint. Om af te sluiten, verplaats nogmaals de Joystick.

Als u bij het gebruik van de BID tool geen schermafwijkingen vaststelt, functioneert de monitor naar behoren. Controleer de videokaart en de computer.

**DGL** 

# **Algemene problemen**

De volgende tabel bevat algemene informatie over veel voorkomende monitorproblemen die u kunt tegenkomen en de mogelijke oplossingen:

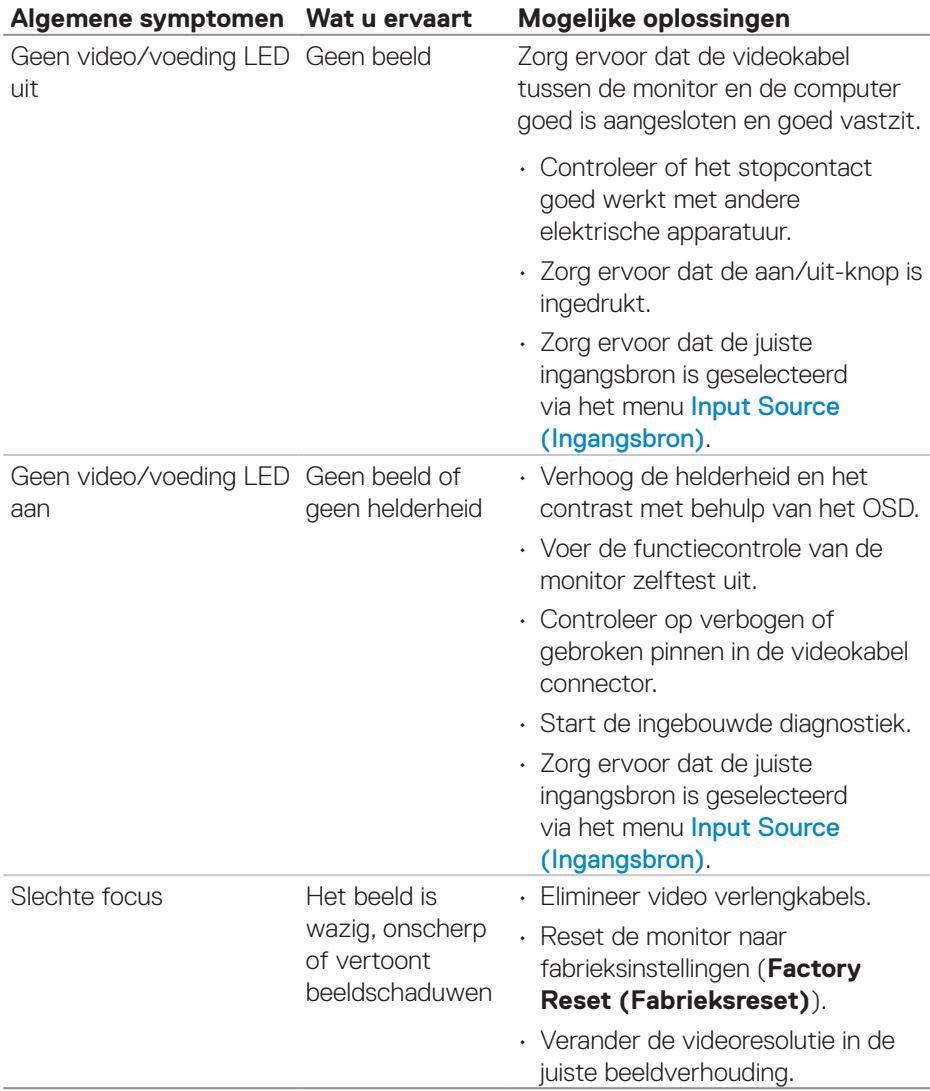

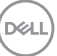

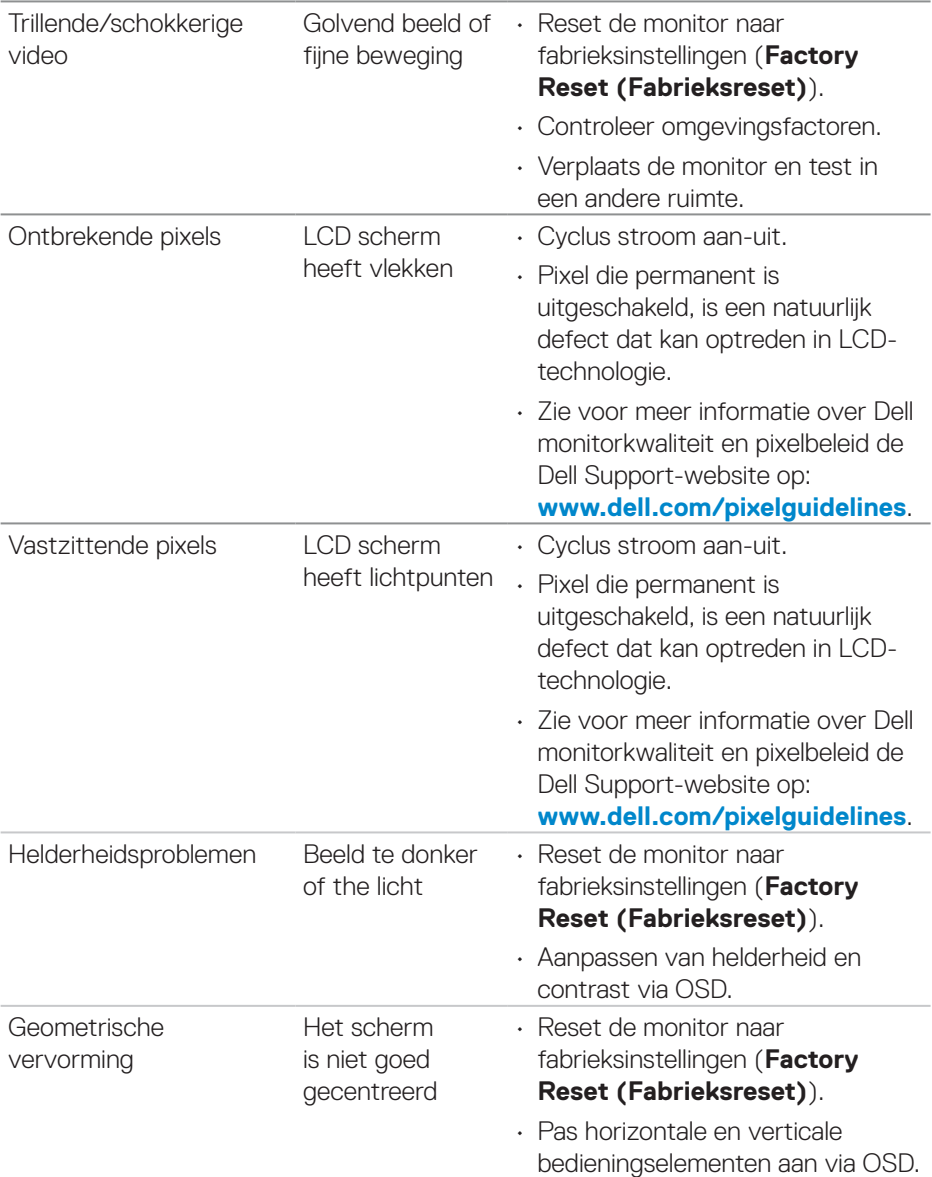

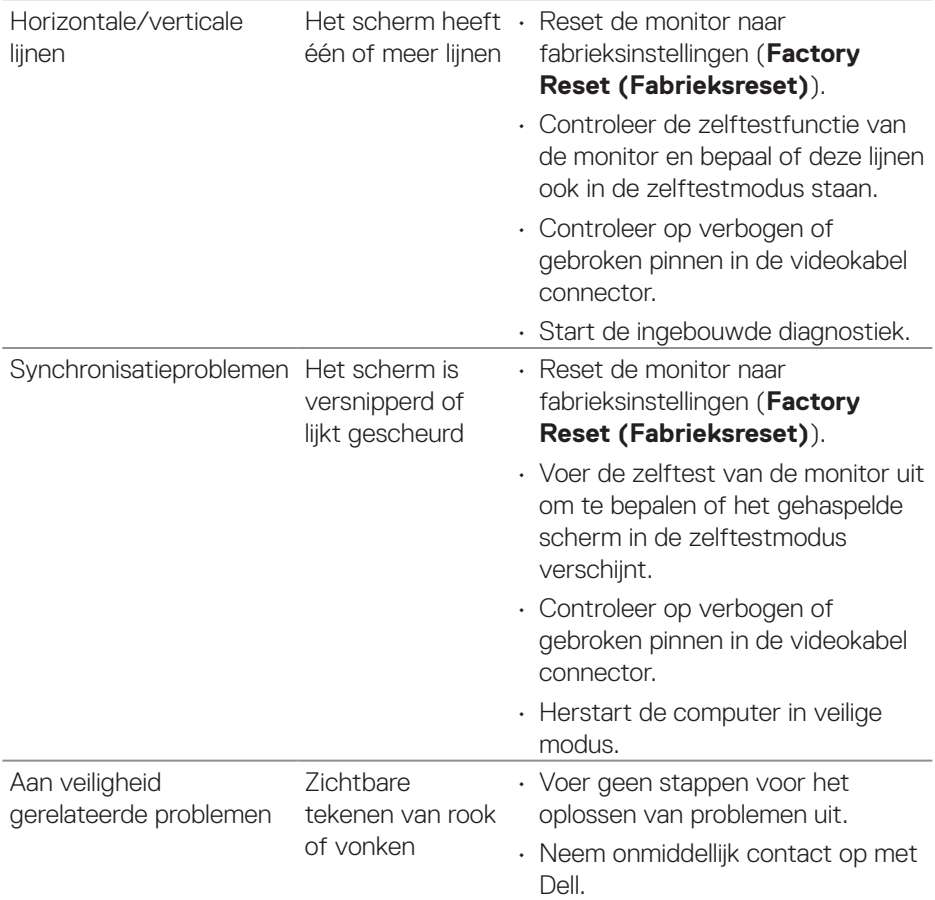

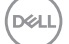

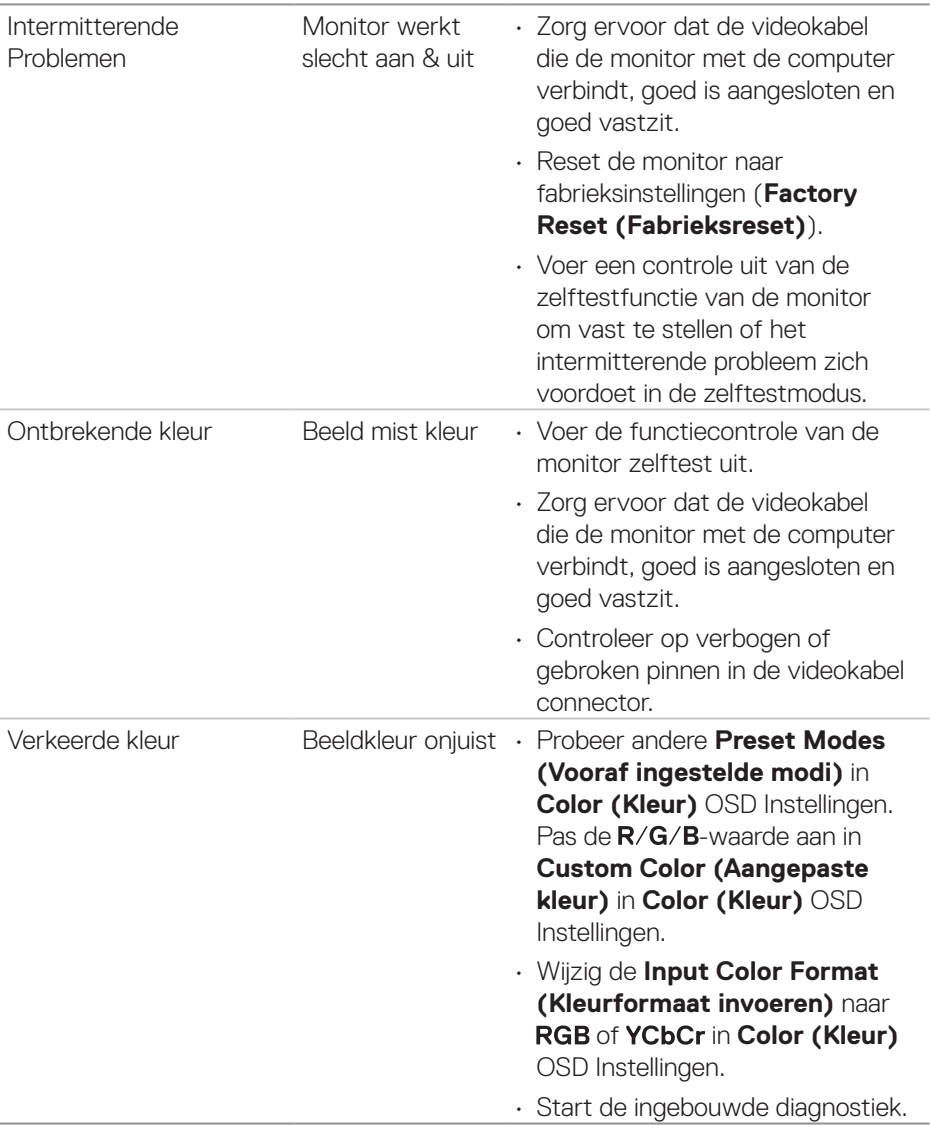

 $(\overline{DZL}$ 

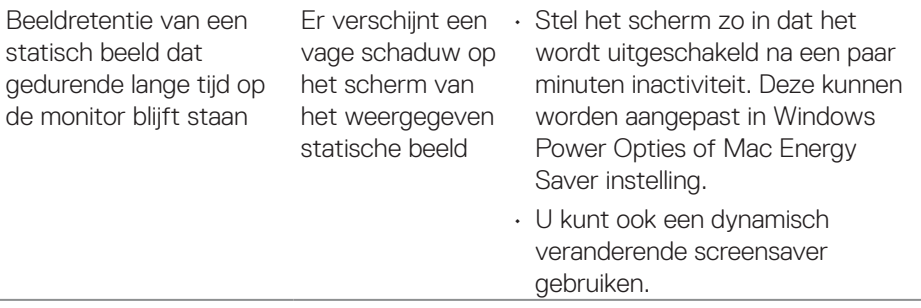

# **Productspecifeke problemen**

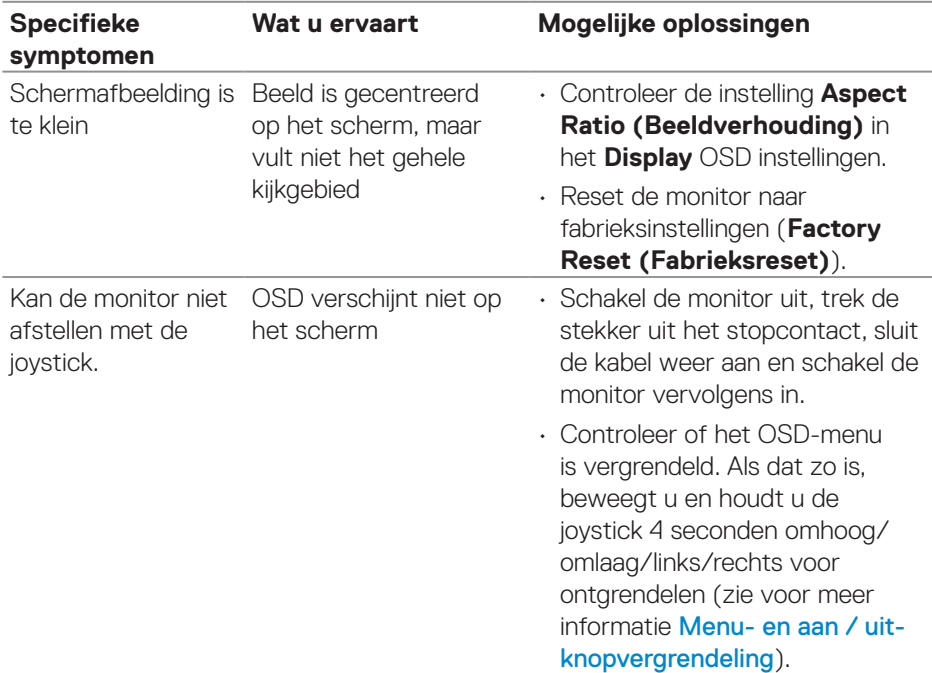

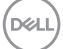

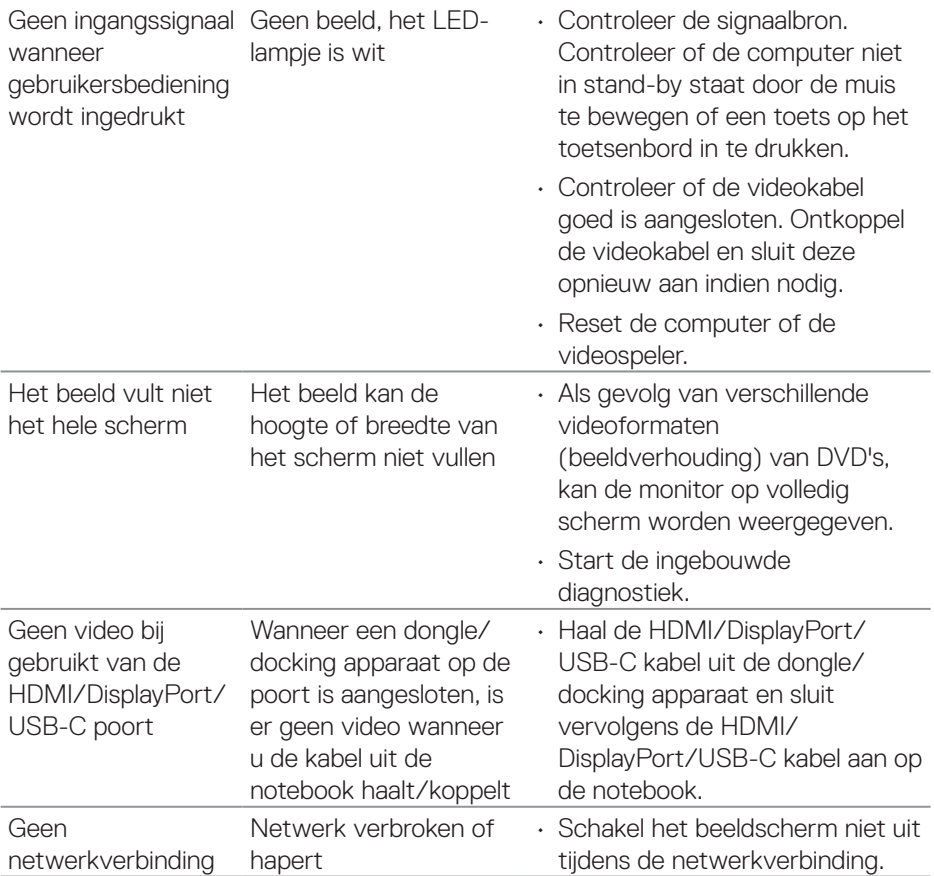

 $\int$ DELL
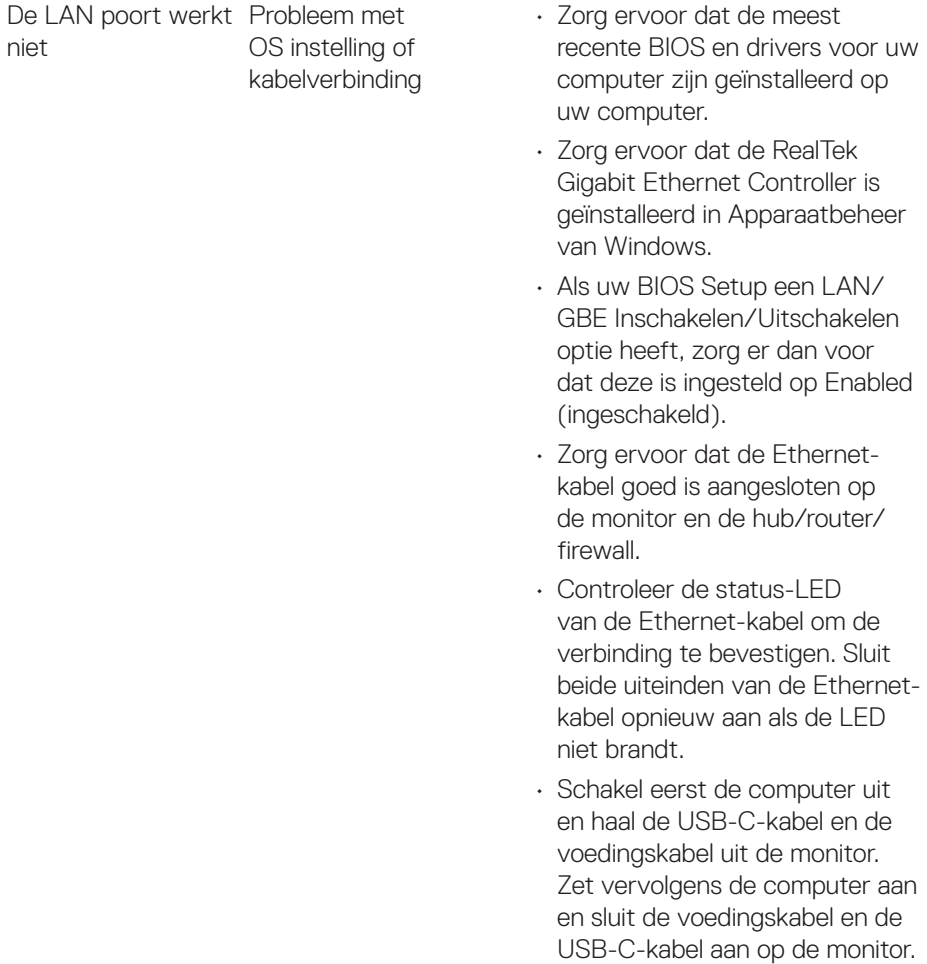

 $($ DELL

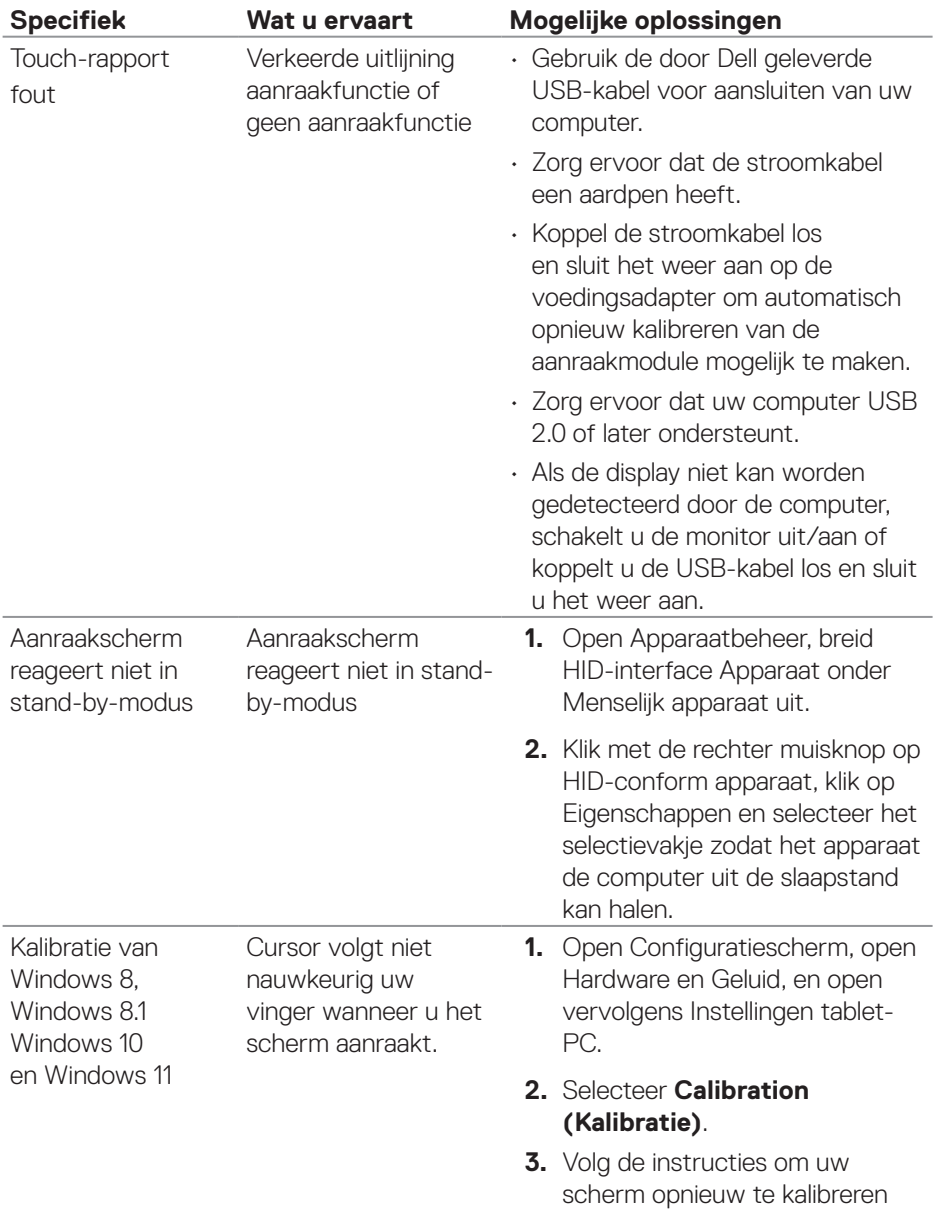

### **Problemen met aanraakscherm**

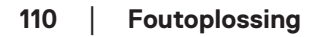

 $(PELL)$ 

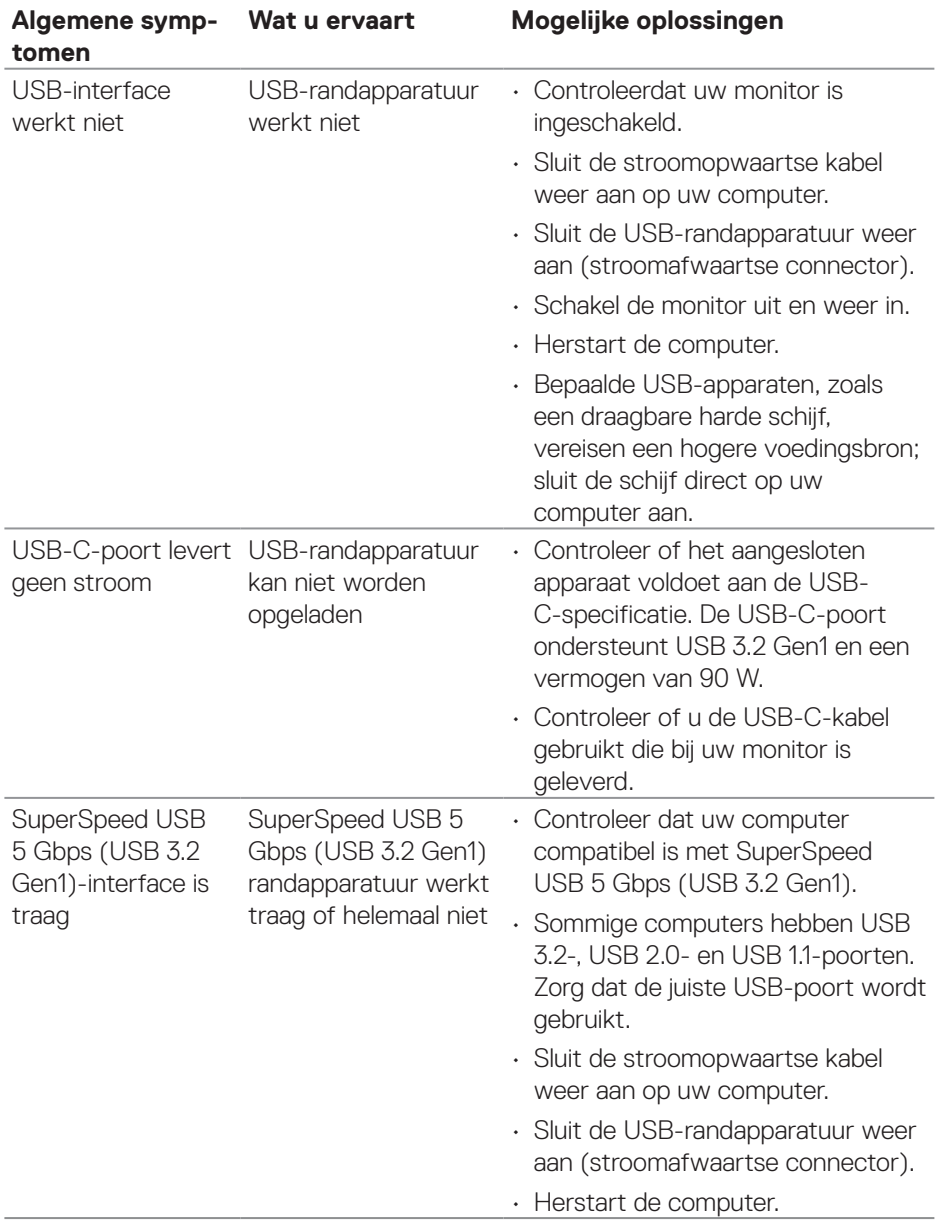

## **Specifieke Universal Serial Bus (USB)-problemen**

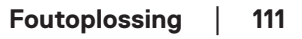

DELL

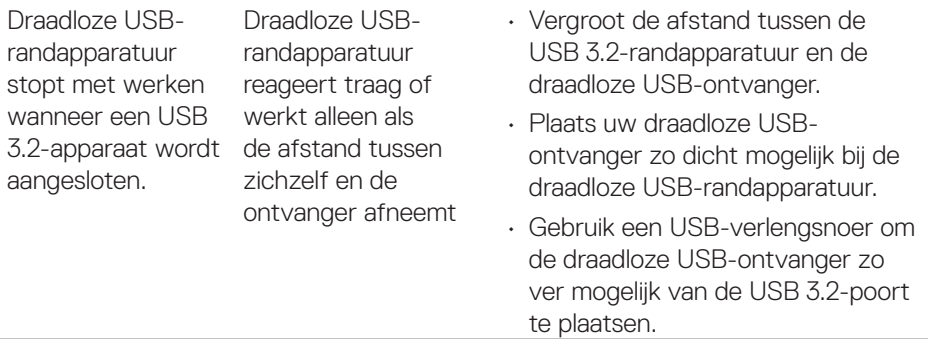

 $\int$ DELL

# **Informatie over regelgeving**

#### **FCC-kennisgevingen (alleen in de VS) en andere regelgevende informatie**

Zie voor FCC-kennisgevingen en andere regelgevingsinformatie de website over naleving van regelgeving op **[www.dell.com/regulatory\\_compliance](https://www.dell.com/regulatory_compliance)**.

#### **EU-productdatabank voor energielabel en productinformatieblad**

**<https://eprel.ec.europa.eu/qr/1465328>**

## **Contact opnemen met Dell**

Om contact op te nemen met Dell voor verkoop, technische ondersteuning of klantenservice, gaat u naar **[www.dell.com/contactdell](https://www.dell.com/contactdell)**.

- **OPMERKING: De beschikbaarheid varieert per land en per product, en het is mogelijk dat sommige diensten in uw land niet beschikbaar zijn.**
- **OPMERKING: Als u geen actieve internetverbinding heeft, kunt u de contactgegevens vinden op uw aankoopfactuur, pakbon, factuur of Dell productcatalogus.**

DØLI